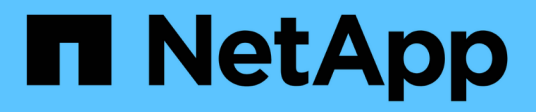

## **Proteger aplicaciones personalizadas**

SnapCenter Software 4.9

NetApp March 20, 2024

This PDF was generated from https://docs.netapp.com/es-es/snapcenter-49/protectscc/concept\_snapcenter\_custom\_plug\_ins\_overview.html on March 20, 2024. Always check docs.netapp.com for the latest.

# **Tabla de contenidos**

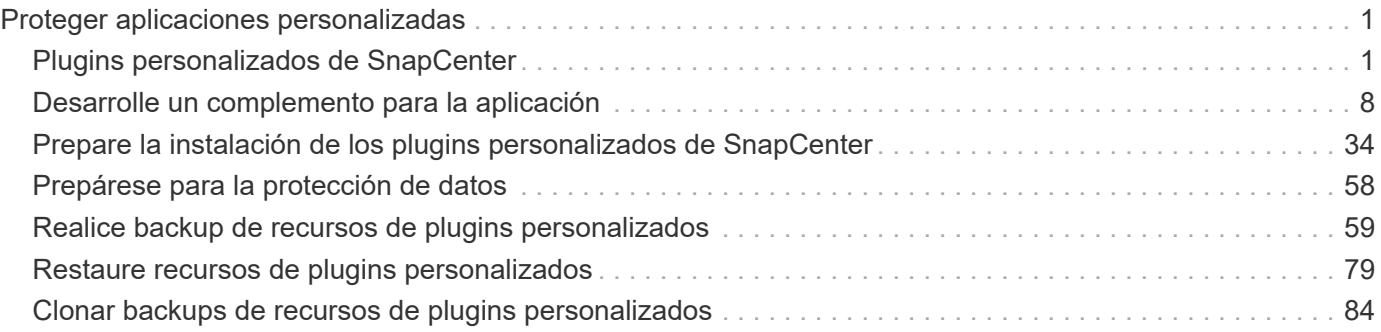

# <span id="page-2-0"></span>**Proteger aplicaciones personalizadas**

## <span id="page-2-1"></span>**Plugins personalizados de SnapCenter**

## **Información general sobre los plugins personalizados de SnapCenter**

Es posible crear plugins personalizados para las aplicaciones que se usan y emplear SnapCenter para el backup, la restauración o la clonado de tales aplicaciones. Al igual que otros plugins de SnapCenter, los plugins personalizados funcionan como componentes del host en el software SnapCenter de NetApp y permiten la protección de datos para aplicaciones y la gestión de recursos.

Cuando se instalan plugins personalizados, es posible usar SnapCenter con la tecnología NetApp SnapMirror para crear mirrors de conjuntos de backups en otro volumen, y la tecnología NetApp SnapVault para la replicación de backup de disco a disco. Los plugins personalizados se pueden utilizar tanto en entornos de Windows como de Linux.

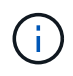

La interfaz de línea de comandos no admite los comandos de los plugins personalizados de SnapCenter SnapCenter.

NetApp proporciona el complemento de almacenamiento para realizar operaciones de protección de datos del volumen de datos en el almacenamiento de ONTAP mediante el marco de trabajo de complementos personalizados integrado en SnapCenter.

Puede instalar el plugin personalizado y el plugin de almacenamiento en la página Add Host.

["Añada hosts e instale paquetes de plugins en hosts remotos."](#page-44-0)

NetApp también proporciona MySQL, MAXDB, DB2, SYBASE y DPGLUE Plug-ins personalizados MongoDB, ORASCPM y PostgreSQL. Estos plugins pueden descargarse del ["Almacén de automatización del](https://automationstore.netapp.com/home.shtml) [almacenamiento de NetApp"](https://automationstore.netapp.com/home.shtml).

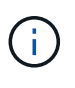

La política de soporte de SnapCenter cubrirá la compatibilidad con el marco de complementos personalizados de SnapCenter, el motor principal y las API asociadas. El soporte técnico no cubrirá el código fuente del complemento ni los scripts asociados incluidos en el marco de complementos personalizados.

Para crear sus propios plugins personalizados, consulte ["Desarrolle un complemento para la aplicación".](#page-9-1)

## **Tareas que pueden llevarse a cabo con los plugins personalizados de SnapCenter y el plugin de almacenamiento**

Los plugins personalizados de SnapCenter sirven para las operaciones de protección de datos.

#### **Complemento personalizado**

- Añadir recursos como bases de datos, instancias, documentos o espacios de tablas.
- Crear backups.
- Restaurar desde backups.
- Clonar backups.
- Programar operaciones de backup.
- Supervisar operaciones de backup, de restauración y de clonado.
- Ver informes para operaciones de backup, restauración y clonado.

#### **Complemento de almacenamiento**

Es posible usar el plugin de almacenamiento para operaciones de protección de datos.

- Tome copias Snapshot de grupo de consistencia de los volúmenes de almacenamiento en los clústeres de ONTAP.
- Realice copias de seguridad de aplicaciones personalizadas mediante el marco incorporado de secuencias de comandos previas y posteriores

Es posible realizar backups de un volumen de ONTAP, LUN o un qtree.

• Actualización de las copias snapshot del almacenamiento principal y el secundario de ONTAP aprovechando la relación de replicación existente (SnapVault/SnapMirror/replicación unificada) mediante la normativa de SnapCenter

ONTAP principal y secundario puede ser ONTAP FAS, AFF, cabina All SAN (ASA), Select o Cloud ONTAP.

• Recupere volúmenes, LUN o archivos ONTAP completos.

Debe proporcionar la ruta de archivo correspondiente manualmente, ya que las funciones de exploración o indexación no están integradas en el producto.

No se admite la restauración de qtree o directorio, pero solo se puede clonar y exportar el qtree si el alcance de backup se define en el nivel de Qtree.

## **Funciones de los plugins personalizados de SnapCenter**

SnapCenter se integra con la aplicación de plugins y con tecnologías de NetApp en el sistema de almacenamiento. Para trabajar con los plugins personalizados, se utiliza la interfaz gráfica de usuario de SnapCenter.

#### • **Interfaz gráfica de usuario unificada**

La interfaz de SnapCenter ofrece estandarización y consistencia entre plugins y entornos. La interfaz de SnapCenter permite completar operaciones de backup, restauración, recuperación y clonado consistentes entre plugins, utilizar informes centralizados, utilizar visualizaciones de consola rápidas, configurar el RBAC y supervisar trabajos en todos los plugins.

#### • **Administración central automatizada**

Es posible programar operaciones de backup, configurar la retención de backup basado en políticas y realizar operaciones de restauración. También es posible supervisar de manera proactiva el entorno configurando SnapCenter para que envíe alertas por correo electrónico.

• **Tecnología de copia snapshot de NetApp** no disruptiva

SnapCenter utiliza la tecnología de copia de Snapshot de NetApp con los plugins personalizados de SnapCenter para realizar backups de recursos. Las copias de Snapshot consumen un espacio de almacenamiento mínimo.

Usar la función de los plugins personalizados ofrece además los siguientes beneficios:

- Compatibilidad con flujos de trabajo de backup, restauración y clonado
- Seguridad compatible con RBAC y delegación de roles centralizada

También es posible configurar las credenciales para que los usuarios de SnapCenter autorizados tengan permisos en el nivel de las aplicaciones.

• Creación de copias de recursos con gestión eficiente del espacio y en un momento específico con fines de prueba o de extracción de datos con la tecnología FlexClone de NetApp

Se requiere una licencia de FlexClone en el sistema de almacenamiento donde desea crear el clon.

- Compatibilidad con la función de copia de Snapshot de grupo de consistencia de ONTAP como parte de la creación de backups.
- Capacidad para ejecutar varios backups de forma simultánea entre varios hosts de recursos

En una sola operación se consolidan copias de Snapshot cuando los recursos en un solo host comparten el mismo volumen.

- Capacidad para crear copias de Snapshot con comandos externos
- Capacidad para crear copias de Snapshot consistentes con el sistema de archivos en entornos Windows

## **Tipos de almacenamiento compatibles con los plugins personalizados de SnapCenter**

SnapCenter admite una amplia variedad de tipos de almacenamiento en máquinas físicas y virtuales. Debe comprobar la compatibilidad de su tipo de almacenamiento antes de instalar los plugins personalizados de SnapCenter.

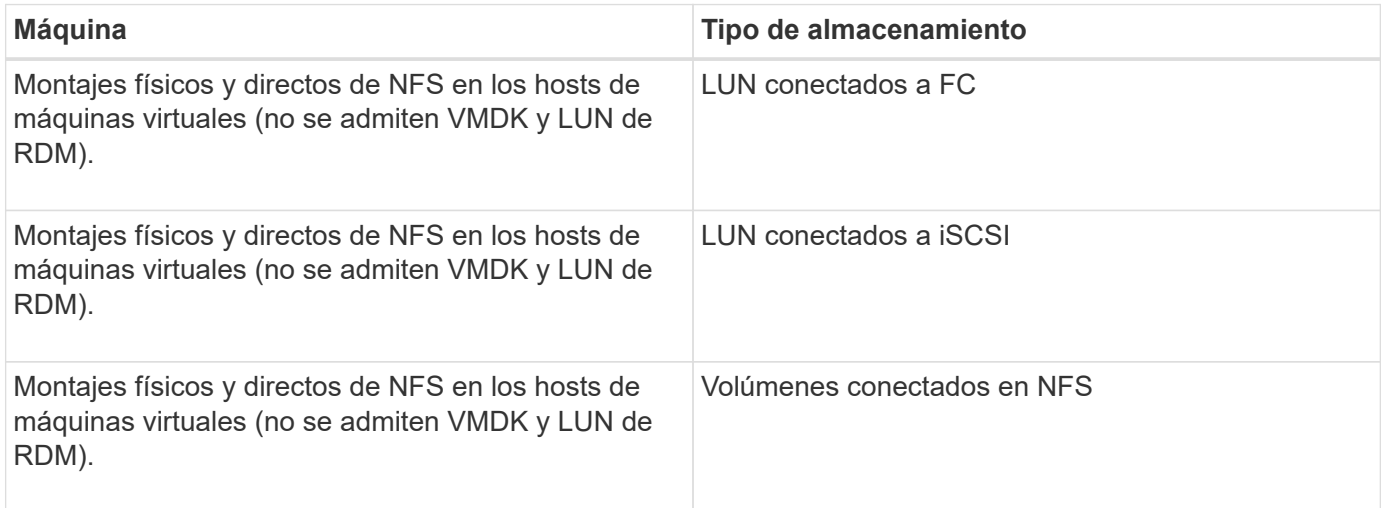

## **Privilegios mínimos de ONTAP requeridos para el plugin personalizado**

Los privilegios mínimos requeridos de ONTAP varían en función de los plugins de SnapCenter que utilice para la protección de datos.

- Comandos de acceso total: Privilegios mínimos requeridos para ONTAP 8.3.0 y versiones posteriores
	- event generate-autosupport-log
	- se muestra el historial del trabajo
	- detención de trabajo
	- se muestra el atributo de lun
	- lun create
	- eliminación de lun
	- geometría de lun
	- igroup de lun añadido
	- crear lun igroup
	- lun igroup eliminado
	- cambio de nombre de lun igroup
	- lun igroup show
	- asignación de lun de nodos adicionales
	- se crea la asignación de lun
	- se elimina la asignación de lun
	- asignación de lun quitar nodos de generación de informes
	- se muestra el mapa de lun
	- modificación de lun
	- movimiento de lun en volumen
	- lun desconectada
	- lun conectada
	- cambio de tamaño de lun
	- serie de lun
	- muestra de lun
	- interfaz de red
	- regla adicional de la política de snapmirror
	- regla de modificación de la política de snapmirror
	- regla de eliminación de la política de snapmirror
	- la política de snapmirror
	- restauración de snapmirror
	- de snapmirror
	- historial de snapmirror
- actualización de snapmirror
- conjunto de actualizaciones de snapmirror
- destinos de listas de snapmirror
- versión
- crear el clon de volumen
- show de clon de volumen
- inicio de división de clon de volumen
- detención de división de clon de volumen
- cree el volumen
- destrucción del volumen
- crear el archivo de volumen
- uso show-disk del archivo de volumen
- volumen sin conexión
- volumen en línea
- modificación del volumen
- crear el qtree de volúmenes
- eliminación de qtree de volumen
- modificación del qtree del volumen
- se muestra volume qtree
- restricción de volumen
- visualización de volumen
- crear snapshots de volumen
- eliminación de snapshots de volumen
- modificación de las copias de snapshot de volumen
- cambio de nombre de copias de snapshot de volumen
- restauración de copias snapshot de volumen
- archivo de restauración de snapshots de volumen
- visualización de copias de snapshot de volumen
- desmonte el volumen
- vserver cifs
- vserver cifs share create
- eliminación de vserver cifs share
- se muestra vserver shadowcopy
- visualización de vserver cifs share
- visualización de vserver cifs
- creación de política de exportación de vserver
- eliminación de la política de exportación de vserver
- creación de reglas de política de exportación de vserver
- aparece la regla de política de exportación de vserver
- visualización de la política de exportación de vserver
- se muestra la conexión iscsi del vserver
- se muestra vserver
- Comandos de solo lectura: Privilegios mínimos requeridos para ONTAP 8.3.0 y versiones posteriores
	- interfaz de red

## **Prepare los sistemas de almacenamiento para la replicación de SnapMirror y SnapVault para los plugins personalizados**

Es posible utilizar un complemento de SnapCenter con la tecnología SnapMirror de ONTAP para crear copias de reflejo de conjuntos de backups en otro volumen, y con la tecnología ONTAP SnapVault para realizar replicaciones de backup disco a disco para cumplimiento de normativas y otros fines relacionados con la gobernanza. Antes de ejecutar estas tareas, debe configurar una relación de protección de datos entre los volúmenes de origen y de destino, e inicializar la relación.

SnapCenter realiza actualizaciones en SnapMirror y SnapVault después de completar la operación de copia de Snapshot. Las actualizaciones de SnapMirror y SnapVault se realizan como parte del trabajo de SnapCenter; no cree una programación de ONTAP aparte.

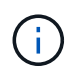

Si llegó a SnapCenter desde un producto NetApp SnapManager y está satisfecho con las relaciones de protección de datos que ha configurado, puede omitir esta sección.

Una relación de protección de datos replica los datos en el almacenamiento primario (el volumen de origen) en el almacenamiento secundario (el volumen de destino). Cuando se inicializa la relación, ONTAP transfiere los bloques de datos a los que se hace referencia en el volumen de origen al volumen de destino.

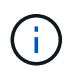

SnapCenter no admite relaciones en cascada entre volúmenes de SnapMirror y SnapVault (**Primary** > **Mirror** > **Vault**). Debe utilizar las relaciones con fanout.

SnapCenter permite la gestión de relaciones de SnapMirror de versión flexible. Si quiere información detallada sobre las relaciones de SnapMirror con versión flexible y sobre cómo configurarlas, consulte ["Documentación](http://docs.netapp.com/ontap-9/index.jsp?topic=%2Fcom.netapp.doc.ic-base%2Fresources%2Fhome.html) [de ONTAP".](http://docs.netapp.com/ontap-9/index.jsp?topic=%2Fcom.netapp.doc.ic-base%2Fresources%2Fhome.html)

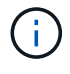

SnapCenter no admite replicación **SYNC\_mirror**.

## **Defina una estrategia de backup**

Definir una estrategia de backup antes de crear las tareas de backup garantiza que se cuente con todos los backups necesarios para restaurar o clonar correctamente los recursos. La estrategia de backup queda determinada principalmente por el SLA, el RTO y el RPO.

### **Acerca de esta tarea**

Un acuerdo de nivel de servicio define el nivel de servicio que se espera y aborda varios problemas vinculados

con el servicio, como su disponibilidad y rendimiento. El objetivo de tiempo de recuperación es el plazo de recuperación después de una interrupción del servicio. El RPO define la estrategia respecto de la antigüedad de los archivos que se deben recuperar del almacenamiento de backup para reanudar las operaciones regulares después de un fallo. El acuerdo de nivel de servicio, el objetivo de tiempo de recuperación y el RPO ayudan a establecer una estrategia de protección de datos.

#### **Pasos**

- 1. Determinar cuándo se debe realizar el backup de los recursos.
- 2. Decidir cuántas tareas de backup se necesitan.
- 3. Decidir el nombre que se asignará a los backups.
- 4. Decidir si se harán copias de Snapshot de los grupos de consistencia y elegir las opciones apropiadas para eliminar las copias.
- 5. Decidir si se desean usar la tecnología NetApp SnapMirror para la replicación o la tecnología NetApp SnapVault para la retención a largo plazo.
- 6. Determinar el período de retención para las copias de Snapshot en el sistema de almacenamiento de origen y el destino de SnapMirror.
- 7. Determinar si se desea ejecutar comandos antes o después de la operación de backup y proporcionar un script previo o posterior.

## **Estrategia de backup para plugins personalizados**

#### **Programaciones de backup de recursos de plugins personalizados**

El factor más importante para determinar una programación de backup es la tasa de cambio del recurso. Mientras más frecuentes sean los backups de los recursos, menos archivos de registro necesitará SnapCenter para la restauración, lo cual puede acelerar las operaciones de restauración.

Puede ser recomendable realizar el backup de un recurso muy utilizado una vez por hora, mientras que, en el caso de un recurso de poco uso, es suficiente hacerlo una vez por día. Otros factores que se deben tener en cuenta son la importancia del recurso para la organización, el SLA y el RPO.

El SLA define el nivel de servicio que se espera y aborda varios problemas vinculados con el servicio, como su disponibilidad y rendimiento. El RPO define la estrategia respecto de la antigüedad de los archivos que se deben recuperar del almacenamiento de backup para reanudar las operaciones regulares después de un fallo. El SLA y RPO ayudan a establecer una estrategia de protección de datos.

Las programaciones de backup están compuestas por dos partes:

• Frecuencia de backup

La frecuencia de backup (cada cuánto se deben realizar los backups), también denominada tipo de programación para algunos plugins, es parte de una configuración de políticas. Por ejemplo, se puede configurar una frecuencia de backup horaria, diaria, semanal o mensual. Puede acceder a las directivas en la interfaz gráfica de usuario de SnapCenter haciendo clic en **Configuración** > **Directivas**.

• Programaciones de backup

Las programaciones de backup (el momento exacto en que se realiza el backup) forman parte de la configuración de un recurso o un grupo de recursos. Por ejemplo, si hay un grupo de recursos con una política configurada para realizar un backup semanal, es posible configurar la programación para que se realice un backup todos los jueves a las 00:10 Para acceder a las programaciones de grupos de recursos en la interfaz gráfica de usuario de SnapCenter, haga clic en **Recursos**, seleccione el complemento adecuado y haga clic en **Ver** > **Grupo de recursos**.

#### **Cantidad de trabajos de backup necesarios**

Algunos factores que determinan la cantidad de trabajos de backup que se necesitan son el tamaño del recurso, la cantidad de volúmenes que se usan, la tasa de cambio del recurso y el acuerdo de nivel de servicio.

La cantidad de trabajos de backup que se selecciona depende de la cantidad de volúmenes en los que se colocaron los recursos. Por ejemplo, si se colocó un grupo de recursos pequeños en un volumen y un recurso grande en otro volumen, puede ser necesario crear un trabajo de backup para los recursos pequeños y otro trabajo para el recurso grande.

## **Tipos de estrategias de restauración compatibles con los recursos de plugins personalizados añadidos manualmente**

Para poder ejecutar correctamente las operaciones de restauración, es necesario definir una estrategia mediante SnapCenter. Existen dos tipos de estrategias de restauración para añadir manualmente los recursos de plugins personalizados.

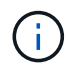

No es posible recuperar recursos de plugins personalizados añadidos manualmente.

#### **Restauración de recursos completa**

• Restaura todos los volúmenes, qtrees y LUN de un recurso

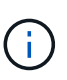

Si el recurso contiene volúmenes o qtrees, se eliminan las copias de Snapshot realizadas después de la copia de Snapshot seleccionada para restaurar en tales volúmenes o gtrees y no pueden recuperarse. Además, si hay algún otro recurso alojado en los mismos volúmenes o qtrees, también se lo elimina.

#### **Restauración de nivel de archivos**

- Restaura los archivos de volúmenes, qtrees o directorios
- Restaura solo los LUN seleccionados

## <span id="page-9-0"></span>**Desarrolle un complemento para la aplicación**

## <span id="page-9-1"></span>**Descripción general**

El servidor de SnapCenter permite poner en marcha y gestionar sus aplicaciones como complementos en SnapCenter. Las aplicaciones de su elección pueden conectarse al servidor de SnapCenter para la protección de datos y. funcionalidades de gestión.

SnapCenter le permite desarrollar complementos personalizados utilizando diferentes lenguajes de programación. Puede hacerlo Desarrolle un plug-in personalizado usando Perl, Java, BATCH u otros lenguajes de scripting.

Para utilizar plugins personalizados en SnapCenter, debe realizar las siguientes tareas:

- Cree un complemento para su aplicación siguiendo las instrucciones de esta guía
- Cree un archivo de descripción
- Exporte el plugin personalizado para instalarlo en el host de SnapCenter
- Cargue el archivo zip del plugin en el servidor de SnapCenter

#### **Gestión de complementos genérica en todas las llamadas API**

Para cada llamada a la API, utilice la siguiente información:

- Parámetros del plugin
- códigos de salida
- Registrar mensajes de error
- Coherencia de datos

#### **Utilice los parámetros del plugin**

Se pasa un conjunto de parámetros al plug-in como parte de cada llamada API realizada. En la siguiente tabla, se muestra información específica de los parámetros.

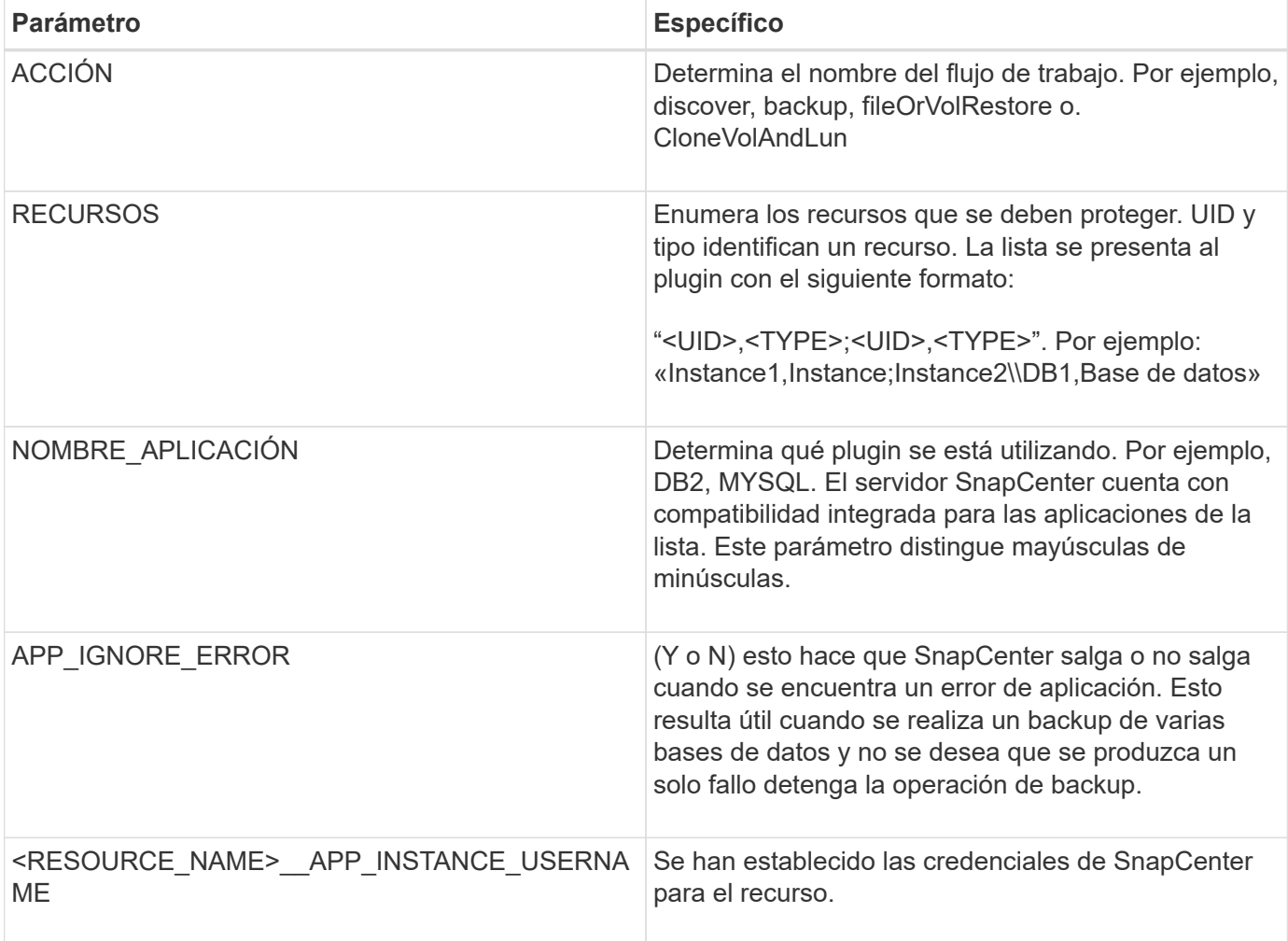

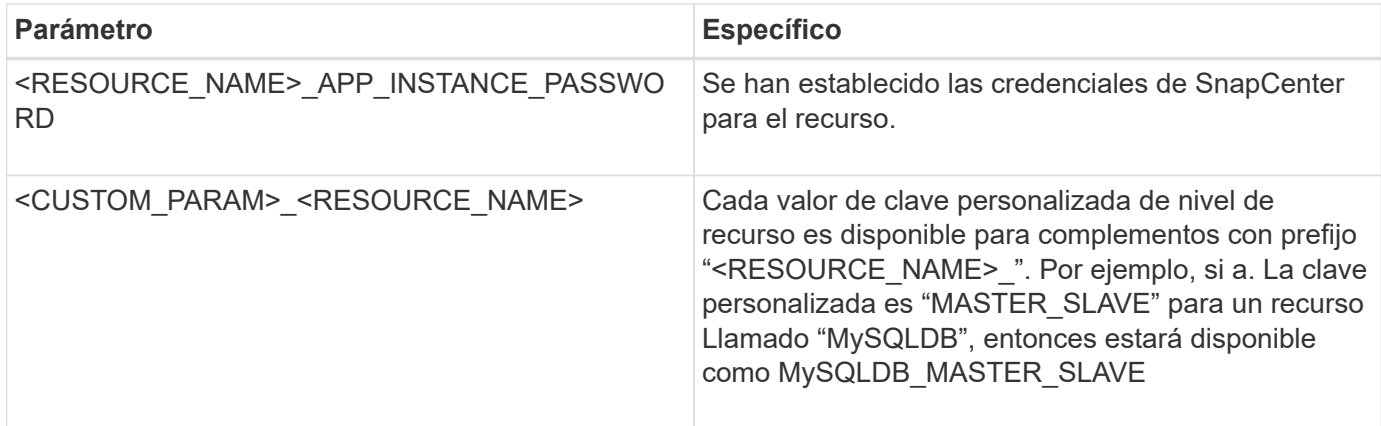

#### **Utilice los códigos de salida**

El plugin devuelve el estado de la operación a su host mediante códigos de salida. Cada uno el código tiene un significado específico y el plug-in utiliza el código de salida correcto para indicar lo mismo.

En la siguiente tabla se muestran los códigos de error y su significado.

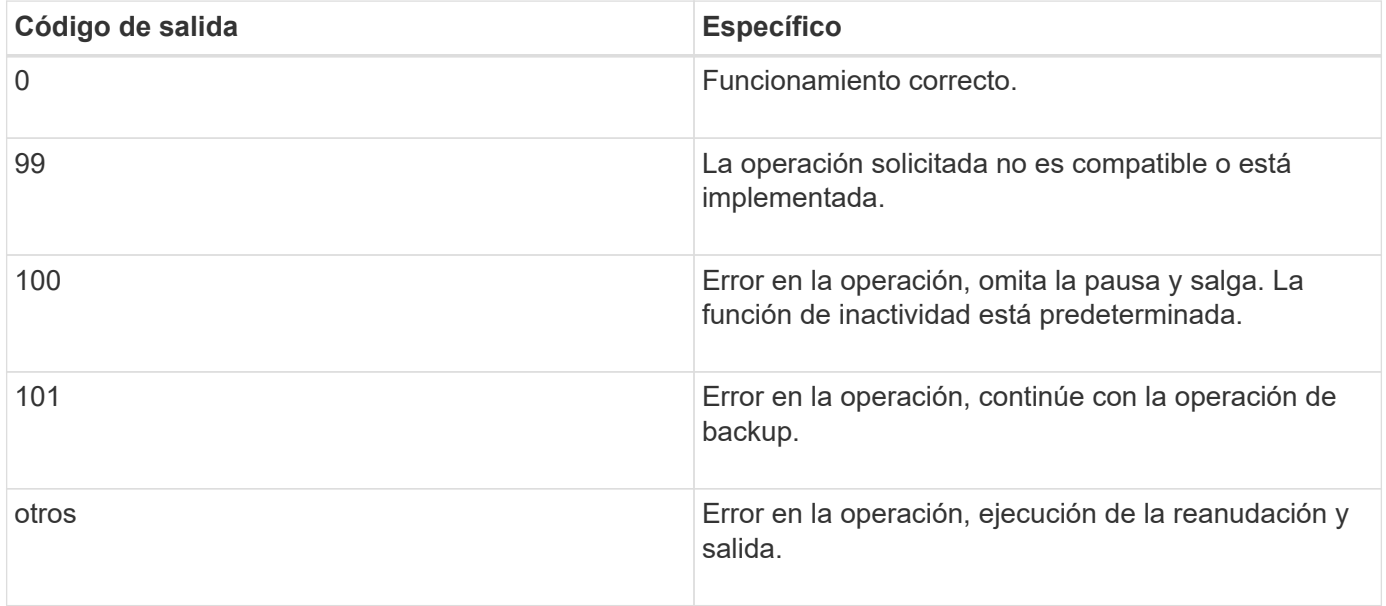

#### **Registrar mensajes de error**

Los mensajes de error pasan del plugin al servidor de SnapCenter. El mensaje incluye el mensaje, el nivel de registro y la marca de hora.

En la tabla siguiente se enumeran los niveles y sus propósitos.

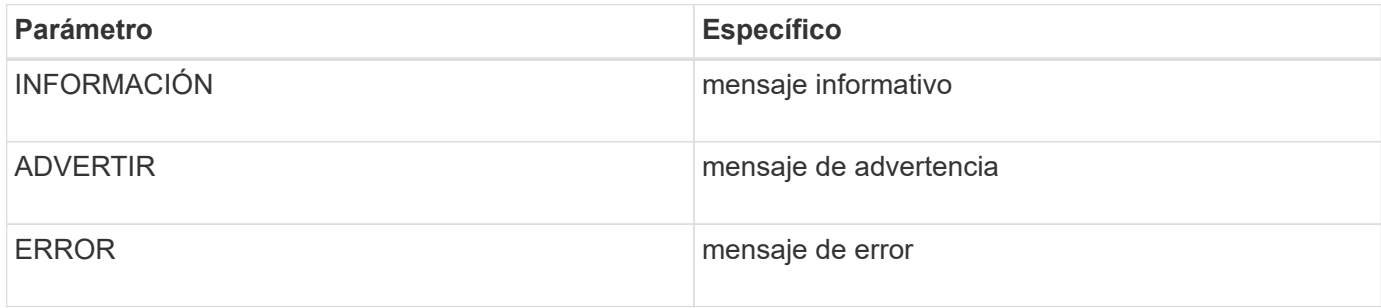

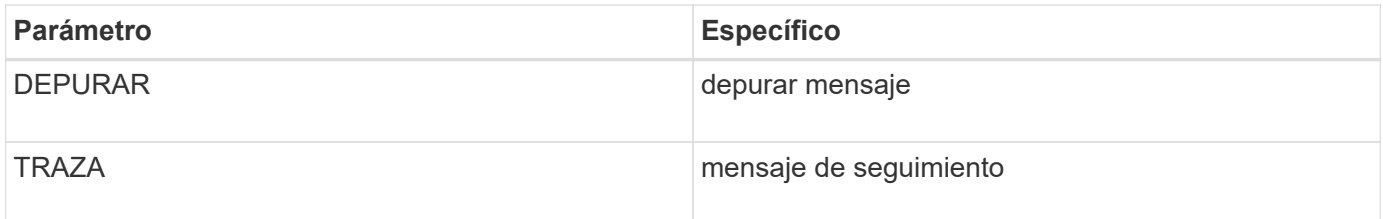

#### **Conserve la consistencia de datos**

Los plugins personalizados conservan datos entre operaciones de la misma ejecución del flujo de trabajo. Para por ejemplo, un plugin puede almacenar datos al final de la pausa, que se pueden utilizar durante la inactividad funcionamiento.

Los datos que se van a conservar se establecen como parte del objeto de resultado mediante el complemento. Sigue un formato específico y se describe en detalle bajo cada estilo de desarrollo de plug-in.

## **Desarrollo basado en PERL**

Debe seguir ciertas convenciones mientras desarrolla el plugin con PERL.

- El contenido debe ser legible
- Debe implementar la configuración de operaciones obligatorias, el modo de inactividad y la reanudación
- Debe utilizar una sintaxis específica para devolver los resultados al agente
- El contenido debe guardarse como archivo <PLUGIN\_NAME>.pm

Las operaciones disponibles son

- Setenv
- versión
- modo de inactividad
- inactivación
- clone\_pre, clone\_post
- restaurar pre, restaurar
- limpieza

#### **Manejo general del plug-in**

#### **Uso del objeto Results**

Todas las operaciones de plugin personalizado deben definir el objeto Results. Este objeto envía mensajes, código de salida, stdout y stderr de vuelta al agente host.

Objeto resultados:

 $my$  \$result = {

```
exit code => 0,stdout \Rightarrow "",
       stderr => "",
};
```
Devolver el objeto Results:

```
return $result;
```
#### **Conservación de la coherencia de los datos**

Es posible conservar datos entre operaciones (excepto limpieza) como parte de la misma ejecución del flujo de trabajo. Esto se logra usando pares clave-valor. Los pares clave-valor de los datos se establecen como parte del objeto de resultado y se conservan y están disponibles en las operaciones posteriores del mismo flujo de trabajo.

En el ejemplo de código siguiente se establecen los datos que se van a conservar:

```
my $result = {
  exit code \Rightarrow 0,
  stdout \Rightarrow "",
  stderr \Rightarrow "",
};
  $result->{env}->{'key1'} = 'value1';$result->{env}->{'key2'} = 'value2';  ….
    return $result
```
El código anterior establece dos pares clave-valor, que están disponibles como entrada en la operación posterior. Los dos pares clave-valor se pueden acceder mediante el siguiente código:

```
sub setENV {
    my (\text{Sself}, \text{Sconfig}) = 0;
    my $first value = $config->{'key1'}};my $second value = $config->{'key2'}};  …
}
```

```
 === Logging error messages
Cada operación puede enviar mensajes al agente host, que muestra y
almacena el contenido. Un mensaje contiene el nivel de mensaje, una Marca
de tiempo y un texto de mensaje. Se admiten mensajes multilínea.
```

```
Load the SnapCreator::Event Class:
my $msgObj = new SnapCreator::Event();
my @message a = ();
```
Utilice el método msgObj para capturar un mensaje mediante el método Collect.

```
$msgObj->collect(\@message_a, INFO, "My INFO Message");
$msgObj->collect(\@message_a, WARN, "My WARN Message");
$msgObj->collect(\@message_a, ERROR, "My ERROR Message");
$msgObj->collect(\@message_a, DEBUG, "My DEBUG Message");
$msgObj->collect(\@message_a, TRACE, "My TRACE Message");
```
Aplicar mensajes al objeto resultados:

```
$result->{message} = \langle\text{Qmessage a};
```
#### **Uso de los espárragos del plug-in**

Los plugins personalizados deben exponer los talones del plug-in. Estos son métodos a los que llama el servidor SnapCenter, en función de un flujo de trabajo.

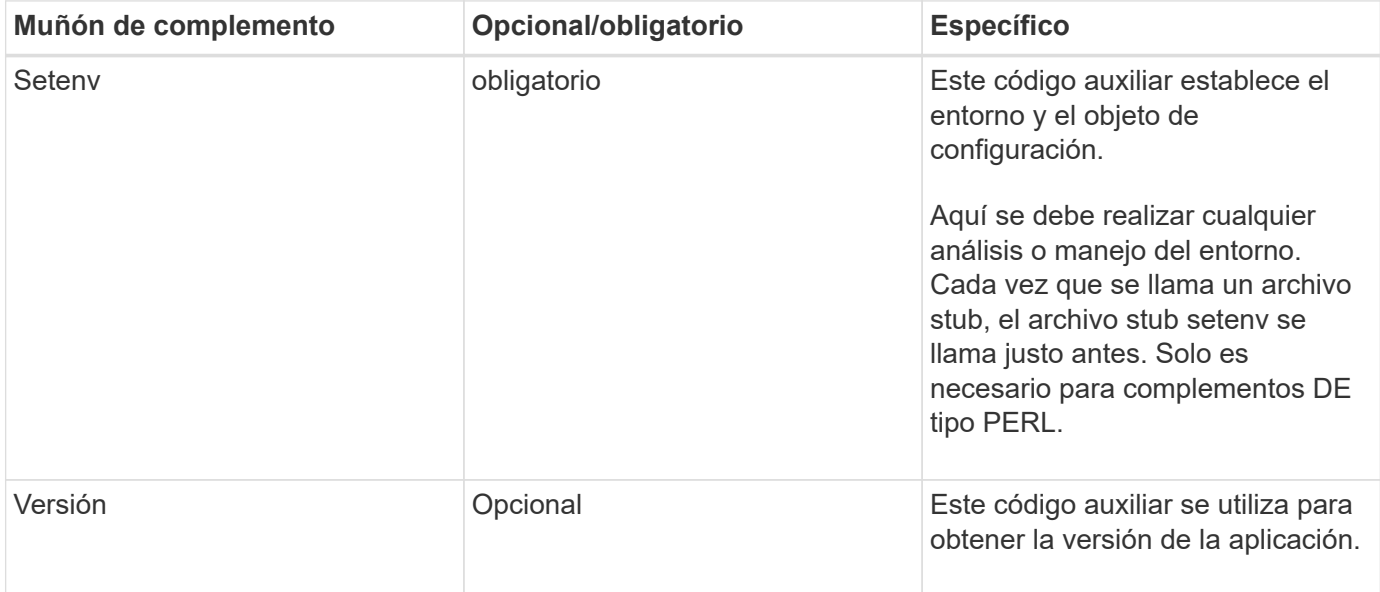

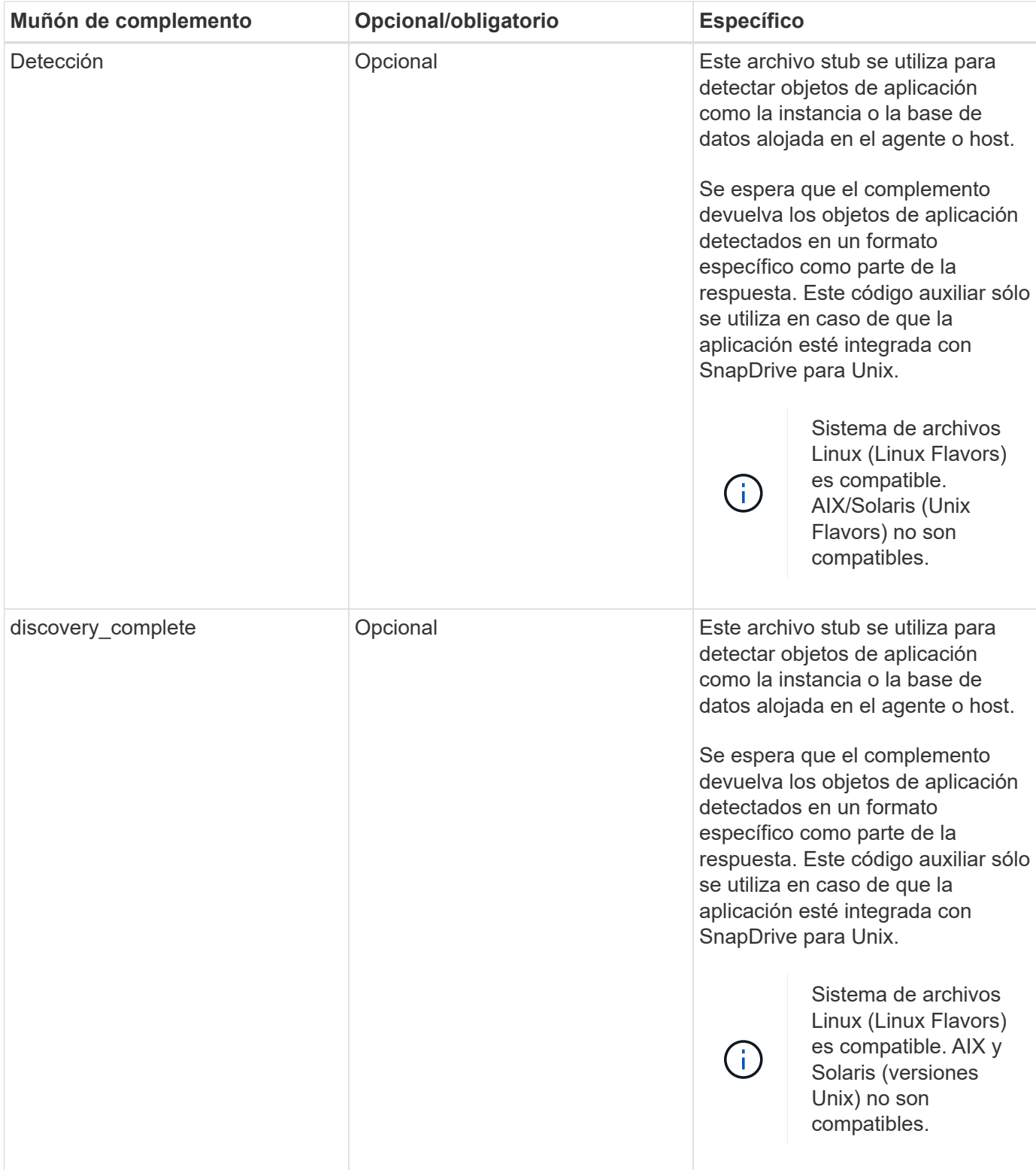

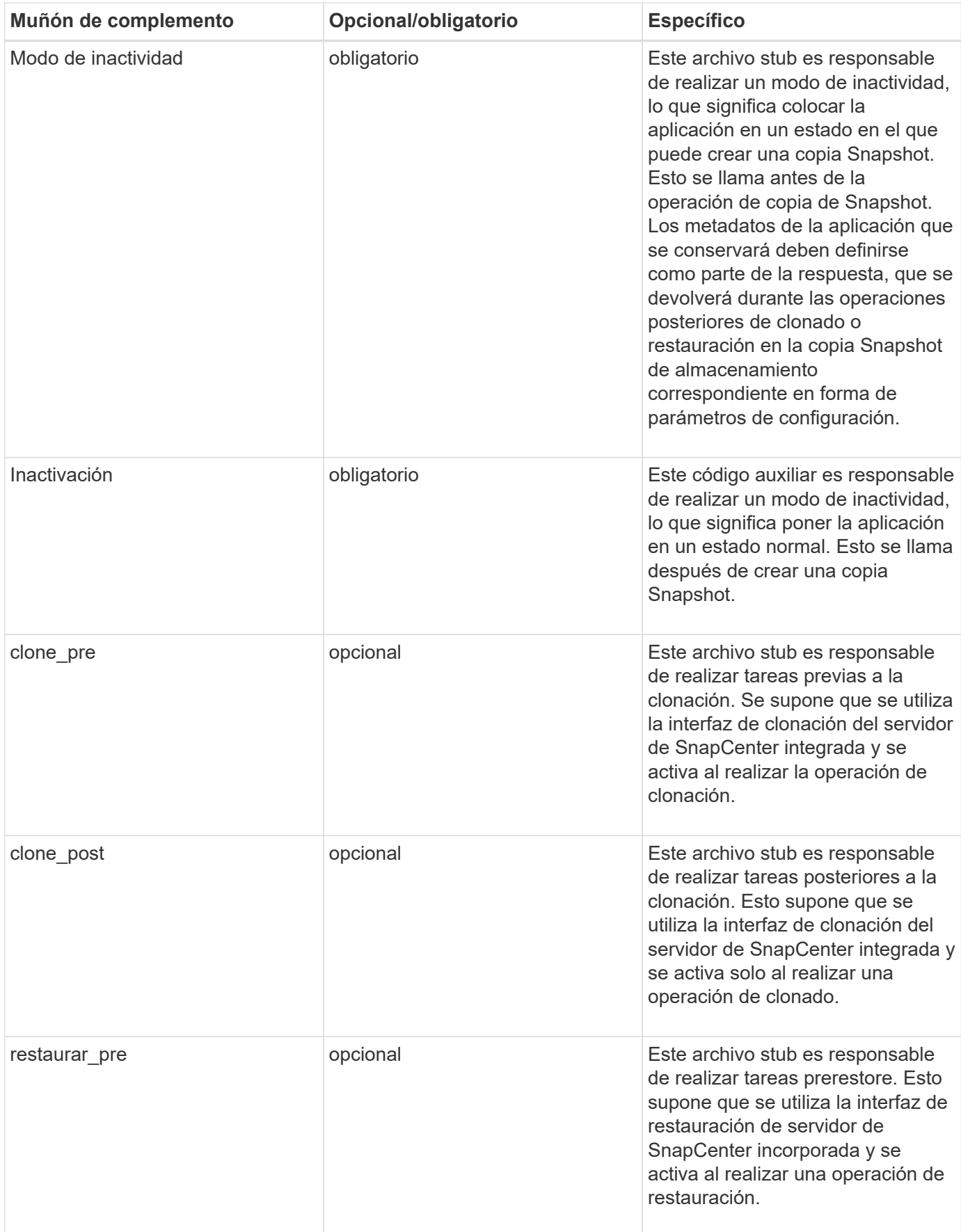

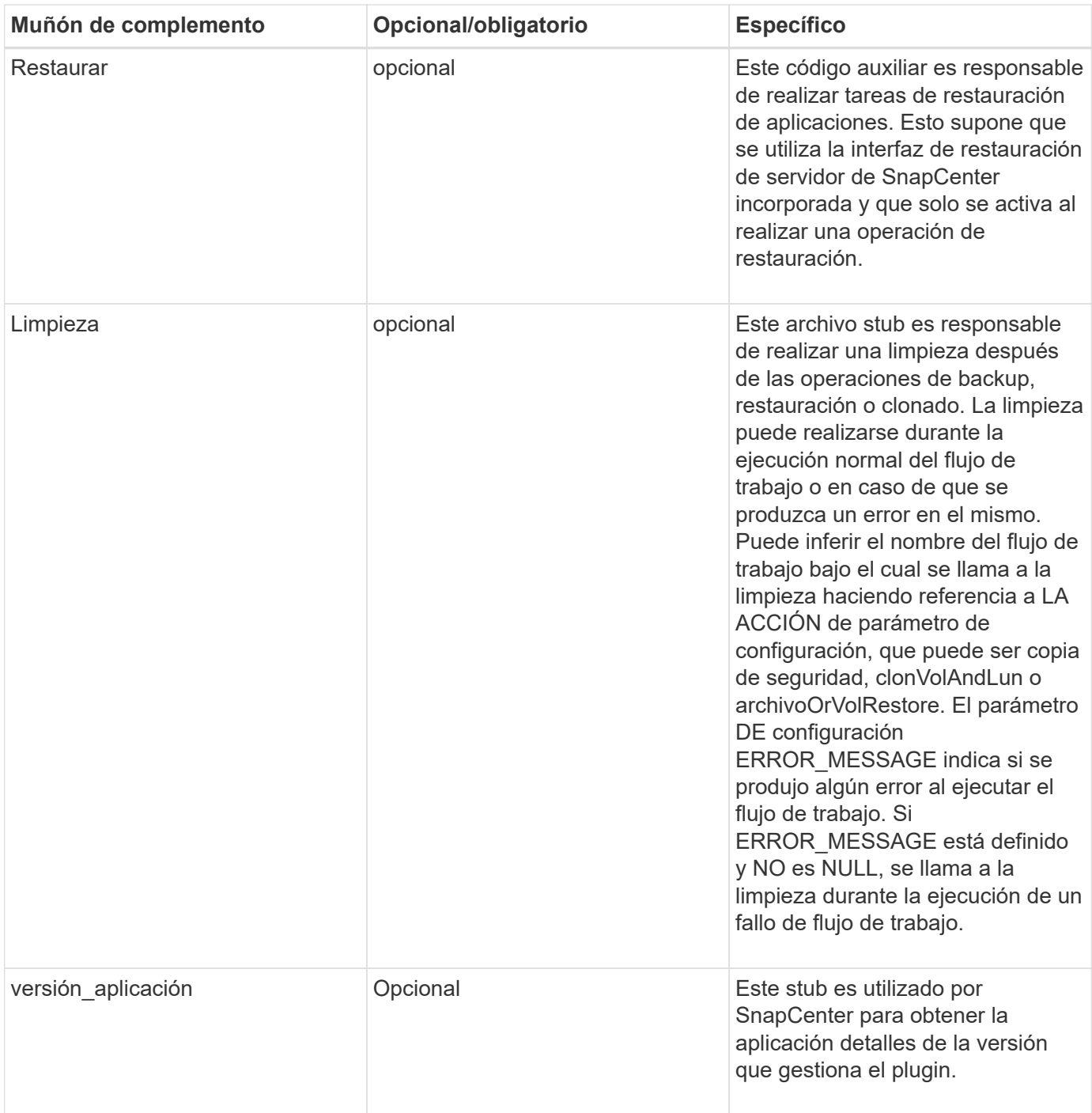

## **Información sobre el paquete de plugins**

Cada plugin debe tener la siguiente información:

```
package MOCK;
our @ISA = qw(SnapCreator::Mod) ;
=head1 NAME
MOCK - class which represents a MOCK module.
=cut
=head1 DESCRIPTION
MOCK implements methods which only log requests.
=cut
use strict;
use warnings;
use diagnostics;
use SnapCreator:: Util:: Generic qw ( trim is Empty );
use SnapCreator::Util::OS qw ( isWindows isUnix getUid
createTmpFile );
use SnapCreator::Event qw ( INFO ERROR WARN DEBUG COMMENT ASUP
CMD DUMP );
my $msgObj = new SnapCreate:Event();
my \text{config h} = ();
```
#### **Operaciones**

Puede codificar varias operaciones, como setenv, Version, Quiesce y UnQUIESCE, que son compatibles con los plug-ins personalizados.

#### **Funcionamiento de setenv**

La operación setenv es necesaria para los complementos creados con PERL. Puede ajustar el ENV y acceder fácilmente a los parámetros del plug-in.

```
sub setENV {
    my ($self, $obj) = @;
    %config h = $(Sobj);  my $result = {
       exit code => 0,stdout \Rightarrow "",
       stderr \Rightarrow "",
      };
      return $result;
}
```
#### **Operación de versión**

La operación de versión devuelve la información de la versión de la aplicación.

```
sub version {
 my $version result = {
   major \Rightarrow 1,
    minor \Rightarrow 2,
    patch \Rightarrow 1,
   build \Rightarrow 0
    };
 my @message a = ();
    $msgObj->collect(\@message_a, INFO, "VOLUMES
$config_h{'VOLUMES'}");
    $msgObj->collect(\@message_a, INFO,
"$config h{'APP NAME'}::quiesce");
  $version result->{message} = \@message a;return $version result;
}
```
#### **Operaciones de inactivación**

La operación de inactividad realiza una operación de inactividad de la aplicación en los recursos que se enumeran en el parámetro RESOURCES.

```
sub quiesce {
 my $result = {exit code => 0,stdout \Rightarrow "",
      stderr \Rightarrow "",
    };
 my @message a = ();
    $msgObj->collect(\@message_a, INFO, "VOLUMES
$config_h{'VOLUMES'}");
    $msgObj->collect(\@message_a, INFO,
"$config h{'APP NAME'}::quiesce");
  $result->{message} = \@{message} a;  return $result;
}
```
#### **Funcionamiento de la reanudación**

La operación de inactividad es necesaria para desactivar la activación de la aplicación. La lista de recursos está disponible en el parámetro RESOURCES.

```
sub unquiesce {
 my $result = {exit code \Rightarrow 0,
      stdout \Rightarrow "",
      stderr \Rightarrow "",
    };
  my @message a = ();
    $msgObj->collect(\@message_a, INFO, "VOLUMES
$config_h{'VOLUMES'}");
    $msgObj->collect(\@message_a, INFO,
"$config h{'APP NAME'}::unquiesce");
  $result->{message} = \@{message} a;  return $result;
}
```
## **Estilo NATIVO**

SnapCenter admite lenguajes que no SEAN DE programación PERL o lenguajes de scripting para crear complementos. Esto se conoce como programación DE estilo NATIVO, que puede ser un archivo de secuencia de comandos o LOTE.

Los plugins DE estilo NATIVO deben seguir ciertas convenciones indicadas a continuación:

El plugin debe ser ejecutable

- Para los sistemas Unix, el usuario que ejecuta el agente debe tener privilegios de ejecución en el plug-in
- Para los sistemas Windows, los plugins de PowerShell deben tener el sufijo .ps1, otras ventanas las secuencias de comandos deben tener el sufijo .cmd o .bat y deben ser ejecutables por el usuario
- Los complementos deben reaccionar a los argumentos de la línea de comandos, como "-QUIESCE", " unQUIESCE"
- Los plug-ins deben devolver código de salida 99 en caso de que no se haya implementado una operación o función
- Los plugins deben utilizar una sintaxis específica para devolver los resultados al servidor

#### **Manejo general del plug-in**

#### **Mensajes de error de registro**

Cada operación puede enviar mensajes al servidor, que muestra y almacena el contenido. Un mensaje contiene el nivel de mensaje, una Marca de tiempo y un texto de mensaje. Se admiten mensajes multilínea.

Formato:

```
SC_MSG#<level>#<timestamp>#<message>
SC_MESSAGE#<level>#<timestamp>#<message>
```
#### **Uso de los espárragos del plug-in**

Los complementos de SnapCenter deben implementar espárragos de complemento. Estos son métodos a los que el servidor SnapCenter llama en función de un flujo de trabajo específico.

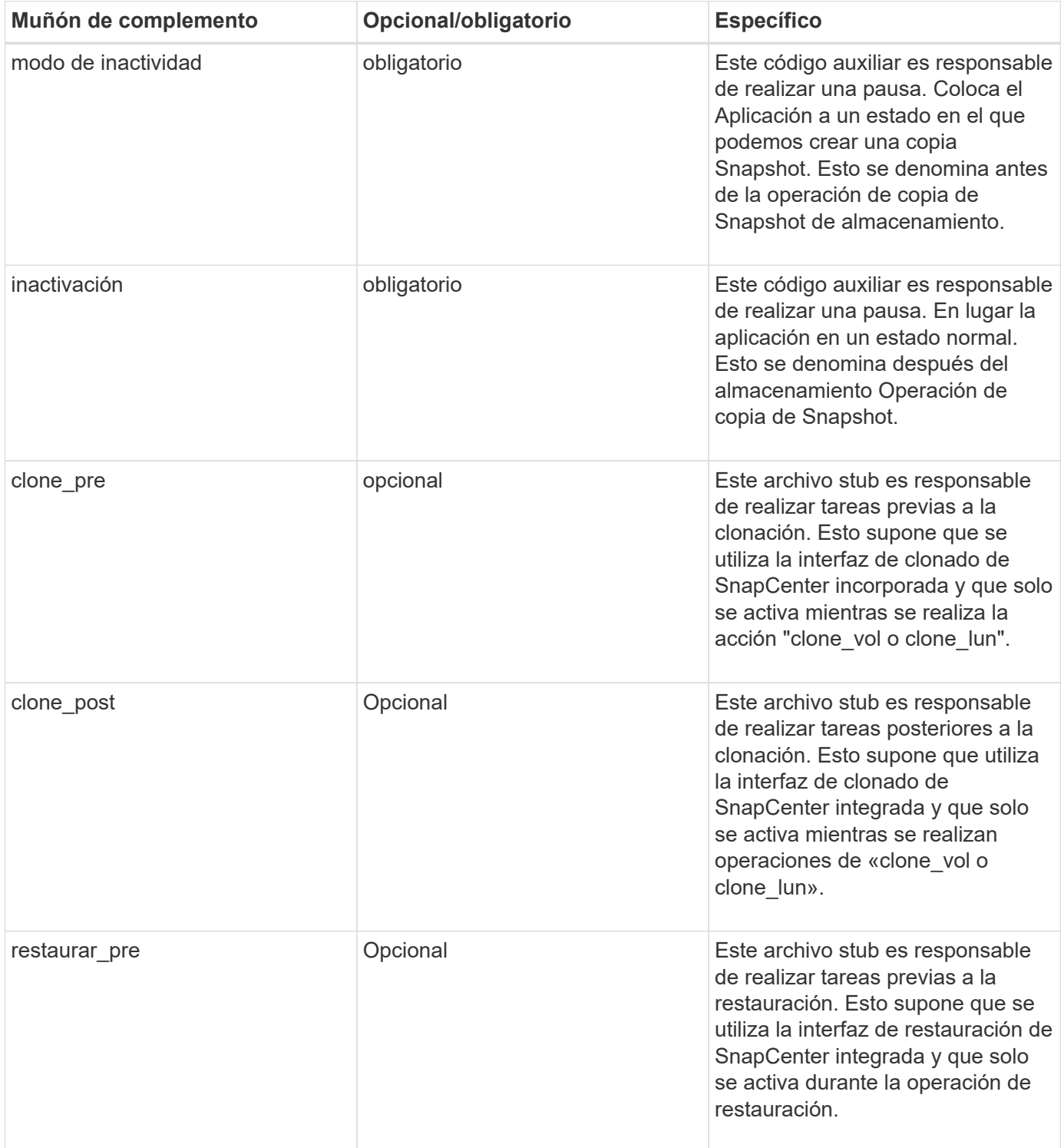

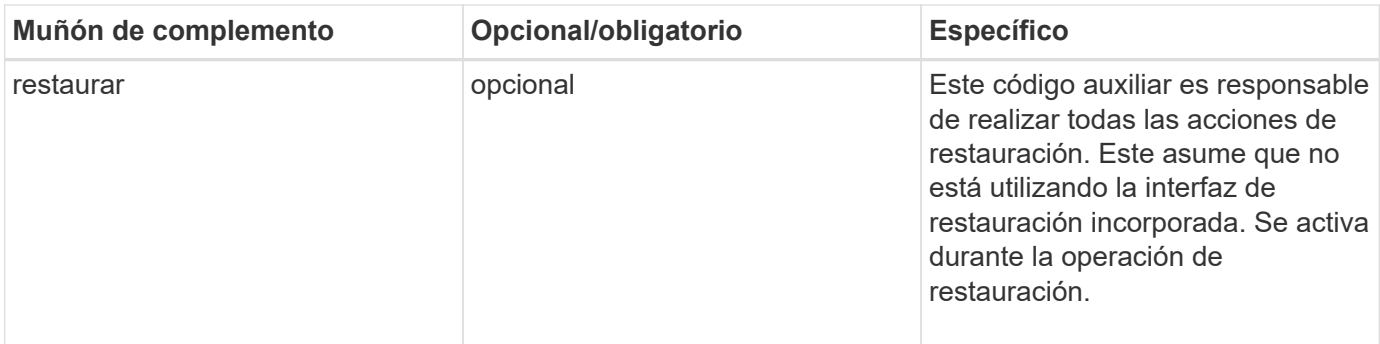

#### **Ejemplos**

#### **Windows PowerShell**

Compruebe si la secuencia de comandos se puede ejecutar en el sistema. Si no puede ejecutar la secuencia de comandos, defina el desvío de Set-ExecutionPolicy para la secuencia de comandos y vuelva a intentar la operación.

```
if ($args.length -ne 1) {
    write-warning "You must specify a method";
    break;
}
function log ($level, $message) {
  \dots \phi = get-date
    echo "SC_MSG#$level#$d#$message"
}
function quiesce {
    $app_name = (get-item env:APP_NAME).value
  log "INFO" "Quiescing application using script $app_name";
    log "INFO" "Quiescing application finished successfully"
}
function unquiesce {
    $app_name = (get-item env:APP_NAME).value
  log "INFO" "Unquiescing application using script $app_name";
    log "INFO" "Unquiescing application finished successfully"
}
    switch ($args[0]) {
      "-quiesce" {
      quiesce;
}
"-unquiesce" {
      unquiesce;
}
default {
      write-error "Function $args[0] is not implemented";
      exit 99;
    }
}
exit 0;
```
## **Estilo Java**

Un complemento personalizado de Java interactúa directamente con una aplicación como base de datos, instancia, etc.

### **Limitaciones**

Existen ciertas limitaciones que debe tener en cuenta al desarrollar un plug-in utilizando el lenguaje de programación Java.

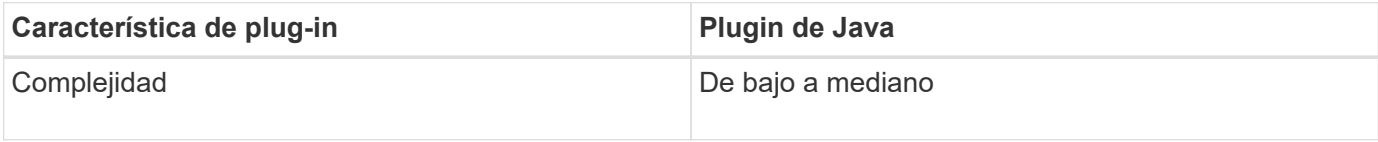

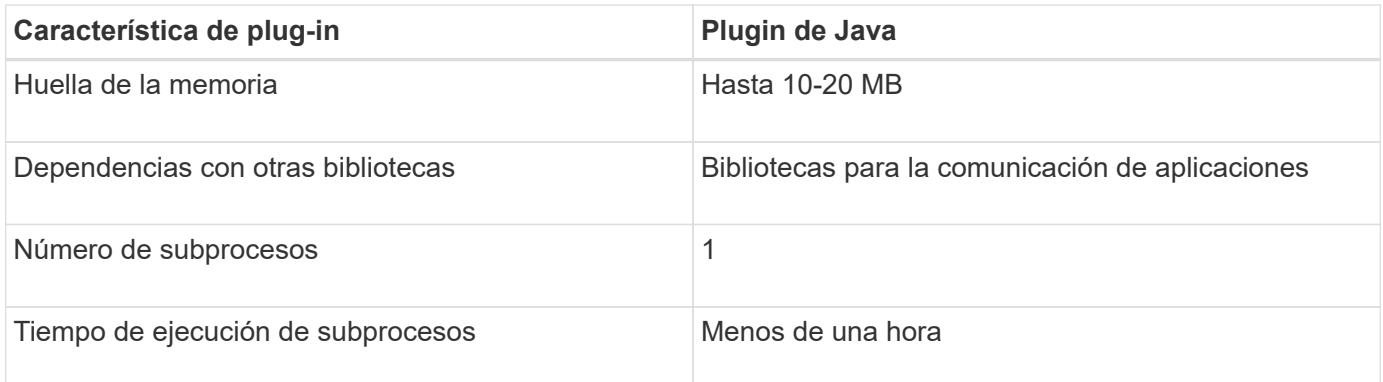

#### **Motivo de las limitaciones de Java**

El objetivo del agente SnapCenter es garantizar una integración de aplicaciones sólida, segura y continua. Al admitir plug-ins de Java, es posible que los plug-ins introduzcan fugas de memoria y otros problemas no deseados. Esas cuestiones son difíciles de abordar, especialmente cuando el objetivo es mantener las cosas fáciles de usar. Si la complejidad de un complemento no es demasiado compleja, es mucho menos probable que los desarrolladores hubieran introducido los errores. El peligro del plugin de Java es que lo son Se está ejecutando en la misma JVM que el propio agente de SnapCenter. Cuando el plug-in se bloquea o pierde memoria, también puede afectar negativamente al agente.

#### **Métodos admitidos**

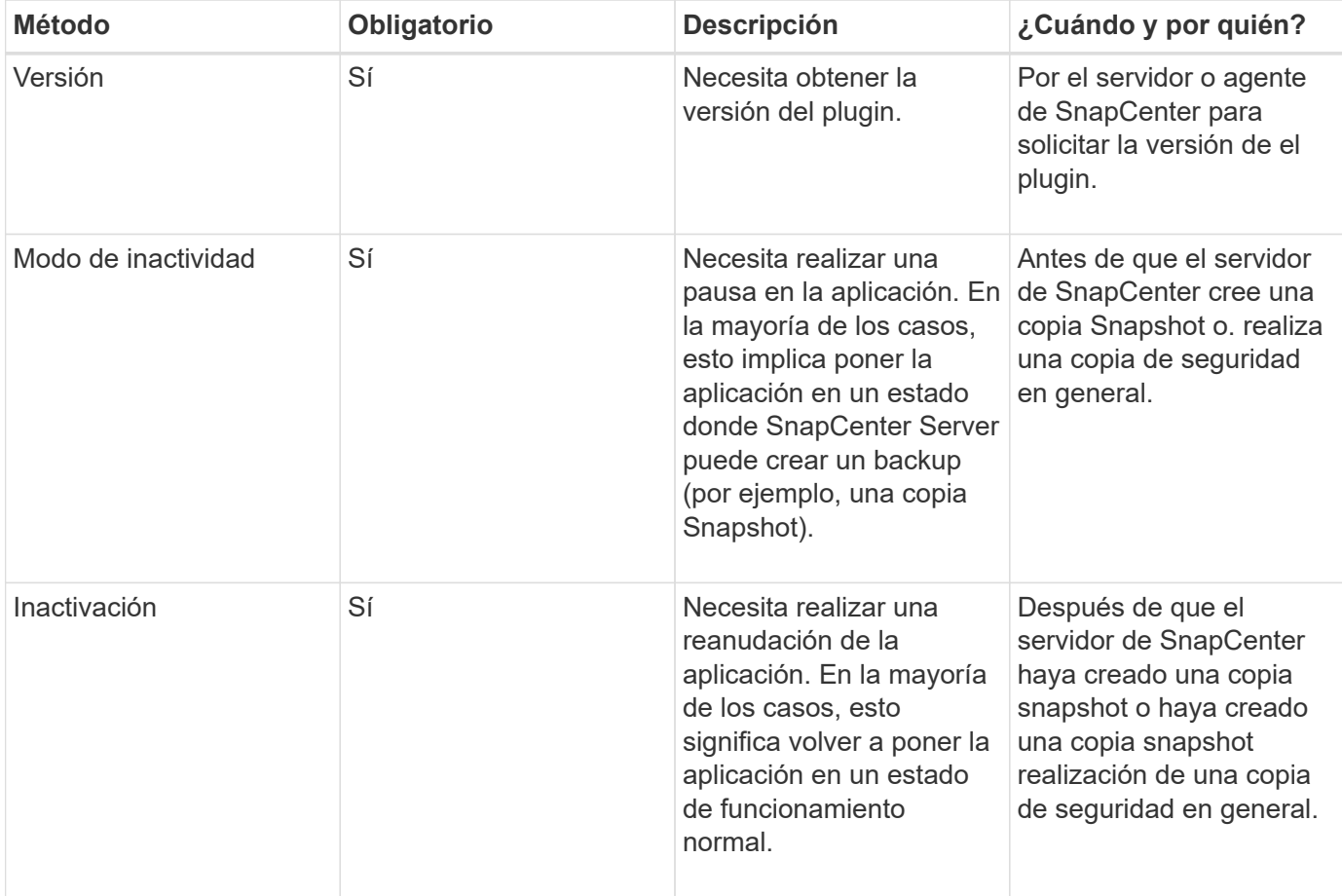

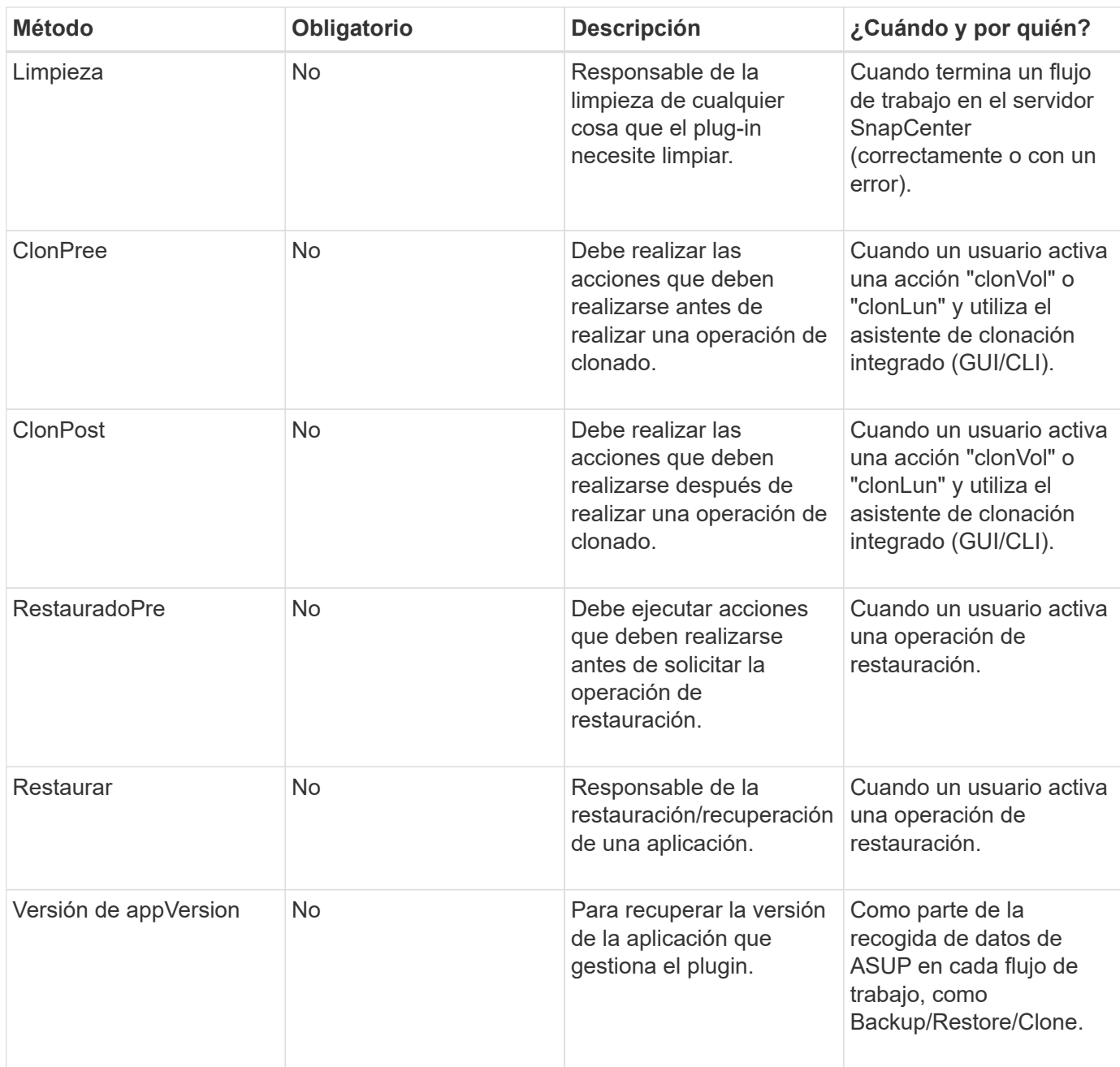

#### **Tutorial**

En esta sección se describe cómo crear un complemento personalizado mediante el lenguaje de programación Java.

#### **Configuración de eclipse**

- 1. Cree un nuevo proyecto Java "TutorialPlugin" en Eclipse
- 2. Haga clic en **Finalizar**
- 3. Haga clic con el botón derecho del ratón en **nuevo proyecto** → **Propiedades** → **Java Build Path** → **Bibliotecas** → **Añadir tarros externos**
- 4. Desplácese a la carpeta ../lib/ del agente anfitrión y seleccione Jarras scAgent-5.0-core.jar y common-5.0.jar
- 5. Seleccione el proyecto y haga clic con el botón derecho del ratón en la carpeta **src** → **Nuevo** → **paquete** y cree un nuevo paquete con el nombre com.netapp.snapcreator.agent.plugin.TutorialPlugin
- 6. Haga clic con el botón derecho del ratón en el nuevo paquete y seleccione Nuevo → clase Java.
	- a. Introduzca el nombre como TutorialPlugin.
	- b. Haga clic en el botón de exploración de la superclase y busque "\*AbstractPlugin". Sólo debe aparecer un resultado:

```
 "AbstractPlugin - com.netapp.snapcreator.agent.nextgen.plugin".
.. Haga clic en *Finalizar*.
.. Clase Java:
```

```
package com.netapp.snapcreator.agent.plugin.TutorialPlugin;
import
com.netapp.snapcreator.agent.nextgen.common.result.Describe
Result;
import
com.netapp.snapcreator.agent.nextgen.common.result.Result;
import
com.netapp.snapcreator.agent.nextgen.common.result.VersionR
esult;
import
com.netapp.snapcreator.agent.nextgen.context.Context;
import
com.netapp.snapcreator.agent.nextgen.plugin.AbstractPlugin;
public class TutorialPlugin extends AbstractPlugin {
    @Override
    public DescribeResult describe(Context context) {
      // TODO Auto-generated method stub
      return null;
    }
    @Override
    public Result quiesce(Context context) {
      // TODO Auto-generated method stub
      return null;
    }
    @Override
    public Result unquiesce(Context context) {
      // TODO Auto-generated method stub
      return null;
    }
    @Override
    public VersionResult version() {
      // TODO Auto-generated method stub
      return null;
    }
}
```
#### **Implementación de los métodos necesarios**

La función de inactividad, la reanudación y la versión son métodos obligatorios que cada plugin de Java personalizado debe implementar.

A continuación, se muestra un método de versión para obtener la versión del plugin.

```
@Override
public VersionResult version() {
      VersionResult versionResult = VersionResult.builder()
                                                   .withMajor(1)
                                                   .withMinor(0)
                                                   .withPatch(0)
                                                   .withBuild(0)
                                                 .buid();
      return versionResult;
}
```
Below is the implementation of quiesce and unquiesce method. These will be interacting with the application, which is being protected by SnapCenter Server. As this is just a tutorial, the application part is not explained, and the focus is more on the functionality that SnapCenter Agent provides the following to the plugin developers:

```
@Override
   public Result quiesce(Context context) {
    final Logger logger = context.getLogger();
      /*
        * TODO: Add application interaction here
      */
```
logger.error("Something bad happened."); logger.info("Successfully handled application");

}

```
Result result = Result.builder()  .withExitCode(0)
                   .withMessages(logger.getMessages())
                 .build();
  return result;
```
El método se pasa en un objeto de contexto. Contiene varios asistentes, por ejemplo, un registrador y un almacén de contexto, así como información sobre la operación actual (Workflow-ID, Job-ID). Podemos obtener el registrador llamando al registrador de registros final = context.getLogger();. El objeto logger proporciona métodos similares conocidos por otros marcos de registro, por ejemplo, logback. En el objeto Result, también puede especificar el código de salida. En este ejemplo, se devuelve cero, ya que no hubo ningún problema. Otros códigos de salida pueden asignar a diferentes situaciones de fallo.

#### **Utilizando el objeto Resultado**

El objeto Result contiene los parámetros siguientes:

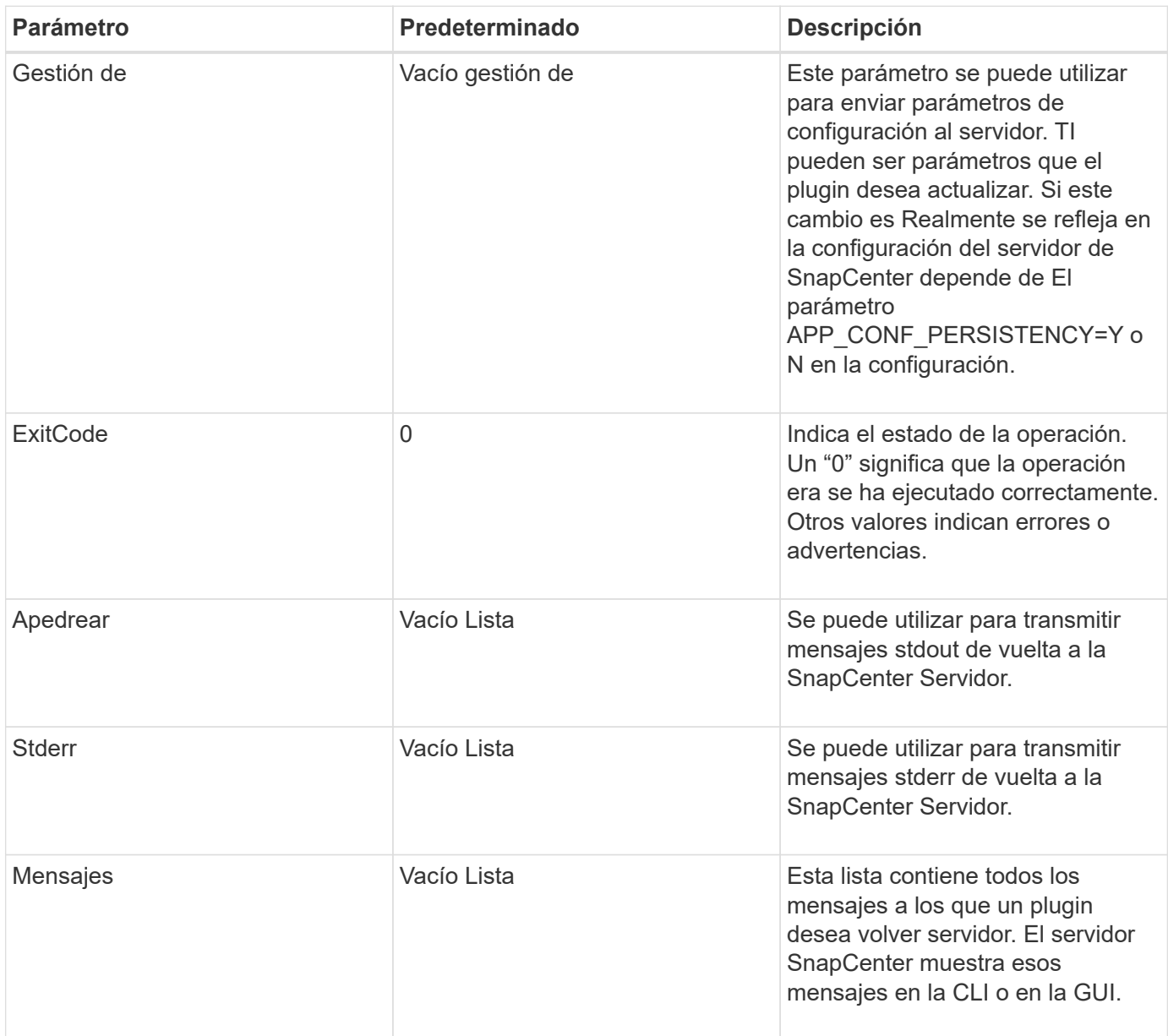

El agente de SnapCenter proporciona constructores (["Patrón de creación"](https://en.wikipedia.org/wiki/Builder_pattern)) para todos sus tipos de resultados. Esto hace que su uso sea muy sencillo:

```
Result result = Result.builder()  .withExitCode(0)
                        .withStdout(stdout)
                        .withStderr(stderr)
                        .withConfig(config)
                        .withMessages(logger.getMessages())
                        .build()
```
Por ejemplo, establezca el código de salida en 0, establezca las listas para stdout y stderr, defina los

parámetros de configuración y también agregue los mensajes de registro que se enviarán de nuevo al servidor. Si no necesita todos los parámetros, envíe sólo los que necesite. Como cada parámetro tiene un valor predeterminado, si quita .witEExitCode(0) del código siguiente, el resultado no se verá afectado:

```
Result result = Result.builder()
                          .withExitCode(0)
                          .withMessages(logger.getMessages())
                          .build();
```
#### **VersionResult**

VersionResult informa a SnapCenter Server de la versión del plugin. Como también hereda De result, contiene los parámetros config, ExitCode, stdout, stderr y messages.

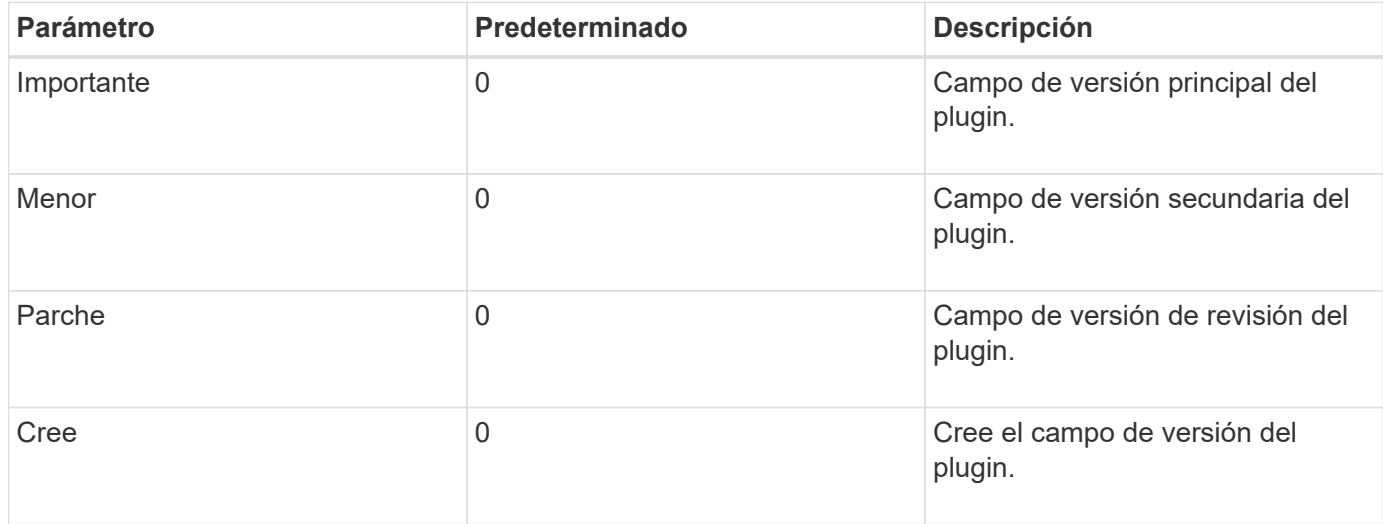

Por ejemplo:

```
VersionResult result = VersionResult.builder()
                                         .withMajor(1)
                                         .withMinor(0)
                                         .withPatch(0)
                                         .withBuild(0)
                                         .build();
```
#### **Uso del objeto de contexto**

El objeto Context proporciona los siguientes métodos:

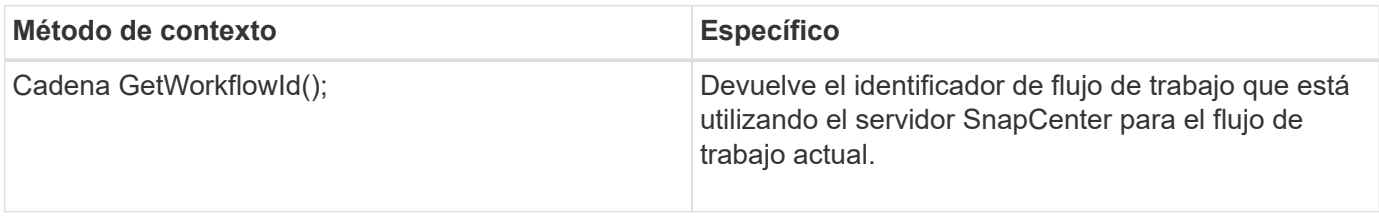

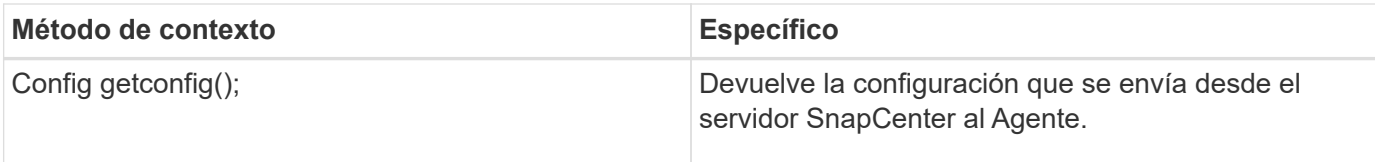

#### **ID del flujo de trabajo**

El workflow-ID es el identificador que el servidor SnapCenter utiliza para hacer referencia a una ejecución específica flujo de trabajo.

#### **Gestión de**

Este objeto contiene (la mayoría) de los parámetros que un usuario puede definir en la configuración del Servidor SnapCenter. Sin embargo, debido a razones de seguridad, algunos de esos parámetros pueden obtener filtrado en el servidor. A continuación encontrará un ejemplo de cómo acceder a la configuración y recuperar un parámetro:

```
final Config config = context.getConfig();
String myParameter =
config.getParameter("PLUGIN_MANDATORY_PARAMETER");
```
'// MyParameter' ahora contiene el parámetro leído de la configuración en el servidor SnapCenter Si una clave de parámetro de configuración no existe, devolverá una cadena vacía ('').

#### **Exportando el plugin**

Debe exportar el plugin para instalarlo en el host de SnapCenter.

En Eclipse, realice las siguientes tareas:

- 1. Haga clic con el botón derecho en el paquete base del plugin (en nuestro ejemplo) com.netapp.snapcreator.agent.plugin.TutorialPlugin).
- 2. Seleccione **Exportar** → **Java** → **Archivo Jar**
- 3. Haga clic en **Siguiente**.
- 4. En la siguiente ventana, especifique la ruta del archivo jar de destino: tutorial\_plugin.jar La clase base del plugin se llama TutorialPlugin.class, el plugin se debe agregar a una carpeta con el mismo nombre.

Si el plugin depende de bibliotecas adicionales, puede crear la siguiente carpeta: Lib/

Puede agregar archivos JAR en los que depende el plugin (por ejemplo, un controlador de base de datos). Cuando SnapCenter carga el plugin, asocia automáticamente todos los archivos jar de esta carpeta con él y. los agrega a la classpath.

### **Plugin personalizado en SnapCenter**

#### **Plugin personalizado en SnapCenter**

El complemento personalizado creado con Java, PERL o estilo NATIVO puede instalarse en el host utilizando SnapCenter Server para permitir la protección de datos de su aplicación. Debe haber exportado el plugin para instalarlo en el host SnapCenter mediante el procedimiento proporcionado en este tutorial.

#### **Crear un archivo de descripción del plugin**

Para cada plugin creado, debe tener un archivo de descripción. El archivo de descripción describe los detalles del plugin. El nombre del archivo debe ser Plugin\_descriptor.xml.

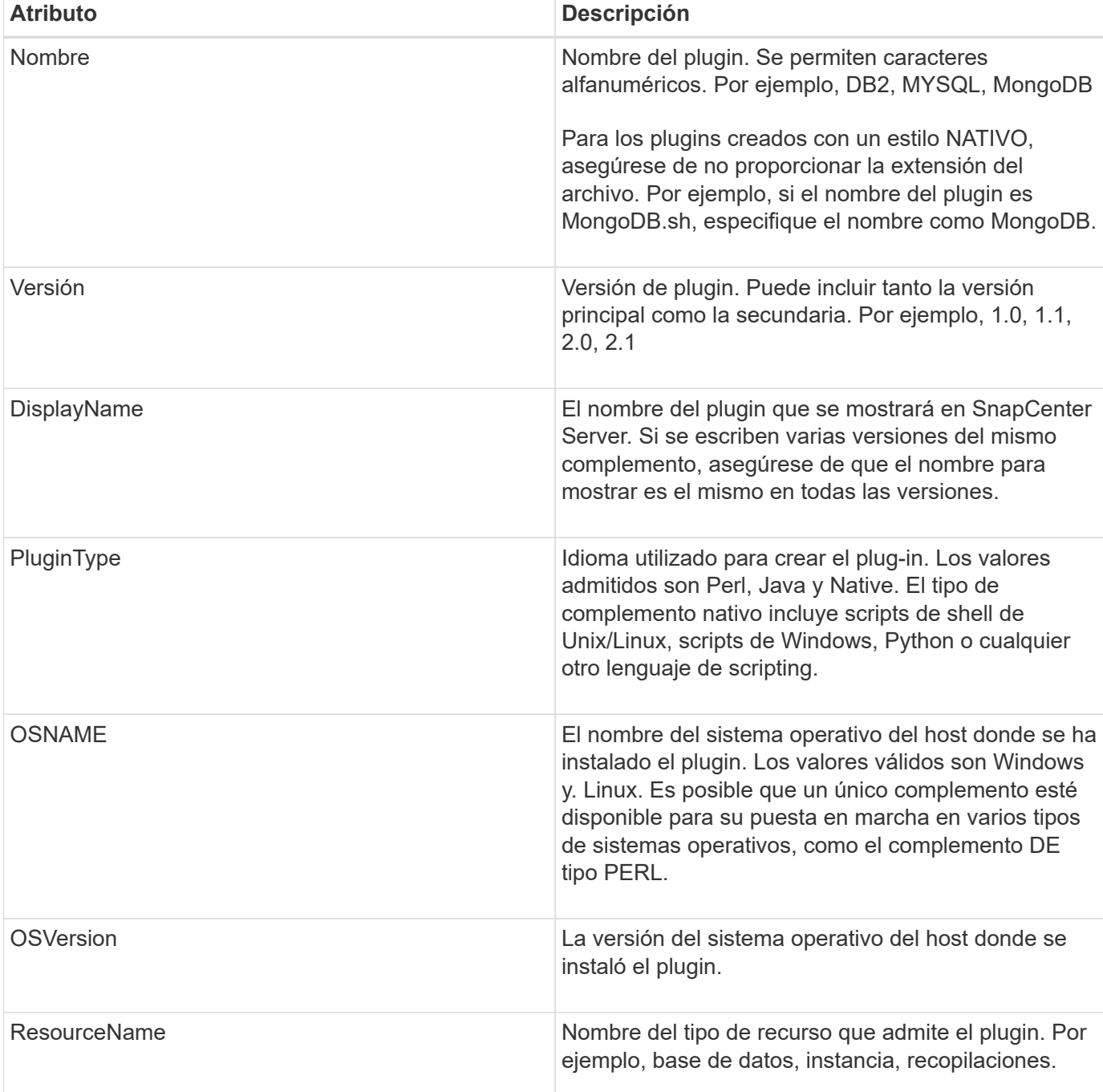

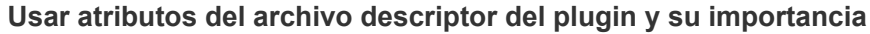

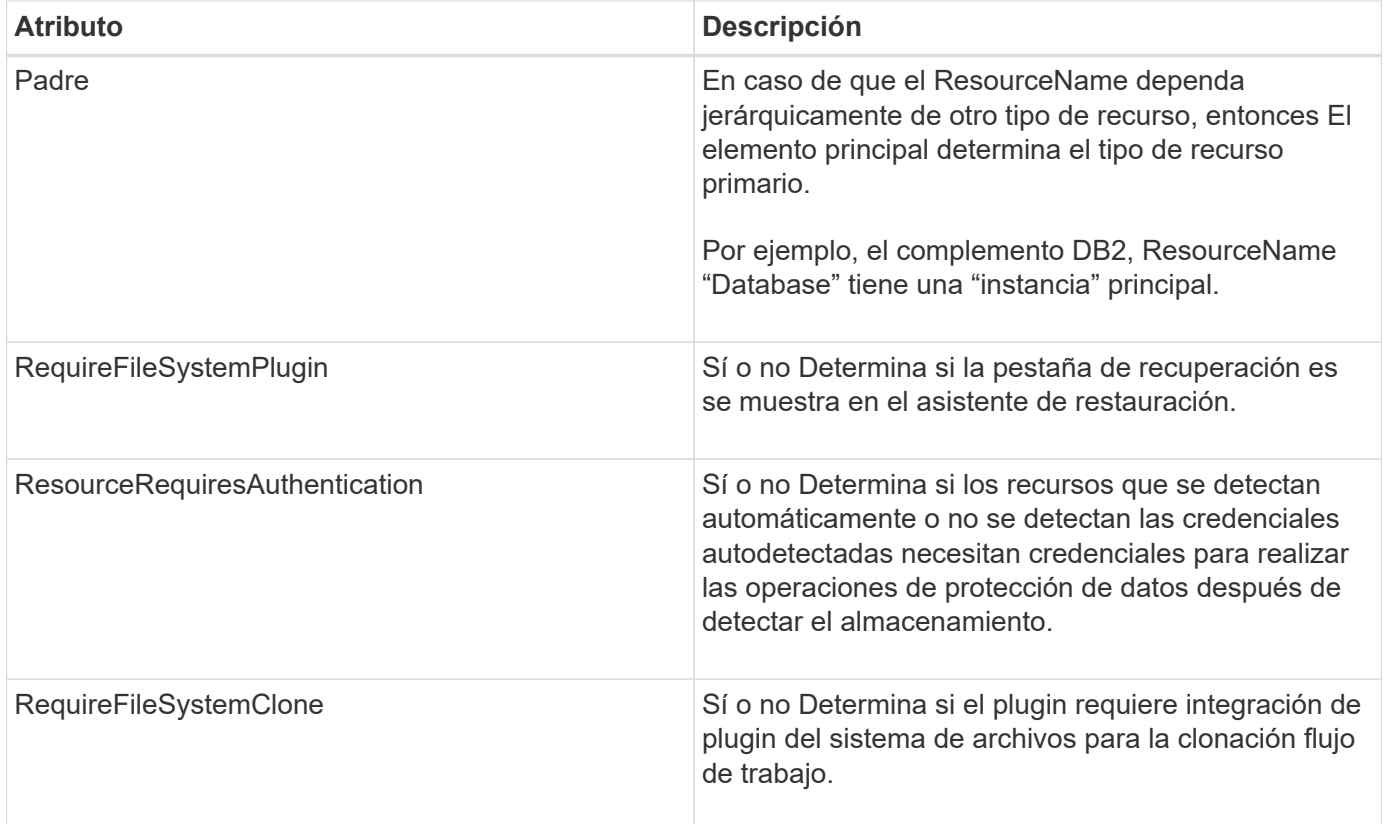

A continuación, se muestra un ejemplo del archivo Plugin\_descriptor.xml para el plugin personalizado DB2:

```
<Plugin>
<SMSServer></SMSServer>
<Name>DB2</Name>
<Version>1.0</Version>
<PluginType>Perl</PluginType>
<DisplayName>Custom DB2 Plugin</DisplayName>
<SupportedOS>
< 0S><OSName>windows</OSName>
<OSVersion>2012</OSVersion>
\langle/OS>< 0S><OSName>Linux</OSName>
<OSVersion>7</OSVersion>
\langle/OS></SupportedOS>
<ResourceTypes>
<ResourceType>
<ResourceName>Database</ResourceName>
<Parent>Instance</Parent>
</ResourceType>
<ResourceType>
<ResourceName>Instance</ResourceName>
</ResourceType>
</ResourceTypes>
<RequireFileSystemPlugin>no</RequireFileSystemPlugin>
<ResourceRequiresAuthentication>yes</ResourceRequiresAuthentication>
<SupportsApplicationRecovery>yes</SupportsApplicationRecovery>
</Plugin>
```
#### **Creación de un archivo ZIP**

Después de desarrollar un plugin y crear un archivo descriptor, es necesario añadir los archivos del plugin y. El archivo Plugin\_descriptor.xml en una carpeta y comprimirlo.

Debe tener en cuenta lo siguiente antes de crear un archivo ZIP:

- El nombre de script debe ser el mismo que el del plugin.
- Para el plugin DE PERL, la carpeta ZIP debe contener una carpeta con el archivo de script y el el archivo descriptor debe estar fuera de esta carpeta. El nombre de la carpeta debe ser el mismo que el nombre del plugin.
- En el caso de otros plugins que no sean el plugin DE PERL, la carpeta ZIP debe contener el descriptor y. los archivos de script.
- La versión de SO debe ser un número.

Ejemplos:

- DB2 plug-in: Agregue el archivo DB2.pm y Plugin\_descriptor.xml a "DB2.zip".
- Plug-in desarrollado usando Java: Agregar archivos jar, archivos jar dependientes, y. Archivo Plugin descriptor.xml en una carpeta y comprimirlo.

#### **Cargando el archivo ZIP del plugin**

Debe cargar el archivo ZIP del plugin en el servidor de SnapCenter de modo que el plugin esté disponible para despliegue en el host deseado.

Puede cargar el plugin mediante la interfaz de usuario o cmdlets de.

**UI:**

- Cargue el archivo ZIP del plug-in como parte del asistente de flujo de trabajo **Add** o **Modify Host**
- Haga clic en **"Seleccionar para cargar el complemento personalizado"**

#### **PowerShell:**

• Cmdlet Upload-SmPluginPackage

Por ejemplo, PS> Upload-SmPluginPackage -AbsolutePath c:\DB2\_1.zip

Para obtener información detallada sobre los cmdlets de PowerShell, use la ayuda de cmdlets de SnapCenter o consulte la información de referencia de cmdlet.

#### ["Guía de referencia de cmdlets de SnapCenter Software"](https://library.netapp.com/ecm/ecm_download_file/ECMLP2886205).

#### **Implementación de los plugins personalizados**

El plugin personalizado cargado ahora está disponible para la implementación en el host deseado como parte del **Añadir** y **Modificar Host** flujo de trabajo. Puede tener varias versiones de los plugins cargadas en Servidor SnapCenter y puede seleccionar la versión que desee implementar en un host específico.

Para obtener más información sobre cómo cargar el plugin, consulte, ["Añada hosts e instale paquetes de](#page-44-0) [plugins en hosts remotos"](#page-44-0)

## <span id="page-35-0"></span>**Prepare la instalación de los plugins personalizados de SnapCenter**

## **Flujo de trabajo de instalación de plugins personalizados de SnapCenter**

Deber instalar y configurar plugins personalizados de SnapCenter si desea proteger los recursos de plugins personalizados.
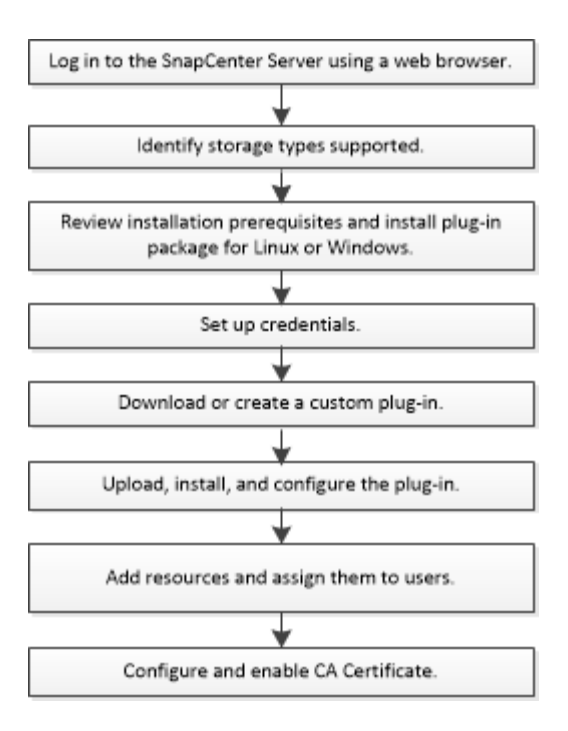

["Desarrolle un complemento para la aplicación"](#page-9-0)

# **Requisitos previos para añadir hosts e instalar plugins personalizados de SnapCenter**

Antes de añadir un host e instalar los paquetes de plugins, debe satisfacer todos los requisitos. Los plugins personalizados se pueden utilizar tanto en entornos de Windows como de Linux.

• Debe haber creado un plugin personalizado. Para obtener detalles, consulte la información para el desarrollador.

["Desarrolle un complemento para la aplicación"](#page-9-0)

- Si desea gestionar aplicaciones MySQL o DB2, debe haber descargado los plugins personalizados MySQL y DB2 que suministra NetApp.
- Debe haber instalado Java 1.8 o Java 11 (64 bits) en el host Linux o host de Windows.
- Al instalar un plugin en un host de Windows, si especifica una credencial que no está incorporada o si el usuario pertenece a un usuario de grupo de trabajo local, debe deshabilitar UAC en el host.
- Los plugins personalizados deben estar disponibles en el host del cliente desde el que se ejecuta la operación de añadir host.

## **Generales**

Si utiliza iSCSI, el servicio iSCSI debe estar en ejecución.

## **Hash SHA512**

- Para los plugins personalizados que proporciona NetApp, debe asegurarse de haber añadido el hash SHA512 del archivo del plugin personalizado al archivo *custom\_plugin\_checksum\_list*.
	- Para el host Linux, el hash SHA512 está ubicado en

*/var/opt/snapcenter/scc/custom\_plugin\_checksum\_list.txt*

◦ Para el host Windows, el hash SHA512 se encuentra en *C:\Archivos de programa\NetApp\Plugin de SnapCenter Creator\etc\custom\_plugin\_checksum\_list.txt*

Para la ruta de instalación personalizada, el hash SHA512 se encuentra en *<custom path>\NetApp\SnapCenter\Snapcenter Plug-in Creator\etc\custom\_plugin\_checksum\_list.txt*

SnapCenter forma parte de la instalación de plugins personalizados en el host.

- Para los plugins personalizados creados para la aplicación, es necesario haber realizado los siguientes pasos:
	- a. Se ha generado el hash SHA512 del archivo zip del plug-in.

Puede utilizar herramientas en línea como ["Hash SHA512".](https://emn178.github.io/online-tools/sha512_file_hash.html)

b. Se ha agregado el hash SHA512 generado al archivo custom plugin checksum list en una línea nueva.

Los comentarios comienzan con el símbolo # para identificar el plugin al que pertenece el hash.

A continuación se muestra un ejemplo de una entrada de hash SHA512 en el archivo de suma de comprobación:

#ORASCPM

```
03721f567a1e4a1cb5569066b9a58af619ee12b1f8713108f81b696cfbdb81c25232fa63
d6e6777a2b2a1ec068bb0a93a59a8ade71587182f8bccbe81f7e0ba6
```
## **Host Windows**

- Debe tener un usuario de dominio con privilegios de administrador local y permisos locales para iniciar sesión en el host remoto.
- Si gestiona nodos de clúster en SnapCenter, debe tener un usuario con privilegios de administrador para todos los nodos del clúster.

## **Hosts Linux**

- Debe haber habilitado la conexión SSH por contraseña para el usuario raíz o no raíz.
- Debe haber instalado Java 1.8 o Java 11 (64 bits) en el host Linux.

Si utiliza Windows Server 2019 o Windows Server 2016 para el host de SnapCenter Server, debe instalar Java 1.8 o Java 11 (de 64 bits). La herramienta de matriz de interoperabilidad (IMT) contiene la información más actualizada sobre requisitos.

["Descargas de Java para todos los sistemas operativos"](http://www.java.com/en/download/manual.jsp)

["Herramienta de matriz de interoperabilidad de NetApp"](https://imt.netapp.com/matrix/imt.jsp?components=112392;&solution=1259&isHWU&src=IMT)

• Tiene que configurar los privilegios sudo para el usuario que no sea raíz con el fin de ofrecer acceso a varias rutas. Añada las siguientes líneas al archivo /etc/sudoers mediante la función visudo de Linux.

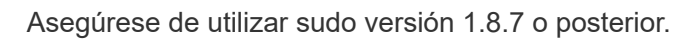

```
Cmnd Alias HPPLCMD = sha224:checksum value== /home/
LINUX_USER/.sc_netapp/snapcenter_linux_host_plugin.bin,
/opt/NetApp/snapcenter/spl/installation/plugins/uninstall,
/opt/NetApp/snapcenter/spl/bin/spl, /opt/NetApp/snapcenter/scc/bin/scc
Cmnd Alias PRECHECKCMD = sha224:checksum value== /home/
LINUX_USER/.sc_netapp/Linux_Prechecks.sh
Cmnd Alias CONFIGCHECKCMD = sha224:checksum value==
/opt/NetApp/snapcenter/spl/plugins/scu/scucore/configurationcheck/Config
_Check.sh
Cmnd Alias SCCMD = sha224:checksum value==
/opt/NetApp/snapcenter/spl/bin/sc_command_executor
Cmnd Alias SCCCMDEXECUTOR =checksum value==
/opt/NetApp/snapcenter/scc/bin/sccCommandExecutor
LINUX_USER ALL=(ALL) NOPASSWD:SETENV: HPPLCMD, PRECHECKCMD,
CONFIGCHECKCMD, SCCCMDEXECUTOR, SCCMD
Defaults: LINUX_USER !visiblepw
Defaults: LINUX_USER !requiretty
```
*LINUX\_USER* es el nombre del usuario que no es raíz que ha creado.

Puede obtener el *checksum\_value* del archivo **oracle\_checksum.txt**, que se encuentra en *C:\ProgramData\NetApp\SnapCenter\Package Repository*.

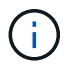

Se debe utilizar el ejemplo solo como referencia para crear sus propios datos.

# **Requisitos del host para instalar el paquete de plugins de SnapCenter para Windows**

Antes de instalar el paquete de plugins de SnapCenter para Windows, debe estar familiarizado con algunos requisitos básicos de espacio y tamaño del sistema host.

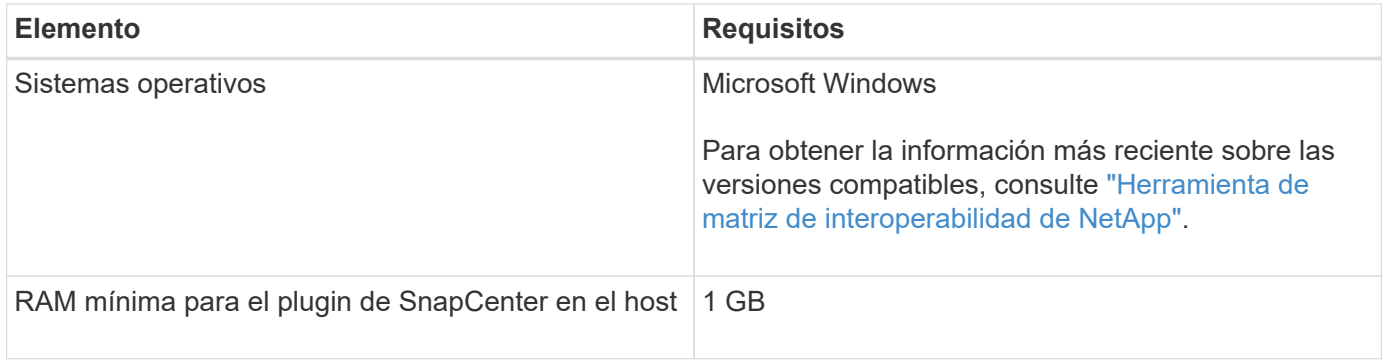

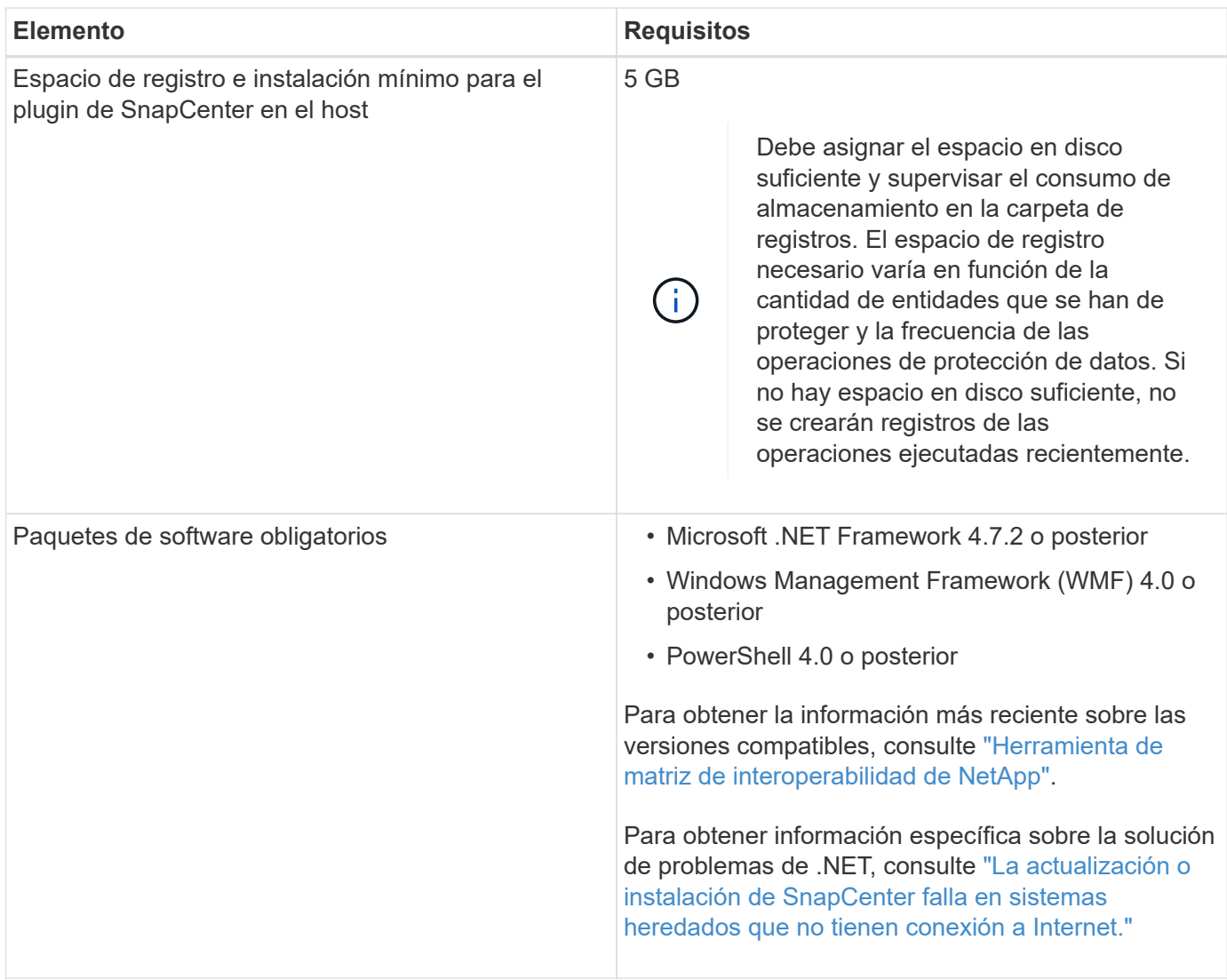

# **Requisitos del host para instalar el paquete de plugins de SnapCenter para Linux**

Debe asegurarse de que el host cumpla con los requisitos antes de instalar el paquete de plugins de SnapCenter para Linux.

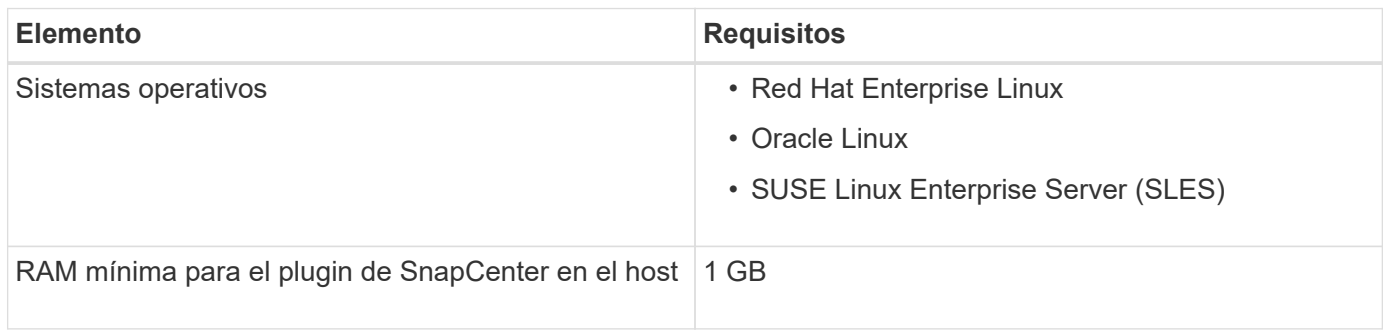

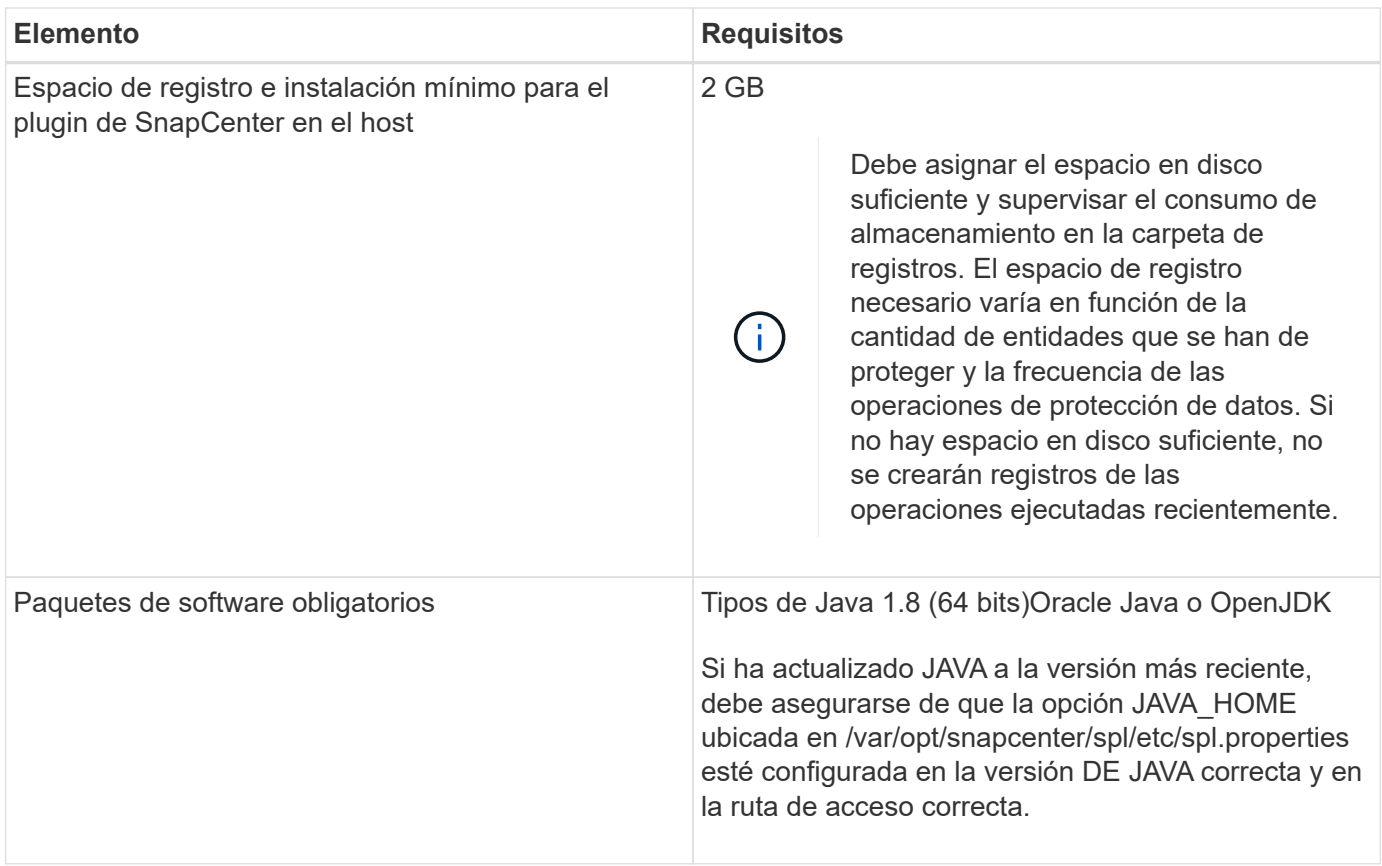

Para obtener la información más reciente sobre las versiones compatibles, consulte ["Herramienta de matriz de](https://imt.netapp.com/matrix/imt.jsp?components=112392;&solution=1259&isHWU&src=IMT) [interoperabilidad de NetApp"](https://imt.netapp.com/matrix/imt.jsp?components=112392;&solution=1259&isHWU&src=IMT)

# **Configure credenciales para los plugins personalizados de SnapCenter**

SnapCenter utiliza credenciales para autenticar usuarios para las operaciones de SnapCenter. Debe crear credenciales para instalar los plugins de SnapCenter, y credenciales adicionales para realizar operaciones de protección de datos en sistemas de archivos Windows o bases de datos.

## **Antes de empezar**

• Hosts Linux

Debe configurar credenciales para instalar plugins en hosts Linux.

Debe configurar las credenciales para el usuario raíz o un usuario que no sea raíz que tenga privilegios sudo para instalar e iniciar el proceso del plugin.

**Práctica recomendada:** aunque se permite crear credenciales para Linux después de implementar hosts e instalar plugins, la práctica recomendada es crear credenciales después de añadir SVM, antes de implementar hosts e instalar plugins.

• Host Windows

Debe configurar credenciales de Windows antes de instalar plugins.

Debe configurar las credenciales con privilegios de administrador, incluidos los derechos de administrador

en el host remoto.

• Aplicaciones de plugins personalizados

El plugin utiliza las credenciales seleccionadas o creadas al añadir un recurso. Si un recurso no requiere credenciales durante las operaciones de protección de datos, puede establecer las credenciales como **Ninguno**.

## **Acerca de esta tarea**

Si se configuran las credenciales para grupos de recursos individuales y el nombre de usuario no tiene privilegios de administrador completos, debe asignar al menos los privilegios de grupo de recursos y backup al nombre de usuario.

#### **Pasos**

- 1. En el panel de navegación de la izquierda, haga clic en **Configuración**.
- 2. En la página Settings, haga clic en **Credential**.
- 3. Haga clic en **Nuevo**.

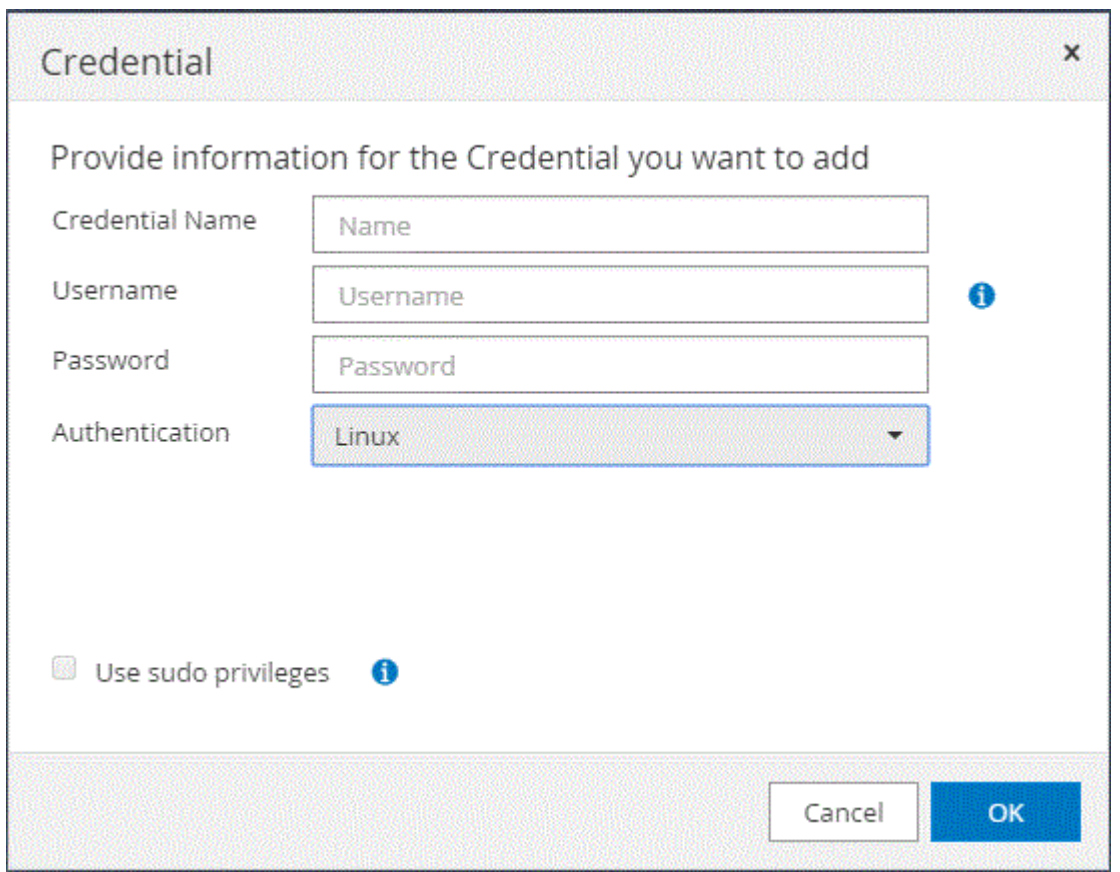

4. En la página **Credential**, especifique la información necesaria para configurar las credenciales:

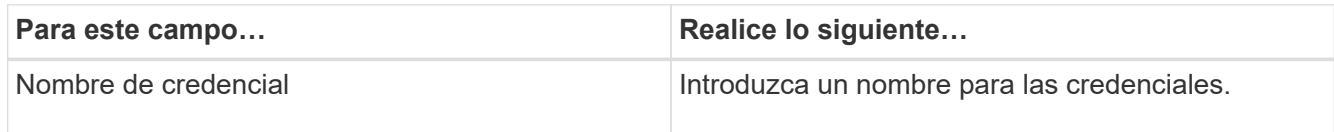

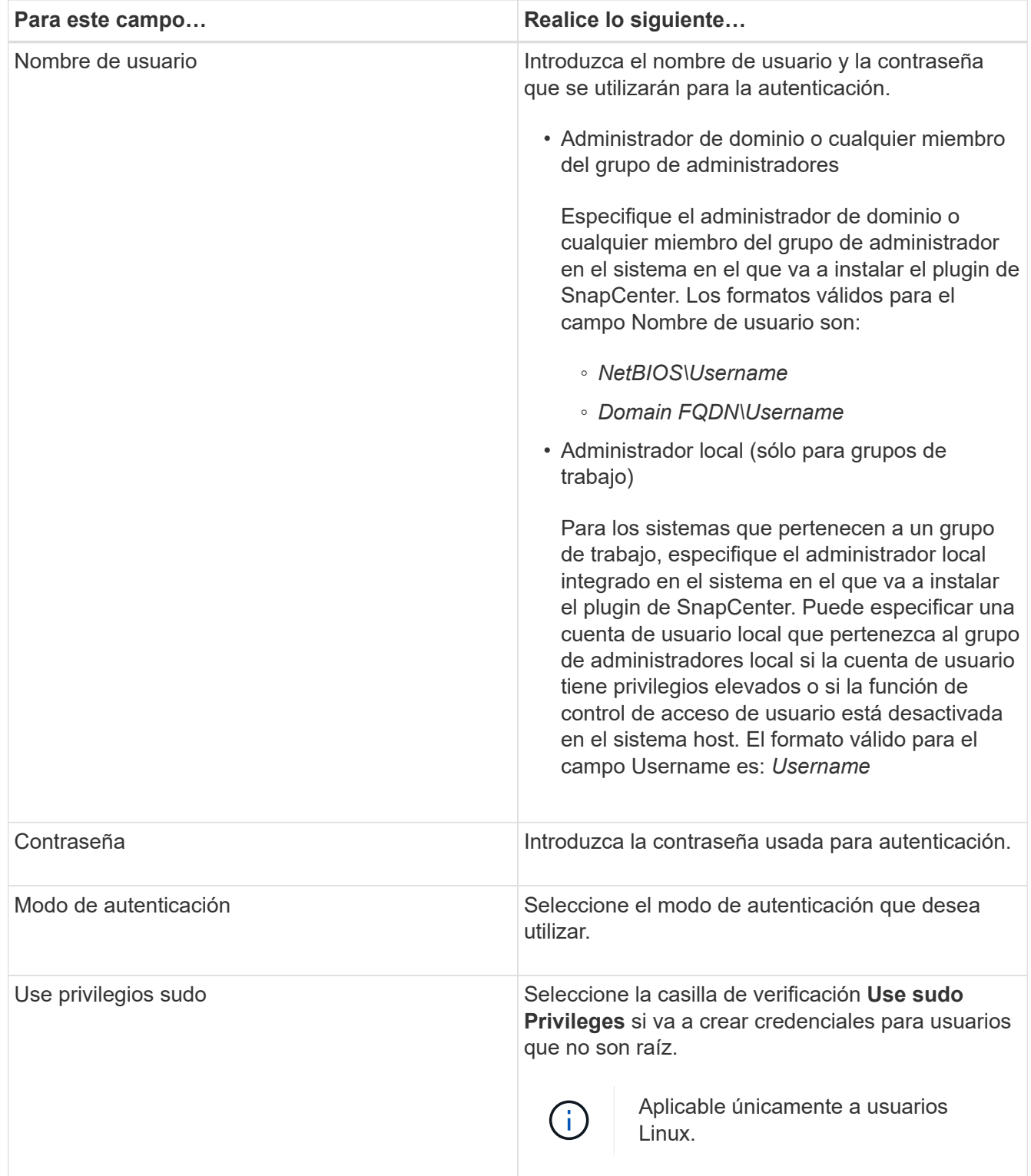

## 5. Haga clic en **Aceptar**.

Después de terminar de configurar las credenciales, puede asignar el mantenimiento de credenciales a un usuario o grupo de usuarios en la página User and Access.

# <span id="page-42-0"></span>**Configurar GMSA en Windows Server 2012 o posterior**

Windows Server 2012 o posterior le permite crear una cuenta de servicio administrado

de grupo (GMSA) que proporciona gestión automatizada de contraseñas de cuenta de servicio desde una cuenta de dominio administrado.

## **Antes de empezar**

- Debe tener un controlador de dominio de Windows Server 2012 o posterior.
- Debe tener un host de Windows Server 2012 o posterior, que es miembro del dominio.

## **Pasos**

- 1. Cree una clave raíz KDS para generar contraseñas únicas para cada objeto de su GMSA.
- 2. Para cada dominio, ejecute el siguiente comando desde el controlador de dominio de Windows: Add-KDSRootKey -EffectiveImmediately
- 3. Crear y configurar su GMSA:
	- a. Cree una cuenta de grupo de usuarios con el siguiente formato:

```
 domainName\accountName$
.. Agregar objetos de equipo al grupo.
.. Utilice el grupo de usuarios que acaba de crear para crear el
GMSA.
```
Por ejemplo:

```
 New-ADServiceAccount -name <ServiceAccountName> -DNSHostName <fqdn>
-PrincipalsAllowedToRetrieveManagedPassword <group>
-ServicePrincipalNames <SPN1, SPN2, ...>
.. Ejecución `Get-ADServiceAccount` comando para verificar la cuenta
de servicio.
```
- 4. Configure el GMSA en sus hosts:
	- a. Active el módulo de Active Directory para Windows PowerShell en el host en el que desea utilizar la cuenta de GMSA.

Para ello, ejecute el siguiente comando desde PowerShell:

```
PS C:\> Get-WindowsFeature AD-Domain-Services
Display Name Name Install State
------------ ---- -------------
[ ] Active Directory Domain Services AD-Domain-Services Available
PS C:\> Install-WindowsFeature AD-DOMAIN-SERVICES
Success Restart Needed Exit Code Feature Result
------- -------------- --------- --------------
True No Success {Active Directory Domain Services,
Active ...
WARNING: Windows automatic updating is not enabled. To ensure that your
newly-installed role or feature is
automatically updated, turn on Windows Update.
```
- a. Reinicie el host.
- b. Instale el GMSA en su host ejecutando el siguiente comando desde el símbolo del sistema de PowerShell: Install-AdServiceAccount <gMSA>
- c. Verifique su cuenta de GMSA ejecutando el siguiente comando: Test-AdServiceAccount <gMSA>
- 5. Asigne los privilegios administrativos al GMSA configurado en el host.
- 6. Agregue el host de Windows especificando la cuenta GMSA configurada en el servidor SnapCenter.

El servidor SnapCenter instalará los plugins seleccionados en el host y el GMSA especificado se utilizará como cuenta de registro de servicio durante la instalación del plugin.

## **Instale los plugins personalizados de SnapCenter**

## <span id="page-44-0"></span>**Añada hosts e instale paquetes de plugins en hosts remotos**

Es necesario usar la página SnapCenterAdd Host para añadir hosts y, a continuación, instalar los paquetes de plugins. Los plugins se instalan automáticamente en hosts remotos. Puede añadir un host e instalar los paquetes de los plugins para un host individual o para un clúster.

## **Antes de empezar**

- Debe ser un usuario al que se ha asignado una función que tenga permisos de instalación y desinstalación de plugins, como el rol de administrador de SnapCenter.
- Debe asegurarse de que el servicio de cola de mensajes está en ejecución.
- Si está utilizando la cuenta de servicio gestionado en grupo (GMSA), debe configurar GMSA con privilegios administrativos.

["Configurar la cuenta de servicio administrado de grupo en Windows Server 2012 o posterior para](#page-42-0) [aplicaciones personalizadas"](#page-42-0)

## **Acerca de esta tarea**

No es posible añadir un servidor SnapCenter como host de plugins a otro servidor SnapCenter.

Si instala plugins en un clúster (WSFC), los plugins se instalan en todos los nodos del clúster.

## **Pasos**

- 1. En el panel de navegación izquierdo, seleccione **hosts**.
- 2. Compruebe que la ficha **Managed hosts** está seleccionada en la parte superior.
- 3. Seleccione **Agregar**.
- 4. En la página hosts, realice las siguientes acciones:

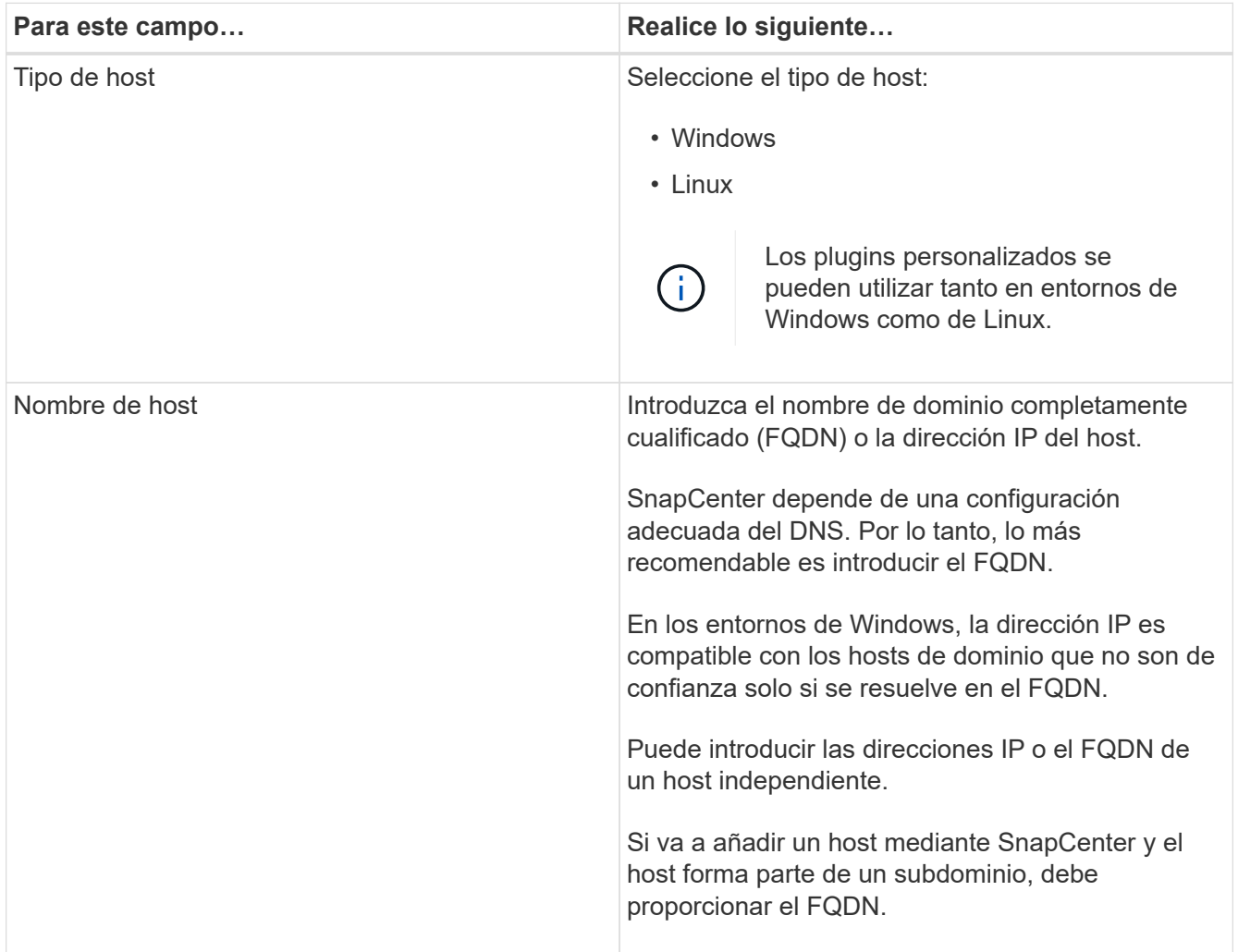

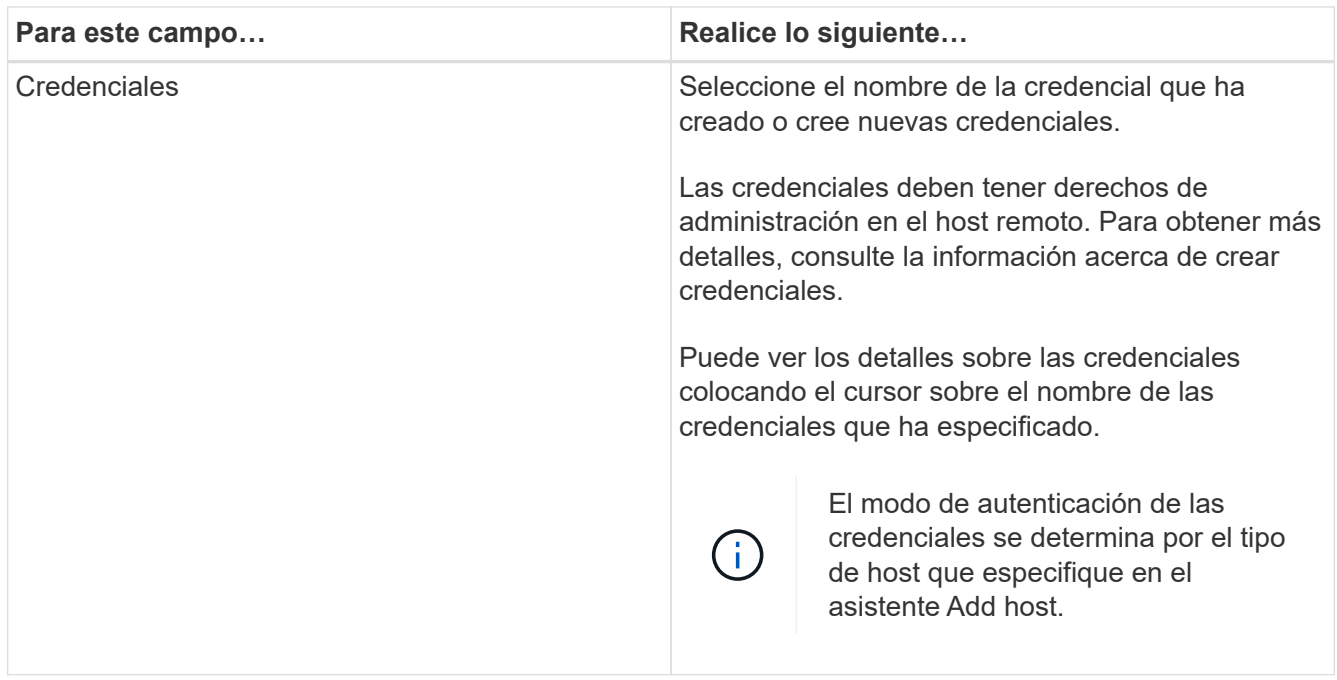

- 5. En la sección **Seleccione Plug-ins to Install**, seleccione los plugins que desee instalar.
- 6. (Opcional) Seleccione **Más opciones**.

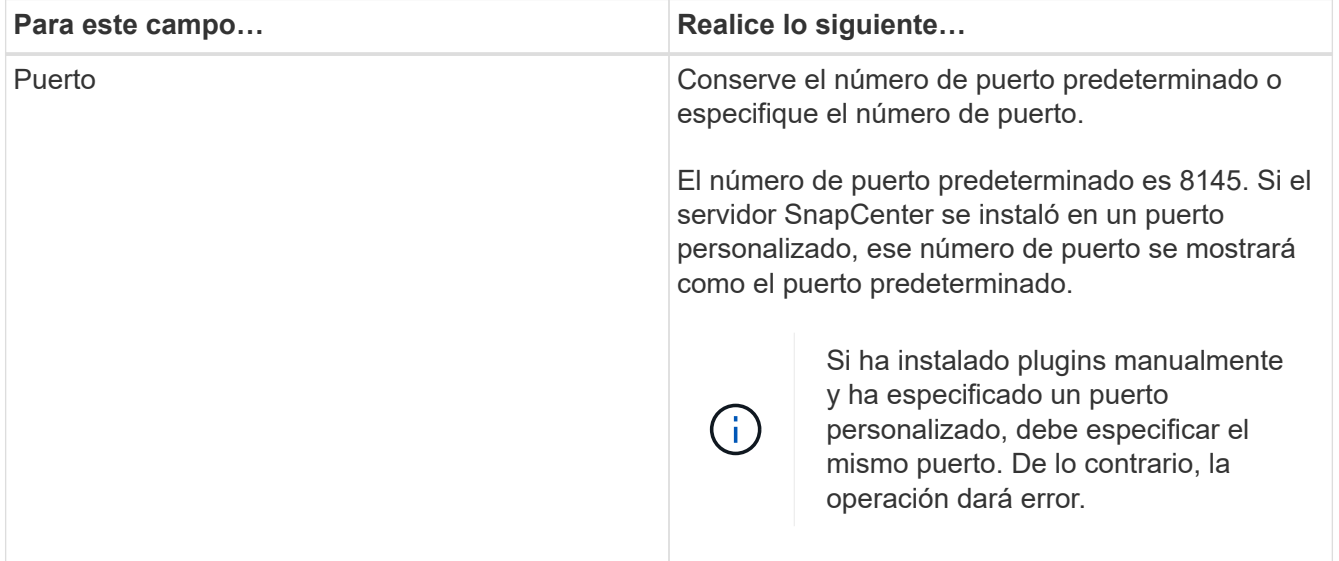

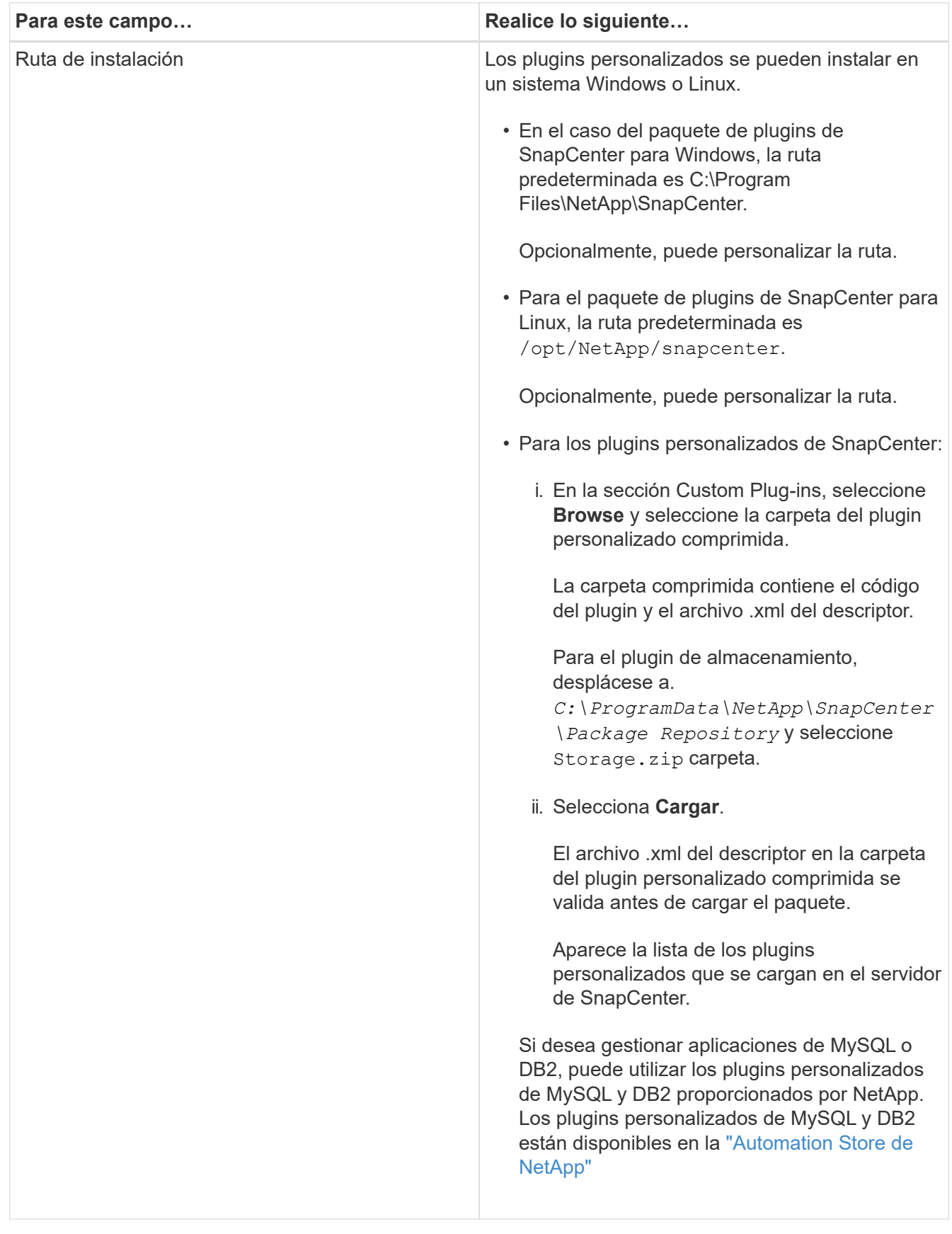

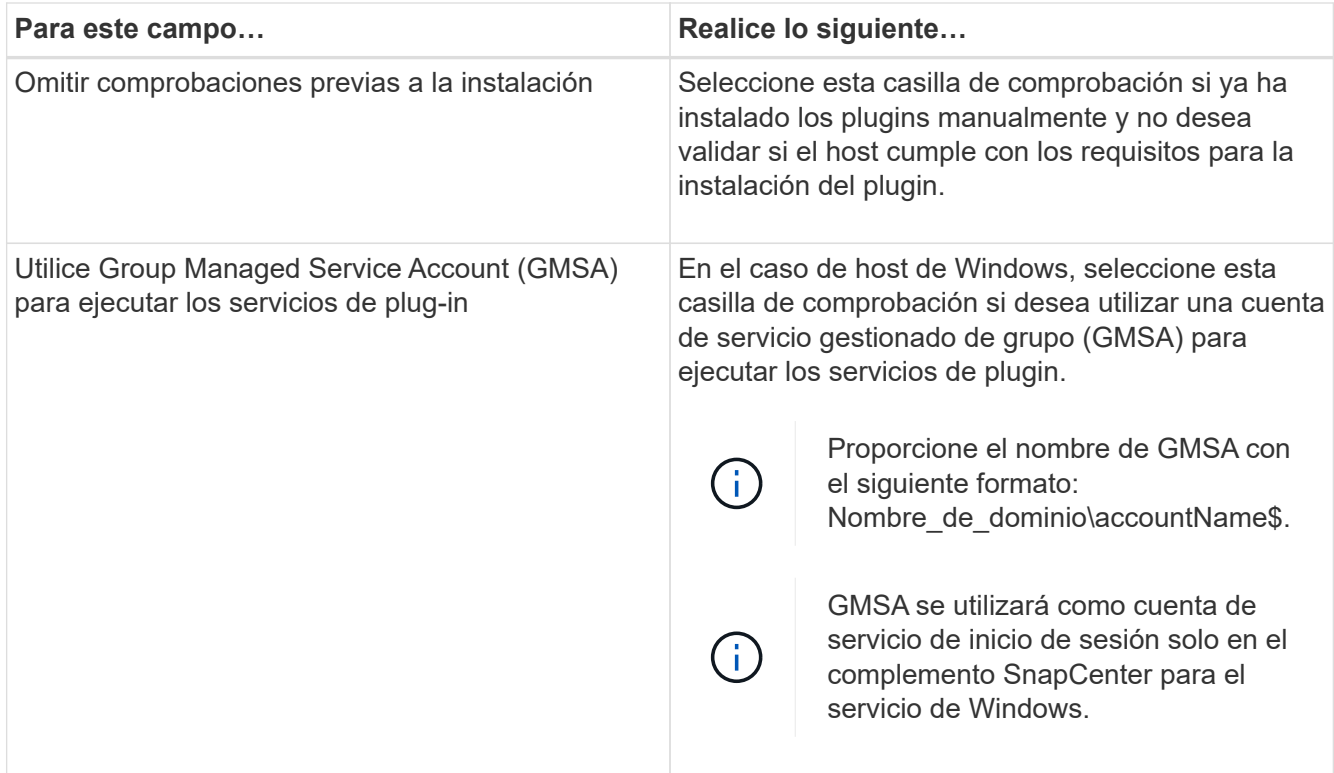

## 7. Seleccione **Enviar**.

Si no ha seleccionado la casilla de comprobación \*Skip prechecks, el host se valida para comprobar si cumple con los requisitos para la instalación del plugin. El espacio en disco, RAM, versión de PowerShell, versión de .NET, ubicación (para plugins de Windows) y versión de Java (para plugins de Linux) se validan frente a los requisitos mínimos. Si no se satisfacen los requisitos mínimos, se muestran los mensajes de error o advertencia correspondientes.

Si el error está relacionado con el espacio en disco o RAM, es posible actualizar el archivo web.config ubicado en C:\Program Files\NetApp\SnapCenter WebApp para modificar los valores predeterminados. Si el error está relacionado con otros parámetros, primero debe solucionar el problema.

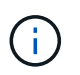

En una configuración de alta disponibilidad, si actualiza el archivo web.config, debe actualizar el archivo en ambos nodos.

8. Si el tipo de host es Linux, verifique la huella dactilar y, a continuación, seleccione **Confirmar y Enviar**.

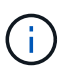

La verificación de huellas digitales es obligatoria aunque se haya añadido anteriormente el mismo host a SnapCenter y se haya confirmado la huella.

9. Supervise el progreso de la instalación.

Los archivos de registro específicos de la instalación se encuentran en /custom\_location/snapcenter/ registros.

## **Instale paquetes de plugins de SnapCenter para Linux o Windows en varios hosts remotos mediante cmdlets**

Puede instalar los paquetes de plugins de SnapCenter para Linux o Windows en varios

hosts a la vez mediante el cmdlet de PowerShell Install-SmHostPackage.

## **Antes de empezar**

El usuario que agrega un host debe tener derechos administrativos en el host.

## **Pasos**

- 1. Inicie PowerShell.
- 2. En el host de SnapCenter Server, establezca una sesión mediante el cmdlet Open-SmConnection y, a continuación, introduzca sus credenciales.
- 3. Instale el plugin en varios hosts mediante el cmdlet Install-SmHostPackage y los parámetros requeridos.

La información relativa a los parámetros que se pueden utilizar con el cmdlet y sus descripciones se puede obtener ejecutando *Get-Help nombre\_comando*. Como alternativa, también puede consultar la ["Guía de referencia de cmdlets de SnapCenter Software"](https://library.netapp.com/ecm/ecm_download_file/ECMLP2886205).

Puede utilizar la opción -skipprecheck cuando haya instalado los plugins manualmente y no quiera validar si el host cumple los requisitos para instalar el plugin.

4. Introduzca sus credenciales para la instalación remota.

## **Instale los plugins personalizados de SnapCenter en hosts Linux mediante la interfaz de la línea de comandos**

Debe instalar los plugins personalizados de SnapCenter mediante la interfaz de usuario (UI) de SnapCenter. Si el entorno no permite la instalación remota del plugin desde la interfaz de usuario de SnapCenter, puede instalar los plugins personalizados en el modo consola o en el modo silencioso mediante la interfaz de línea de comandos (CLI).

## **Pasos**

1. Copie el paquete de plugins de SnapCenter para el archivo de instalación de Linux (snapcenter\_linux\_host\_plugin.bin) desde C:\ProgramData\NetApp\SnapCenter\Package Repository en el host en el que desea instalar los plugins personalizados.

Puede acceder a esta ruta desde el host en el que está instalado el servidor SnapCenter.

- 2. Desde el símbolo del sistema, desplácese hasta el directorio en el que copió el archivo de instalación.
- 3. Instale el plugin: path\_to\_installation\_bin\_file/snapcenter\_linux\_host\_plugin.bin -i silent -DPORT=port number for host -DSERVER IP=server name or ip address -DSERVER HTTPS PORT=port number for server
	- -DPORT indica el puerto de comunicación HTTPS de SMCore.
	- -DSERVER\_IP indica la dirección IP del servidor SnapCenter.
	- -DSERVER\_HTTPS\_PORT indica el puerto HTTPS del servidor SnapCenter.
	- -DUSER\_INSTALL\_DIR indica el directorio en el que desea instalar el paquete de plugins de SnapCenter para Linux.
	- DINSTALL\_LOG\_NAME indica el nombre del archivo de registro.

```
/tmp/sc-plugin-installer/snapcenter_linux_host_plugin.bin -i silent
-DPORT=8145 -DSERVER_IP=scserver.domain.com -DSERVER_HTTPS_PORT=8146
-DUSER_INSTALL_DIR=/opt
-DINSTALL LOG NAME=SnapCenter Linux Host Plugin Install 2.log
-DCHOSEN_FEATURE_LIST=CUSTOM
```
4. Añada el host al servidor de SnapCenter con el cmdlet Add-Smhost y los parámetros requeridos.

La información relativa a los parámetros que se pueden utilizar con el comando y sus descripciones se puede obtener ejecutando *Get-Help nombre\_comando*. Como alternativa, también puede consultar la ["Guía de referencia de cmdlets de SnapCenter Software"](https://library.netapp.com/ecm/ecm_download_file/ECMLP2886205).

5. Inicie sesión en SnapCenter y cargue el plugin personalizado desde la interfaz de usuario o mediante cmdlets de PowerShell.

Para cargar el plugin personalizado desde la interfaz de usuario, consulte ["Añada hosts e instale paquetes](#page-44-0) [de plugins en hosts remotos"](#page-44-0) sección.

La ayuda sobre cmdlet de SnapCenter y la información de referencia sobre cmdlet contienen más información acerca de cmdlets de PowerShell.

["Guía de referencia de cmdlets de SnapCenter Software"](https://library.netapp.com/ecm/ecm_download_file/ECMLP2886205).

## **Supervise el estado de la instalación de plugins personalizados**

Puede supervisar el progreso de la instalación del paquete de plugins de SnapCenter mediante la página Jobs. Tal vez desee comprobar el progreso de la instalación para determinar si está completo o si hay algún problema.

## **Acerca de esta tarea**

Los siguientes iconos aparecen en la página Jobs e indican el estado de la operación:

- En curso
- Completado correctamente
- **x** Error
	- Completado con advertencias o no pudo iniciarse debido a advertencias
- 5 En cola

## **Pasos**

•

- 1. En el panel de navegación de la izquierda, haga clic en **Monitor**.
- 2. En la página **Monitor**, haga clic en **trabajos**.
- 3. En la página **Jobs**, para filtrar la lista de modo que solo se enumeren las operaciones de instalación de plug-in, haga lo siguiente:
	- a. Haga clic en **filtro**.
	- b. Opcional: Indique las fechas de inicio y finalización.
- c. En el menú desplegable Tipo, seleccione **instalación Plug-in**.
- d. En el menú desplegable de estado, seleccione el estado de instalación.
- e. Haga clic en **aplicar**.
- 4. Seleccione el trabajo de instalación y haga clic en **Detalles** para ver los detalles del trabajo.
- 5. En la página **Detalles del trabajo**, haga clic en **Ver registros**.

# **Configurar certificado de CA**

## **Genere un archivo CSR de certificado de CA**

Es posible generar una solicitud de firma de certificación (CSR) e importar el certificado que puede obtenerse de una entidad de certificación (CA) con la CSR generada. El certificado tendrá una clave privada asociada.

CSR es un bloque de texto codificado que se da a un proveedor de certificados autorizado para obtener el certificado de CA firmado.

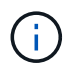

La longitud de la clave RSA del certificado de CA debe ser de 3072 bits como mínimo.

Para obtener información sobre cómo generar una CSR, consulte ["Cómo generar el archivo CSR de](https://kb.netapp.com/Advice_and_Troubleshooting/Data_Protection_and_Security/SnapCenter/How_to_generate_CA_Certificate_CSR_file) [certificado de CA".](https://kb.netapp.com/Advice_and_Troubleshooting/Data_Protection_and_Security/SnapCenter/How_to_generate_CA_Certificate_CSR_file)

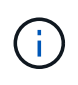

Si posee el certificado de CA para su dominio (\*.domain.company.com) o su sistema (machine1.domain.company.com), puede omitir la generación del archivo CSR del certificado de CA. Puede implementar el certificado de CA existente con SnapCenter.

Para las configuraciones de clúster, el nombre de clúster (FQDN de clúster virtual) y los respectivos nombres de host se deben mencionar en el certificado de CA. El certificado se puede actualizar rellenando el campo Nombre Alternativo del Asunto (SAN) antes de adquirir el certificado. Para un certificado de comodines (\*.domain.company.com), el certificado contendrá implícitamente todos los nombres de host del dominio.

## **Importar certificados de CA**

Debe importar los certificados de CA a SnapCenter Server y a los plugins de host de Windows mediante la consola de gestión de Microsoft (MMC).

## **Pasos**

- 1. Vaya a la consola de administración de Microsoft (MMC) y, a continuación, haga clic en **Archivo** > **Agregar o quitar Snapin**.
- 2. En la ventana Agregar o quitar complementos, seleccione **certificados** y, a continuación, haga clic en **Agregar**.
- 3. En la ventana del complemento certificados, seleccione la opción **cuenta de equipo** y, a continuación, haga clic en **Finalizar**.
- 4. Haga clic en **raíz de consola** > **certificados Equipo local** > **entidades de certificación raíz de confianza** > **certificados**.
- 5. Haga clic con el botón secundario en la carpeta "entidades de certificación raíz de confianza" y, a continuación, seleccione **todas las tareas** > **Importar** para iniciar el asistente de importación.

6. Complete el asistente de la siguiente manera:

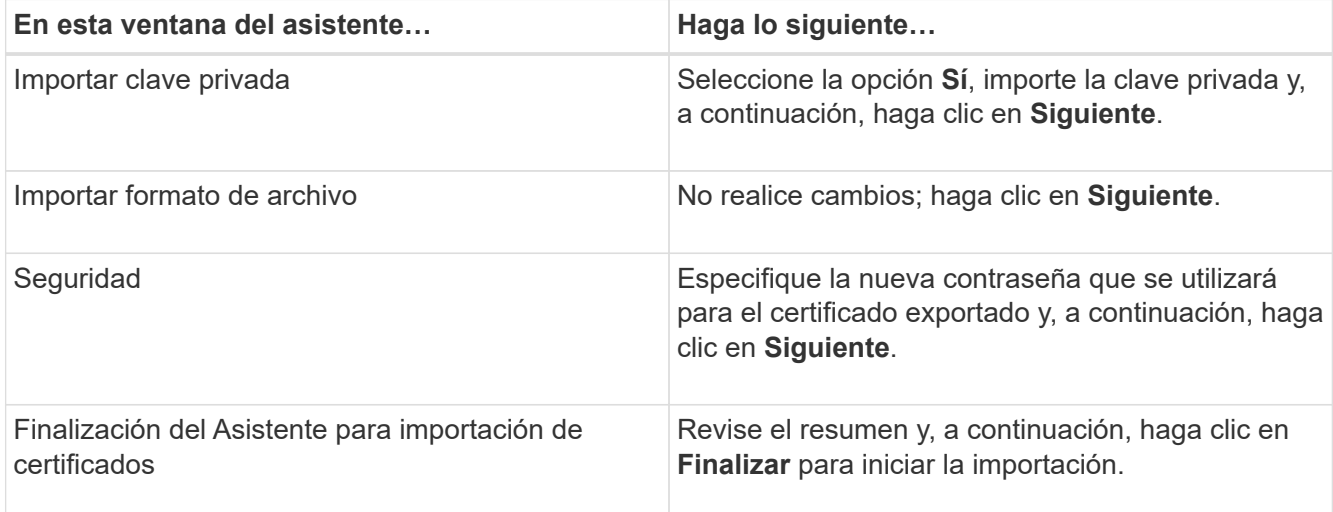

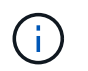

El certificado de importación se debe empaquetar con la clave privada (los formatos admitidos son: \*.pfx, \*.p12 y \*.p7b).

7. Repita el paso 5 para la carpeta "personal".

## **Obtenga la huella digital del certificado de CA**

Una huella digital de certificado es una cadena hexadecimal que identifica un certificado. La huella digital se calcula a partir del contenido del certificado mediante un algoritmo de huella digital.

## **Pasos**

- 1. Realice lo siguiente en la interfaz gráfica de usuario:
	- a. Haga doble clic en el certificado.
	- b. En el cuadro de diálogo Certificado, haga clic en la ficha **Detalles**.
	- c. Desplácese por la lista de campos y haga clic en **Thumbprint**.
	- d. Copie los caracteres hexadecimales del cuadro.
	- e. Quite los espacios entre los números hexadecimales.

Por ejemplo, si la huella digital es: "a9 09 50 2d 2a e4 e4 14 33 f8 38 86 b0 0d 42 77 a3 2a 7b", después de quitar los espacios, será: "a90d8 2dd82a41433e6f83886b00d4277a32a7b".

- 2. Realice lo siguiente desde PowerShell:
	- a. Ejecute el siguiente comando para enumerar la huella digital del certificado instalado e identificar el certificado instalado recientemente por el nombre del sujeto.

*Get-ChildItem -Path Cert:\LocalMachine\My*

b. Copie la huella digital.

## **Configure el certificado de CA con servicios de plugins de host de Windows**

Debe configurar el certificado de CA con servicios de plugins del host de Windows para activar el certificado digital instalado.

Realice los siguientes pasos en el servidor de SnapCenter y en todos los hosts del plugin donde ya se hayan implementado certificados de CA.

#### **Pasos**

1. Elimine el enlace existente del certificado con el puerto 8145 predeterminado de SMCore. Para ello, ejecute el siguiente comando:

> netsh http delete sslcert ipport=0.0.0.0: <SMCore Port>

Por ejemplo:

```
 > netsh http delete sslcert ipport=0.0.0.0:8145
. Enlace el certificado recientemente instalado con los servicios de
plugins del host de Windows mediante la ejecución de los siguientes
comandos:
```

```
> $cert = " <certificate thumbprint> "
> $guid = [guid]::NewGuid().ToString("B")
> netsh http add sslcert ipport=0.0.0.0: <SMCore Port> certhash=$cert
appid="$guid"
```
Por ejemplo:

```
> $cert = "a909502dd82ae41433e6f83886b00d4277a32a7b"
> $guid = [guid]::NewGuid().ToString("B")
> netsh http add sslcert ipport=0.0.0.0: <SMCore Port> certhash=$cert
appid="$guid"
```
**Configure el certificado de CA para el servicio de plugins personalizados de SnapCenter en el host Linux**

Debe gestionar la contraseña del almacén de claves de plugins personalizados y su certificado, configurar el certificado de CA, configurar los certificados intermedios o raíz para el almacén de confianza de los plugins personalizados, y configurar la pareja de claves firmadas de CA como almacén de confianza de plugins personalizados con el servicio de plugins personalizados de SnapCenter para activar el certificado digital instalado.

Los plugins personalizados utilizan el archivo 'keystore.jks', que se encuentra en */opt/NetApp/snapcenter/scc/etc* tanto como en su almacén de confianza como en su almacén de claves.

**Gestionar contraseña para el almacén de claves del plugin personalizado y el alias de la pareja de claves firmada de CA en uso**

## **Pasos**

1. Puede recuperar la contraseña predeterminada del almacén de claves del plugin personalizado desde el archivo de propiedades del agente del plugin personalizado.

Es el valor correspondiente a la clave 'KEYSTORE\_PASS'.

2. Cambie la contraseña del almacén de claves:

```
 keytool -storepasswd -keystore keystore.jks
. Cambie la contraseña para todos los alias de las entradas de clave
privada en el almacén de claves por la misma contraseña utilizada para
el almacén de claves:
```
keytool -keypasswd -alias "alias name in cert" -keystore keystore.jks

Actualice lo mismo para el archivo key KEYSTORE\_PASS en *agent.properties*.

3. Reinicie el servicio después de cambiar la contraseña.

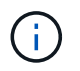

La contraseña para el almacén de claves de plugin personalizado y para toda la contraseña de alias asociada de la clave privada debe ser la misma.

#### **Configure los certificados intermedios o de raíz para el almacén de confianza del plugin personalizado**

Debe configurar los certificados intermedios o de raíz sin la clave privada para personalizar el almacén de confianza del plugin.

## **Pasos**

- 1. Desplácese hasta la carpeta que contiene el almacén de claves del plugin personalizado: /Opt/NetApp/snapcenter/scc/etc.
- 2. Busque el archivo 'keystore.jks'.
- 3. Enumere los certificados añadidos al almacén de claves:

keytool -list -v -keystore keystore.jks

4. Añada un certificado raíz o intermedio:

```
 keytool -import -trustcacerts -alias myRootCA -file
/root/USERTrustRSA_Root.cer -keystore keystore.jks
. Reinicie el servicio después de configurar los certificados raíz o
intermedios en el almacén de confianza del plugin personalizado.
```
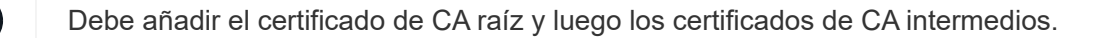

#### **Configure el par de claves firmadas de CA para el almacén de confianza del plugin personalizado**

Debe configurar la pareja de claves firmadas de CA en el almacén de confianza del plugin personalizado.

#### **Pasos**

- 1. Desplácese hasta la carpeta que contiene el almacén de claves del plugin personalizado /opt/NetApp/snapcenter/scc/etc.
- 2. Busque el archivo 'keystore.jks'.
- 3. Enumere los certificados añadidos al almacén de claves:

keytool -list -v -keystore keystore.jks

4. Agregue el certificado de CA con clave pública y privada.

```
keytool -importkeystore -srckeystore /root/snapcenter.ssl.test.netapp.com.pfx
-srcstoretype pkcs12 -destkeystore keystore.jks -deststoretype JKS
```
5. Enumere los certificados añadidos al almacén de claves.

keytool -list -v -keystore keystore.jks

- 6. Compruebe que el almacén de claves contiene el alias correspondiente al nuevo certificado de CA, que se añadió al almacén de claves.
- 7. Cambie la contraseña de clave privada añadida para el certificado de CA a la contraseña del almacén de claves.

La contraseña predeterminada del plugin personalizado keystore es el valor de key KEYSTORE\_PASS en el archivo agent.properties.

```
 keytool -keypasswd -alias "alias_name_in_CA_cert" -keystore
keystore.jks
. Si el nombre del alias del certificado de CA es largo y contiene
espacio o caracteres especiales ("*",","), cambie el nombre del alias
por un nombre simple:
```

```
 keytool -changealias -alias "long_alias_name" -destalias "simple_alias"
-keystore keystore.jks
. Configure el nombre del alias del certificado de CA en el archivo
agent.properties.
```
Actualice este valor con la clave SCC\_CERTIFICATE\_ALIAS.

8. Reinicie el servicio después de configurar el par de claves firmado de CA en el almacén de confianza del plugin personalizado.

**Configurar la lista de revocación de certificados (CRL) para los plugins personalizados de SnapCenter**

#### **Acerca de esta tarea**

- Los complementos personalizados de SnapCenter buscarán los archivos CRL en un directorio preconfigurado.
- El directorio predeterminado de los archivos CRL de los plugins personalizados de SnapCenter es ' opt/NetApp/snapcenter/scc/etc/crl'.

## **Pasos**

1. Puede modificar y actualizar el directorio predeterminado del archivo agent.properties en función de la CLAVE CRL\_PATH.

Puede colocar más de un archivo CRL en este directorio. Los certificados entrantes se verificarán en cada CRL.

## **Configure el certificado de CA para el servicio de plugins personalizados de SnapCenter en el host de Windows**

Debe gestionar la contraseña del almacén de claves de plugins personalizados y su certificado, configurar el certificado de CA, configurar los certificados intermedios o raíz para el almacén de confianza de los plugins personalizados, y configurar la pareja de claves firmadas de CA como almacén de confianza de plugins personalizados con el servicio de plugins personalizados de SnapCenter para activar el certificado digital instalado.

Los plugins personalizados utilizan el archivo *keystore.jks*, que se encuentra en *C:\Program Files\NetApp\SnapCenter\Snapcenter Plug-in Creator\etc*, tanto como su almacén de confianza como su almacén de claves.

**Gestionar contraseña para el almacén de claves del plugin personalizado y el alias de la pareja de claves firmada de CA en uso**

## **Pasos**

1. Puede recuperar la contraseña predeterminada del almacén de claves del plugin personalizado desde el archivo de propiedades del agente del plugin personalizado.

Es el valor que corresponde a la clave *KEYSTORE\_PASS*.

2. Cambie la contraseña del almacén de claves:

*keytool -storepasswd -keystore.jks*

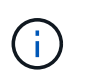

Si el comando "keytool" no se reconoce en el símbolo del sistema de Windows, reemplace el comando keytool por su ruta completa.

*C:\Archivos de programa\Java\<jdk\_version>\bin\keytool.exe" -storepasswd -keystore.jks*

3. Cambie la contraseña para todos los alias de las entradas de clave privada en el almacén de claves por la misma contraseña utilizada para el almacén de claves:

*keytool -keypasswd -alias "alias\_name\_in\_cert" -keystore keystore.jks*

Actualice lo mismo para el archivo key KEYSTORE\_PASS en *agent.properties*.

4. Reinicie el servicio después de cambiar la contraseña.

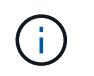

La contraseña para el almacén de claves de plugin personalizado y para toda la contraseña de alias asociada de la clave privada debe ser la misma.

#### **Configure los certificados intermedios o de raíz para el almacén de confianza del plugin personalizado**

Debe configurar los certificados intermedios o de raíz sin la clave privada para personalizar el almacén de confianza del plugin.

#### **Pasos**

- 1. Desplácese hasta la carpeta que contiene el almacén de claves del plugin personalizado *C:\Program Files\NetApp\SnapCenter\Snapcenter Plug-in Creator\etc*
- 2. Busque el archivo 'keystore.jks'.
- 3. Enumere los certificados añadidos al almacén de claves:

*keytool -list -v -keystore.jks*

4. Añada un certificado raíz o intermedio:

*Keytool -import -trustcacerts -alias myRootCA -file /root/USERTrustRSA\_Root.cer -keystore.jks*

5. Reinicie el servicio después de configurar los certificados raíz o intermedios en el almacén de confianza del plugin personalizado.

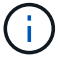

Debe añadir el certificado de CA raíz y luego los certificados de CA intermedios.

#### **Configure el par de claves firmadas de CA para el almacén de confianza del plugin personalizado**

Debe configurar la pareja de claves firmadas de CA en el almacén de confianza del plugin personalizado.

#### **Pasos**

- 1. Desplácese hasta la carpeta que contiene el almacén de claves del plugin personalizado *C:\Program Files\NetApp\SnapCenter\Snapcenter Plug-in Creator\etc*
- 2. Busque el archivo *keystore.jks*.
- 3. Enumere los certificados añadidos al almacén de claves:

*keytool -list -v -keystore.jks*

4. Agregue el certificado de CA con clave pública y privada.

*Keytool -importkeystore -srckeystore /root/snapcenter.ssl.test.netapp.com.pfx -srcstoretype pkcs12 -destkeystore.jks -deststoretype JKS*

5. Enumere los certificados añadidos al almacén de claves.

*keytool -list -v -keystore.jks*

- 6. Compruebe que el almacén de claves contiene el alias correspondiente al nuevo certificado de CA, que se añadió al almacén de claves.
- 7. Cambie la contraseña de clave privada añadida para el certificado de CA a la contraseña del almacén de claves.

La contraseña predeterminada del plugin personalizado keystore es el valor de key KEYSTORE\_PASS en el archivo agent.properties.

*Keytool -keypasswd -alias "alias\_name\_in\_CA\_cert" -keystore.jks*

8. Configure el nombre del alias del certificado de CA en el archivo *agent.properties*.

Actualice este valor con la clave SCC\_CERTIFICATE\_ALIAS.

9. Reinicie el servicio después de configurar el par de claves firmado de CA en el almacén de confianza del plugin personalizado.

## **Configurar la lista de revocación de certificados (CRL) para los plugins personalizados de SnapCenter**

## **Acerca de esta tarea**

- Para descargar el último archivo CRL del certificado de CA relacionado, consulte ["Cómo actualizar el](https://kb.netapp.com/Advice_and_Troubleshooting/Data_Protection_and_Security/SnapCenter/How_to_update_certificate_revocation_list_file_in_SnapCenter_CA_Certificate) [archivo de lista de revocación de certificados en el certificado de CA de SnapCenter"](https://kb.netapp.com/Advice_and_Troubleshooting/Data_Protection_and_Security/SnapCenter/How_to_update_certificate_revocation_list_file_in_SnapCenter_CA_Certificate).
- Los complementos personalizados de SnapCenter buscarán los archivos CRL en un directorio preconfigurado.
- El directorio predeterminado de los archivos CRL de los plugins personalizados de SnapCenter es *'C:\Archivos de programa\NetApp\SnapCenter\Snapcenter Plug-in Creator\ etc\crl'*.

## **Pasos**

- 1. Puede modificar y actualizar el directorio predeterminado del archivo *agent.properties* en función de la CLAVE CRL\_PATH.
- 2. Puede colocar más de un archivo CRL en este directorio.

Los certificados entrantes se verificarán en cada CRL.

## **Habilite certificados de CA para plugins**

Debe configurar los certificados de CA e implementar los certificados de CA en SnapCenter Server y los hosts de plugin correspondientes. Debe habilitar la validación de certificado de CA para los plugins.

## **Antes de empezar**

- Es posible habilitar o deshabilitar los certificados de CA con el cmdlet run *set-SmCertificateSettings*.
- Puede mostrar el estado del certificado de los plugins con el *Get-SmCertificateSettings*.

La información relativa a los parámetros que se pueden utilizar con el cmdlet y sus descripciones se puede obtener ejecutando *Get-Help nombre\_comando*. Como alternativa, también puede consultar la ["Guía de](https://library.netapp.com/ecm/ecm_download_file/ECMLP2886205) [referencia de cmdlets de SnapCenter Software"](https://library.netapp.com/ecm/ecm_download_file/ECMLP2886205).

## **Pasos**

- 1. En el panel de navegación de la izquierda, haga clic en **hosts**.
- 2. En la página hosts, haga clic en **Managed hosts**.
- 3. Seleccione uno o varios hosts de plugins.
- 4. Haga clic en **más opciones**.
- 5. Seleccione **Activar validación de certificados**.

## **Después de terminar**

El host de la pestaña Managed hosts muestra un candado y el color del candado indica el estado de la conexión entre SnapCenter Server y el host del plugin.

- **a** Indica que el certificado de CA no está habilitado ni asignado al host del plugin.
- **A** Indica que el certificado de CA se ha validado correctamente.
- **A** Indica que el certificado de CA no se ha podido validar.
- $\cdot$  **f** indica que no se pudo recuperar la información de conexión.

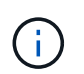

Cuando el estado es amarillo o verde, las operaciones de protección de datos se completan correctamente.

# **Prepárese para la protección de datos**

## **Requisitos previos para usar los plugins personalizados de SnapCenter**

Antes de usar los plugins personalizados de SnapCenter, el administrador de SnapCenter debe instalar y configurar SnapCenter Server, así como ejecutar las tareas especificadas en los requisitos previos.

- Instalar y configurar SnapCenter Server.
- Inicie sesión en el servidor SnapCenter.
- Configure el entorno de SnapCenter añadiendo conexiones con el sistema de almacenamiento y creando credenciales, si es necesario.
- Añada hosts, e instale y cargue los plugins.
- Si corresponde, instale Java 1.7 o Java 1.8 en el host del plugin.
- Si tiene varias rutas de datos (LIF) o una configuración de dNFS, puede realizar lo siguiente mediante la CLI de SnapCenter en el host de la base de datos:
	- De forma predeterminada, todas las direcciones IP del host de la base de datos se añaden a la directiva de exportación de almacenamiento de NFS en la máquina virtual de almacenamiento (SVM) para los volúmenes clonados. Si desea contar con una dirección IP específica o restringir a una subred de direcciones IP, ejecute la CLI de Set-PreferredHostIPsInStorageExportPolicy.
	- Si tiene varias LIF en las SVM, SnapCenter elije la ruta de LIF correspondiente para montar el volumen clonado de NFS. No obstante, si desea especificar una determinada ruta de LIF, debe ejecutar la CLI de Set-SvmPreferredDataPath. La información relativa a los parámetros que se pueden utilizar con el comando y sus descripciones se puede obtener ejecutando *Get-Help nombre\_comando*. Como alternativa, también puede consultar la ["Guía de referencia de comandos del software](https://library.netapp.com/ecm/ecm_download_file/ECMLP2886206) [SnapCenter".](https://library.netapp.com/ecm/ecm_download_file/ECMLP2886206)
- Configure SnapMirror y SnapVault si quiere realizar una replicación de backup.
- Asegúrese de que el puerto 9090 no esté en uso en otra aplicación del host.

El uso del puerto 9090 debe reservarse a los plugins personalizados de SnapCenter, junto con los otros puertos requeridos por SnapCenter.

# **Cómo se usan los recursos, los grupos de recursos y las políticas para proteger los recursos de los plugins personalizados**

Antes de usar SnapCenter, es necesariol comprender ciertos conceptos básicos vinculados con las operaciones de backup, clonado y restauración que se ejecutan. El usuario interactúa con recursos, grupos de recursos y políticas para diferentes operaciones.

- Los recursos generalmente son bases de datos, sistemas de archivos de Windows o máquinas virtuales que se incluyen en un backup o se clonan con SnapCenter.
- Un grupo de recursos de SnapCenter es una agrupacion de recursos en un host o un clúster.

Al realizar una operación con un grupo de recursos, esta se ejecuta en los recursos definidos en el grupo de acuerdo con la programación que se especificó para dicho grupo de recursos.

Es posible realizar un backup bajo demanda de un solo recurso o de un grupo de recursos. También puede realizar backups programados para recursos individuales y para grupos de recursos.

• Las políticas especifican la frecuencia de backup, la retención de copias, la replicación, los scripts y otras características de las operaciones de protección de datos.

Cuando se crea un grupo de recursos, se seleccionan una o varias políticas para él. Asimismo, puede seleccionar una política al realizar un backup bajo demanda para un recurso individual.

Piense en un grupo de recursos como definir *qué* desea proteger y cuándo desea protegerlo en términos de día y hora. Piense en una directiva como definir *how* desea protegerla. Cuando se realiza un backup de todas las bases de datos o todos los sistemas de archivos de un host, por ejemplo, puede crearse un grupo de recursos que incluya todas las bases de datos o todos los sistemas de archivos del host. Luego, se pueden vincular dos políticas al grupo de recursos: Una diaria y una horaria. Cuando crea el grupo de recursos y añade las políticas, puede configurar el grupo de recursos para que ejecute un backup diario basado en archivos y otra programación que ejecute un backup por hora basado en Snapshot.

# **Realice backup de recursos de plugins personalizados**

# **Realice backup de recursos de plugins personalizados**

El flujo de trabajo de backup incluye planificar, identificar los recursos para el backup, gestionar las políticas de backup, crear grupos de recursos y añadir políticas, crear backups y supervisar las operaciones.

Los siguientes flujos de trabajo muestran la secuencia que debe seguirse para realizar la operación de backup:

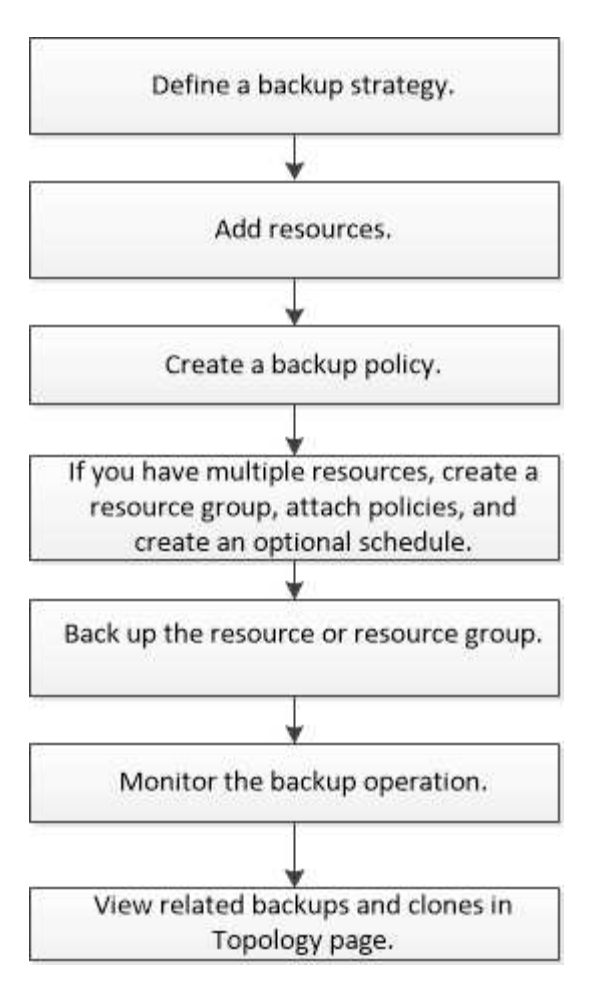

También puede usar los cmdlets de PowerShell manualmente o en scripts para realizar operaciones de backup, restauración y clonado. Para obtener información detallada sobre los cmdlets de PowerShell, use la ayuda de cmdlets de SnapCenter o consulte ["Guía de referencia de cmdlets de SnapCenter Software"](https://library.netapp.com/ecm/ecm_download_file/ECMLP2886205)

# **Añada recursos a los plugins personalizados de SnapCenter**

Debe añadir los recursos que desee incluir en un backup o clonar. En función de su entorno, los recursos pueden ser instancias de una base de datos o recopilaciones que desee clonar o incluir en un backup.

## **Antes de empezar**

- Debe haber completado ciertas tareas, como instalar el servidor SnapCenter, añadir hosts, crear conexiones con el sistema de almacenamiento y añadir credenciales.
- Debe tener ["se ha creado un plugin personalizado para la aplicación".](#page-9-0)
- Debe haber cargado los plugins en SnapCenter Server.

## **Acerca de esta tarea**

También puede añadir recursos para MySQL y aplicaciones DB2. Estos plugins pueden descargarse del ["Almacén de automatización del almacenamiento de NetApp".](https://automationstore.netapp.com/home.shtml)

## **Pasos**

1. En el panel de navegación izquierdo, seleccione **Recursos** y, a continuación, seleccione el plugin apropiado de la lista.

- 2. En la página Recursos, selecciona **Agregar recurso**.
- 3. En la página Provide Resource Details, realice las siguientes acciones:

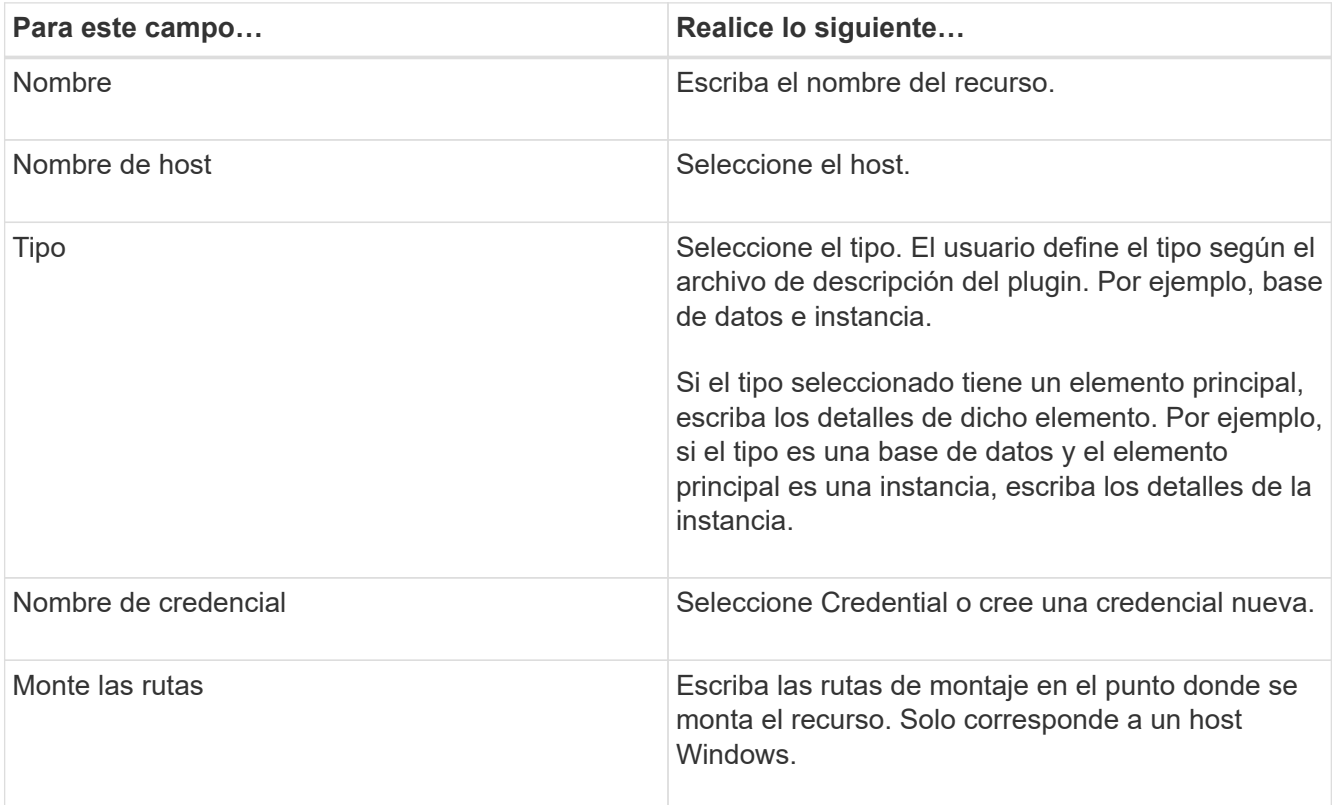

4. En la página Provide Storage Footprint, seleccione un sistema de almacenamiento y elija uno o más volúmenes, LUN y qtrees y, a continuación, seleccione **Save**.

Opcional: Seleccione la <sup>+</sup> Icono para añadir más volúmenes, LUN y gtrees desde otros sistemas de almacenamiento.

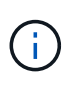

Los plugins personalizados de SnapCenter no admiten la detección automática de los recursos. Los detalles de almacenamiento de entornos físicos y virtuales también no se detectan automáticamente. Debe proporcionar la información de almacenamiento de los entornos físico y virtual durante la creación de los recursos.

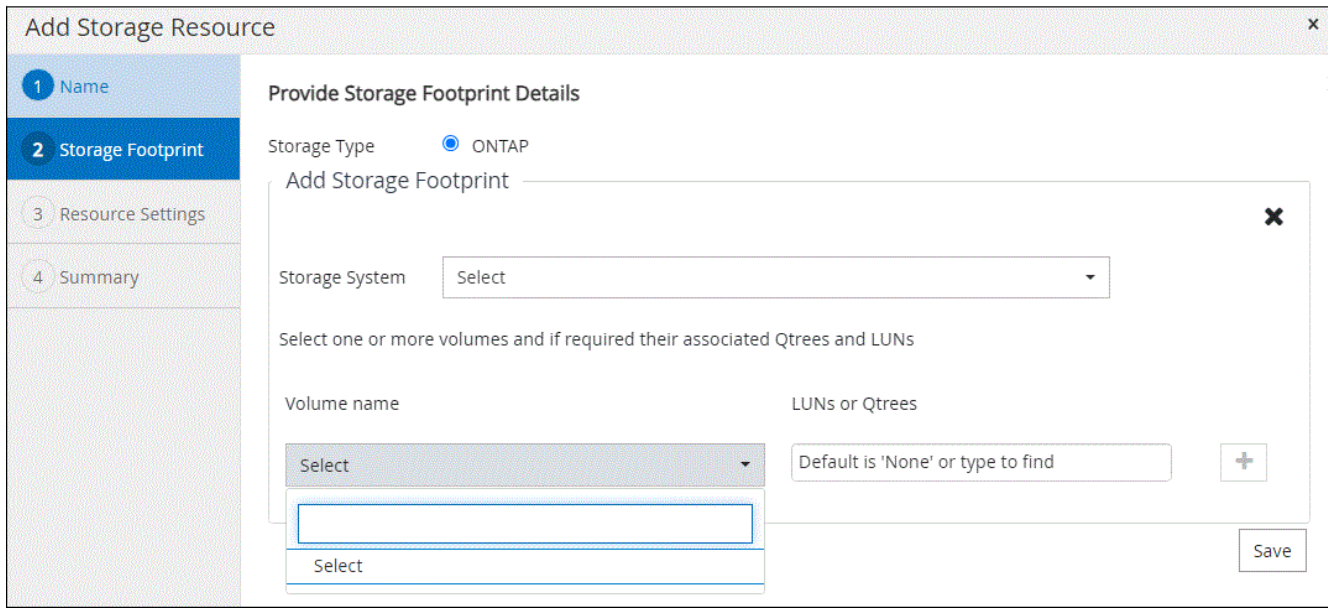

5. En la página Resource Settings, proporcione pares personalizados de clave-valor para el recurso.

Use estos pares si desea pasar información específica del recurso. Por ejemplo, al utilizar el complemento MySQL, debe especificar UN HOST como HOST=nombre de host, PUERTO =puerto-no utilizado para la configuración MySQL y maestro/esclavo COMO MAESTRO\_ESCLAVO = "'SÍ'" o "'NO'" (el nombre es MASTER\_SLAVE y el valor es "'SÍ'" o "'NO'").

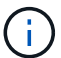

Asegúrese de que las palabras HOST y PUERTO estén en mayúsculas.

#### Resource settings

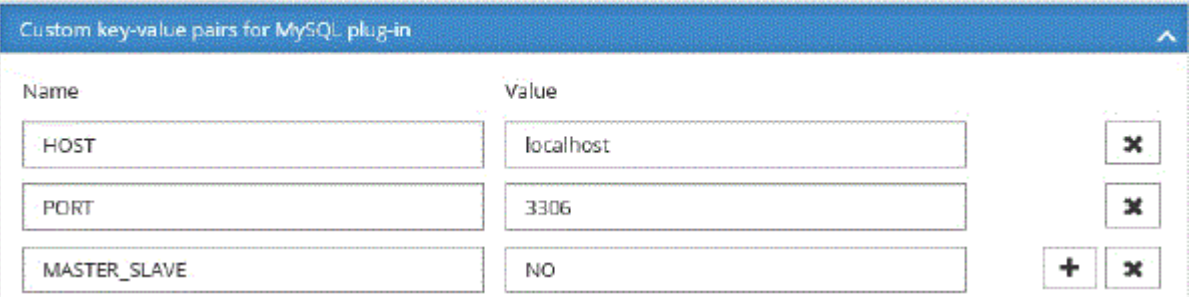

6. Revisa el resumen y luego selecciona **Finalizar**.

#### **Resultado**

Los recursos se muestran junto con cierta información, como el tipo, el host o el nombre de clúster, las políticas y los grupos de recursos asociados, y el estado general.

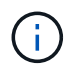

Es necesario actualizar los recursos si se cambia el nombre de las bases de datos fuera de SnapCenter.

#### **Después de terminar**

Si desea proporcionar acceso a los activos a otros usuarios, el administrador de SnapCenter debe realizar la asignación. De este modo, los usuarios pueden realizar las acciones para las cuales tienen permisos sobre los activos que les asignaron.

Después de añadir los recursos, puede modificar sus detalles. Si un recurso de plugin personalizado tiene backups asociados, no se pueden modificar los siguientes campos: Nombre del recurso, tipo de recurso y nombre de host.

# **Crear políticas para recursos de plugins personalizados**

Antes de usar SnapCenter para realizar un backup de recursos específicos de un plugin personalizado, debe crear una política de backup para el recurso o el grupo de recursos que incluirá en el backup.

## **Antes de empezar**

• Debe tener definida una estrategia de backup.

Para obtener detalles, consulte la información sobre cómo definir una estrategia de protección de datos para plugins personalizados.

• Debe tener preparada la protección de datos.

La preparación de la protección de datos incluye instalar SnapCenter, añadir hosts, crear conexiones con el sistema de almacenamiento y añadir recursos.

• Debe asignar las máquinas virtuales de almacenamiento (SVM) para operaciones de mirroring o almacén.

El administrador de SnapCenter debe haberle asignado las instancias de SVM de los volúmenes de origen y de destino en caso de que replique copias de Snapshot en un reflejo o almacén.

• Debe añadir manualmente los recursos que desee proteger.

## **Acerca de esta tarea**

- Una política de backup es un conjunto de reglas que rigen cómo gestionar, programar y retener backups. De forma adicional, puede definir la configuración de replicación, script y aplicaciones.
- Puede especificar opciones en la política para ahorrar tiempo cuando desee reutilizarla con otro grupo de recursos.

## **Pasos**

- 1. En el panel de navegación de la izquierda, haga clic en **Configuración**.
- 2. En la página Configuración, haga clic en **Directivas**.
- 3. Haga clic en **Nuevo**.
- 4. En la página Name, escriba el nombre de la política y una descripción.
- 5. En la página Settings, realice los siguientes pasos:
	- Especifique el tipo de programa seleccionando **a petición**, **hora**, **Diario**, **Semanal** o **Mensual**.

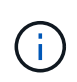

Puede especificar la programación (fecha de inicio, fecha de finalización y frecuencia) para la operación de backup mientras crea un grupo de recursos. De este modo, puede crear grupos de recursos que compartan la misma política y la misma frecuencia de backup, pero también asignar diferentes programaciones de backup a cada política.

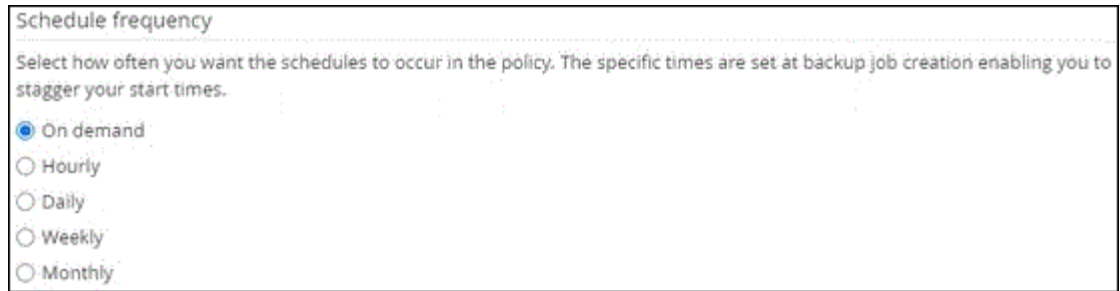

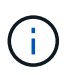

Si ha programado para las 2:00 a.m., la programación no se activará durante el horario de verano.

- En la sección Custom backup settings, proporcione los ajustes específicos de backup que deban pasarse al plugin en formato de clave-valor. Puede pasar varios pares de clave-valor al plugin.
- 6. En la página **Retention**, especifique la configuración de retención para el tipo de copia de seguridad y el tipo de programación seleccionado en la página **Backup Type**:

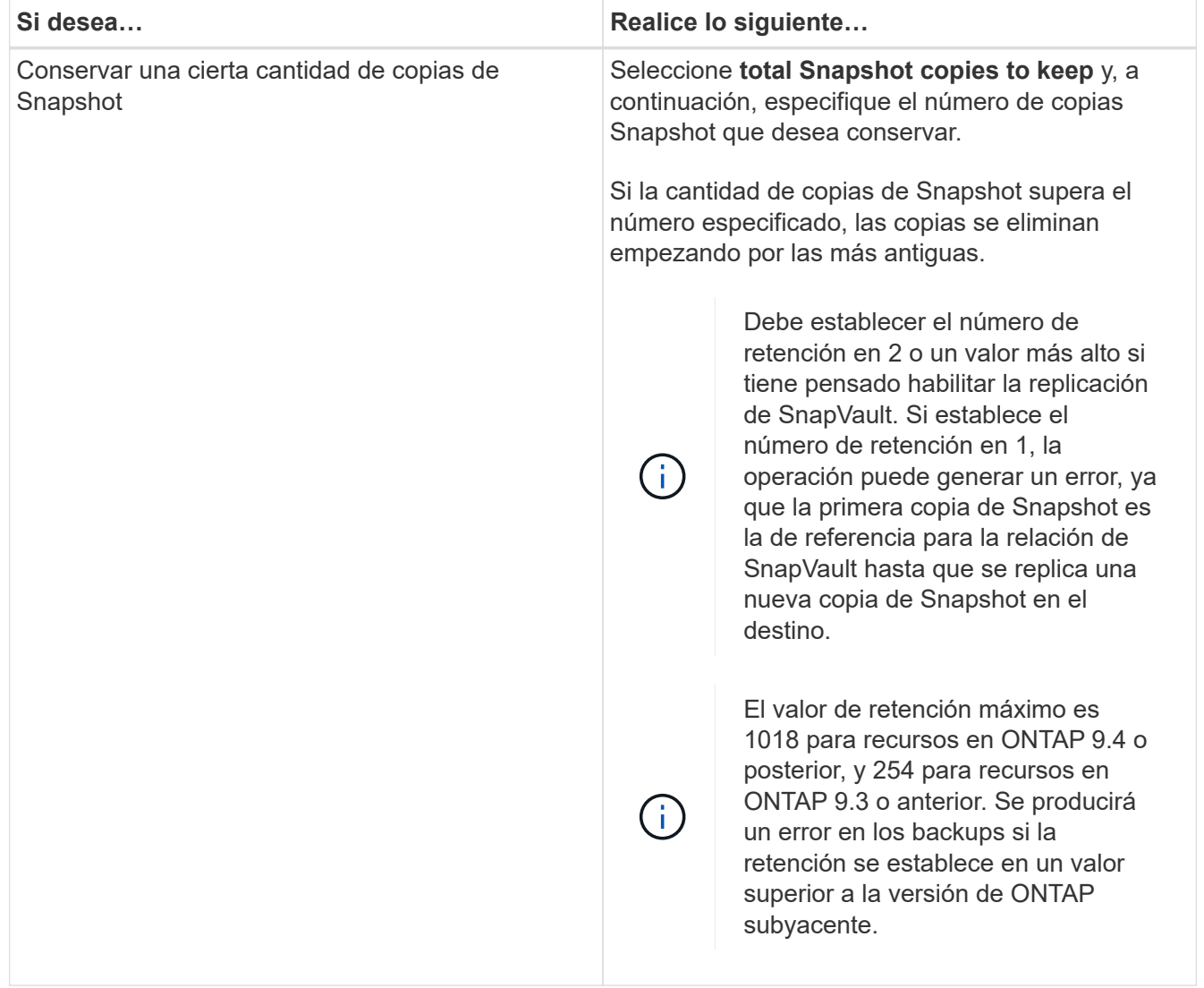

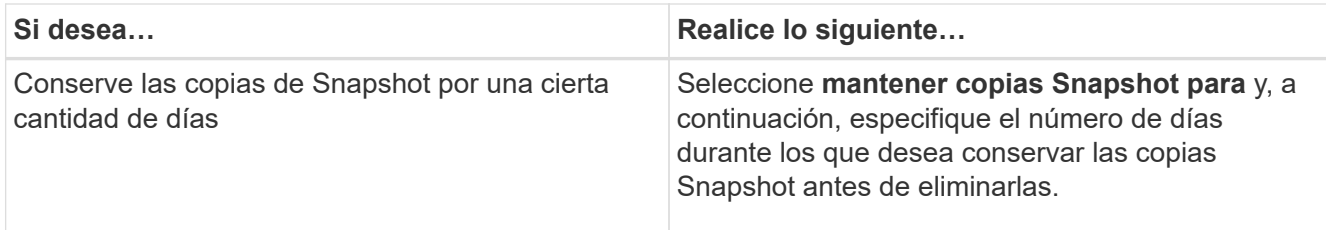

7. En la página **Replicación**, especifique la configuración de replicación:

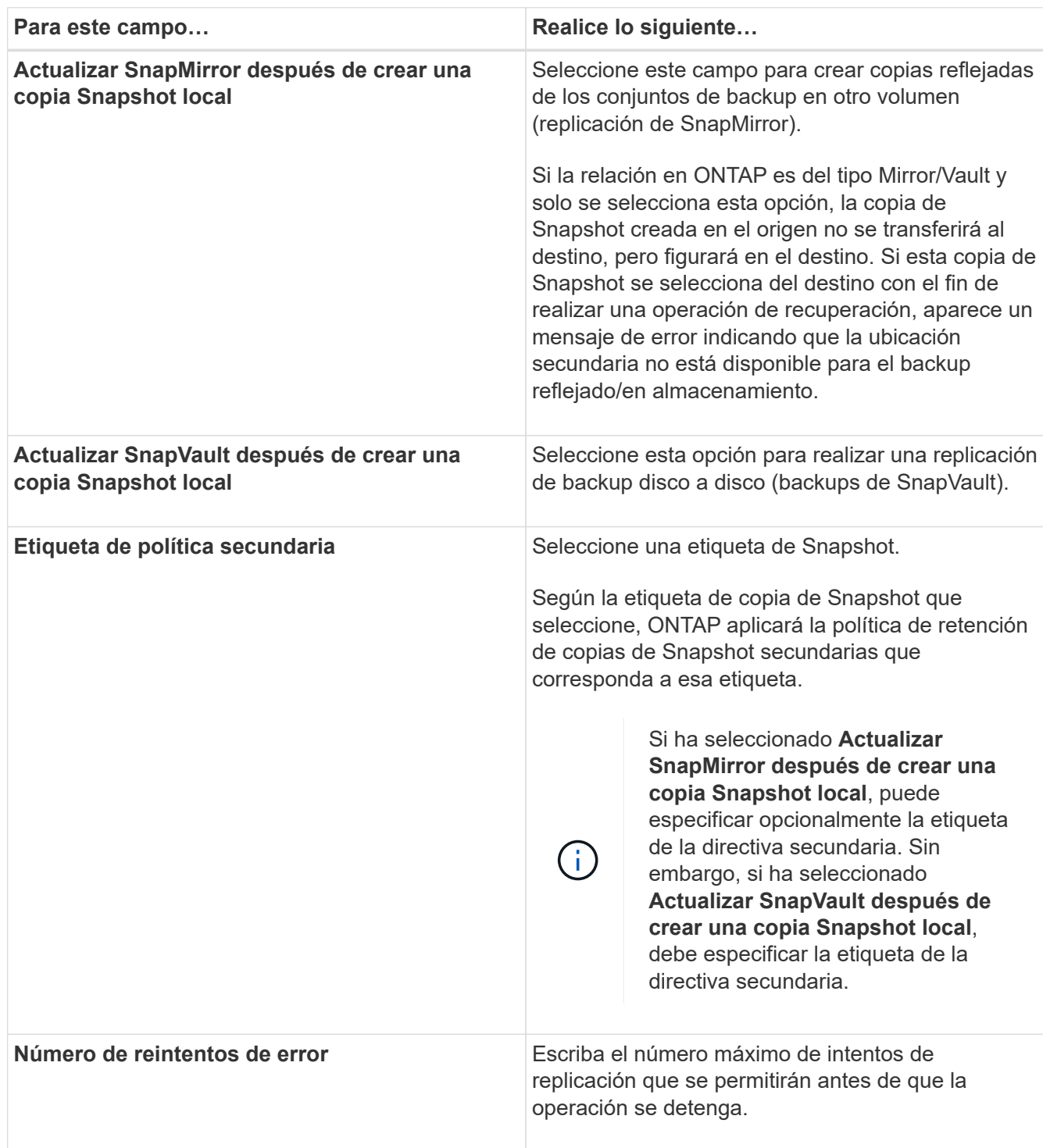

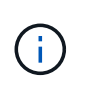

Debe configurar la política de retención de SnapMirror en ONTAP para el almacenamiento secundario a fin de evitar alcanzar el límite máximo de copias de Snapshot en el almacenamiento secundario.

8. Revise el resumen y, a continuación, haga clic en **Finalizar**.

# **Cree grupos de recursos y asocie políticas en SnapCenter**

Un grupo de recursos es el contenedor al que debe añadir los recursos que desea proteger e incluir en un backup. Permite realizar un backup en simultáneo con todos los datos que están asociados con una aplicación determinada. También debe añadir una o más políticas al grupo de recursos para definir el tipo de trabajo de protección de datos que desea realizar.

## **Pasos**

- 1. En el panel de navegación izquierdo, seleccione **Recursos** y, a continuación, seleccione el plugin apropiado de la lista.
- 2. En la página Resources, seleccione New Resource Group.
- 3. En la página Name, realice los siguientes pasos:

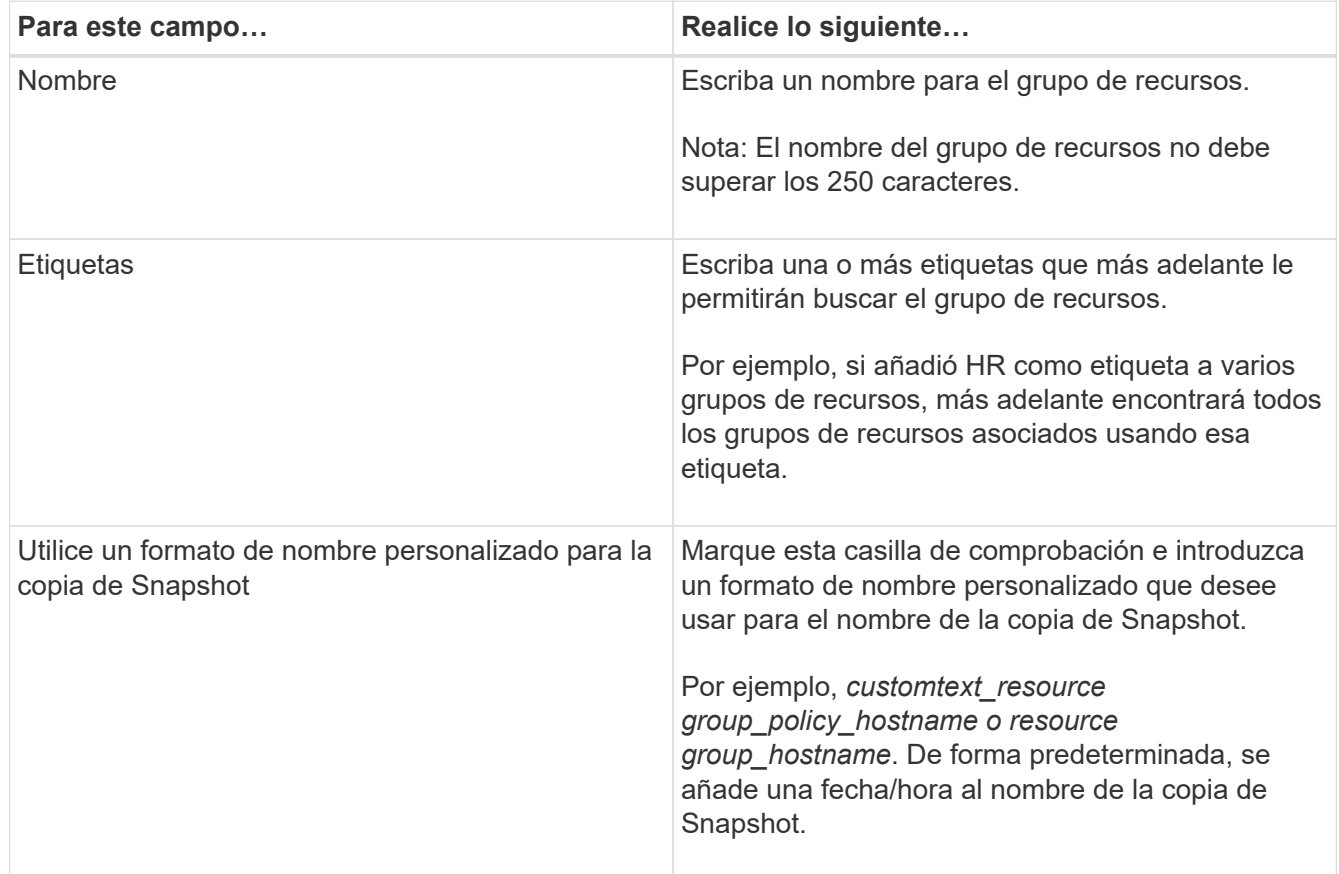

4. Opcional: En la página Recursos, seleccione un nombre de host de la lista desplegable **Host** y el tipo de recurso de la lista desplegable **Tipo de recurso**.

Esto permite filtrar información en la pantalla.

5. Seleccione los recursos de la sección **Recursos disponibles** y, a continuación, seleccione la flecha derecha para moverlos a la sección **Recursos seleccionados**.

- 6. Opcional: En la página **Configuración de la aplicación**, haga lo siguiente:
	- a. Seleccione la flecha Backups para establecer las opciones de backup adicionales.

Habilite el backup del grupo de consistencia y realice las siguientes tareas:

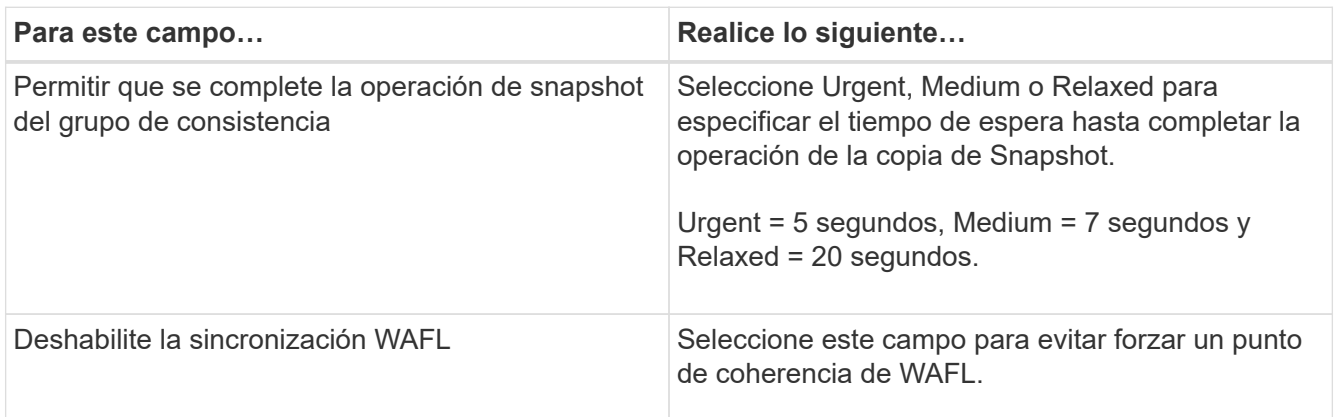

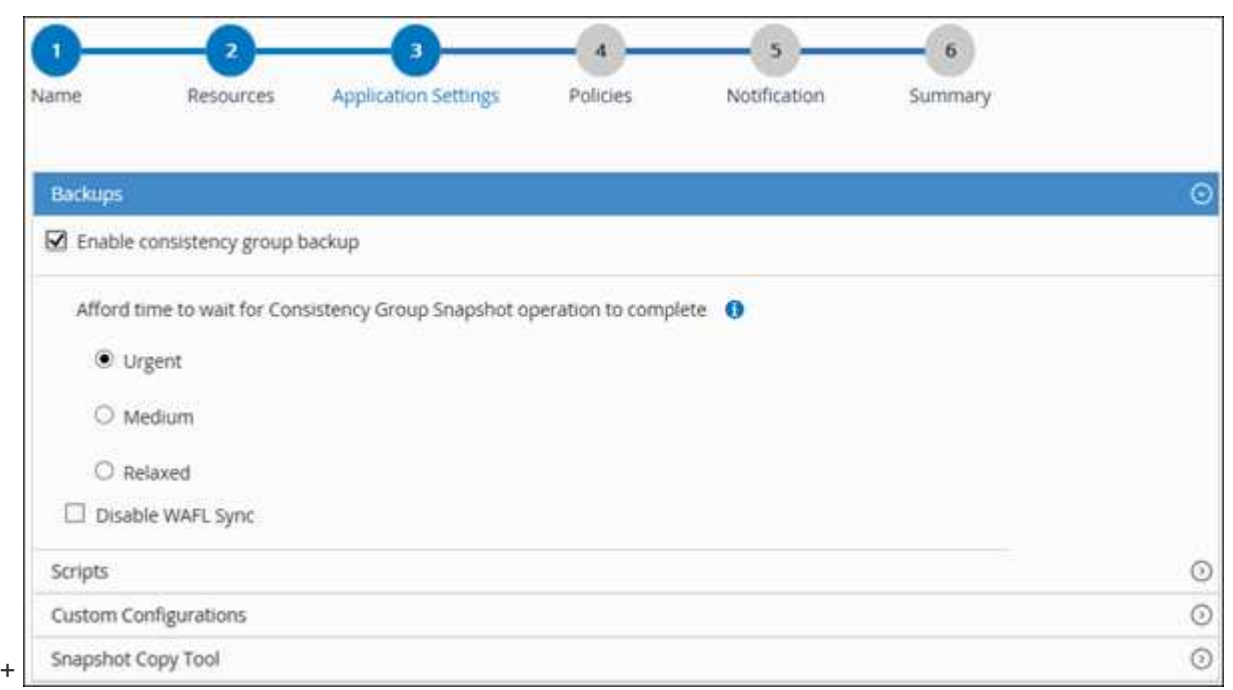

- a. Seleccione la flecha Scripts y escriba los comandos previos y posteriores para el modo de inactividad, copia de Snapshot y la reanudación de la copia. También puede escribir los comandos previos para que se ejecuten antes de salir en caso de un fallo.
- b. Seleccione la flecha Custom Configurations y utilice este recurso para escribir los pares personalizados clave-valor requeridos en todas las operaciones de protección de datos.

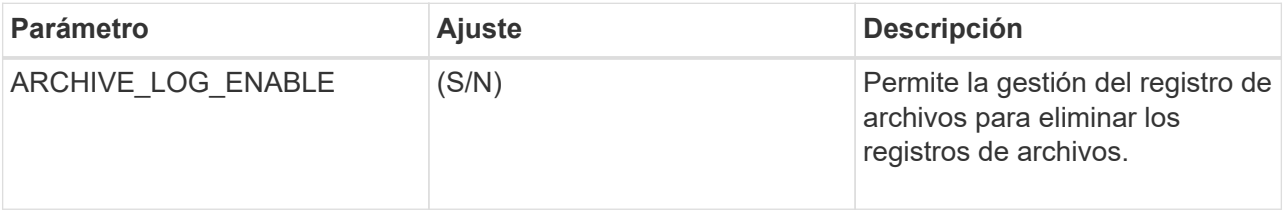

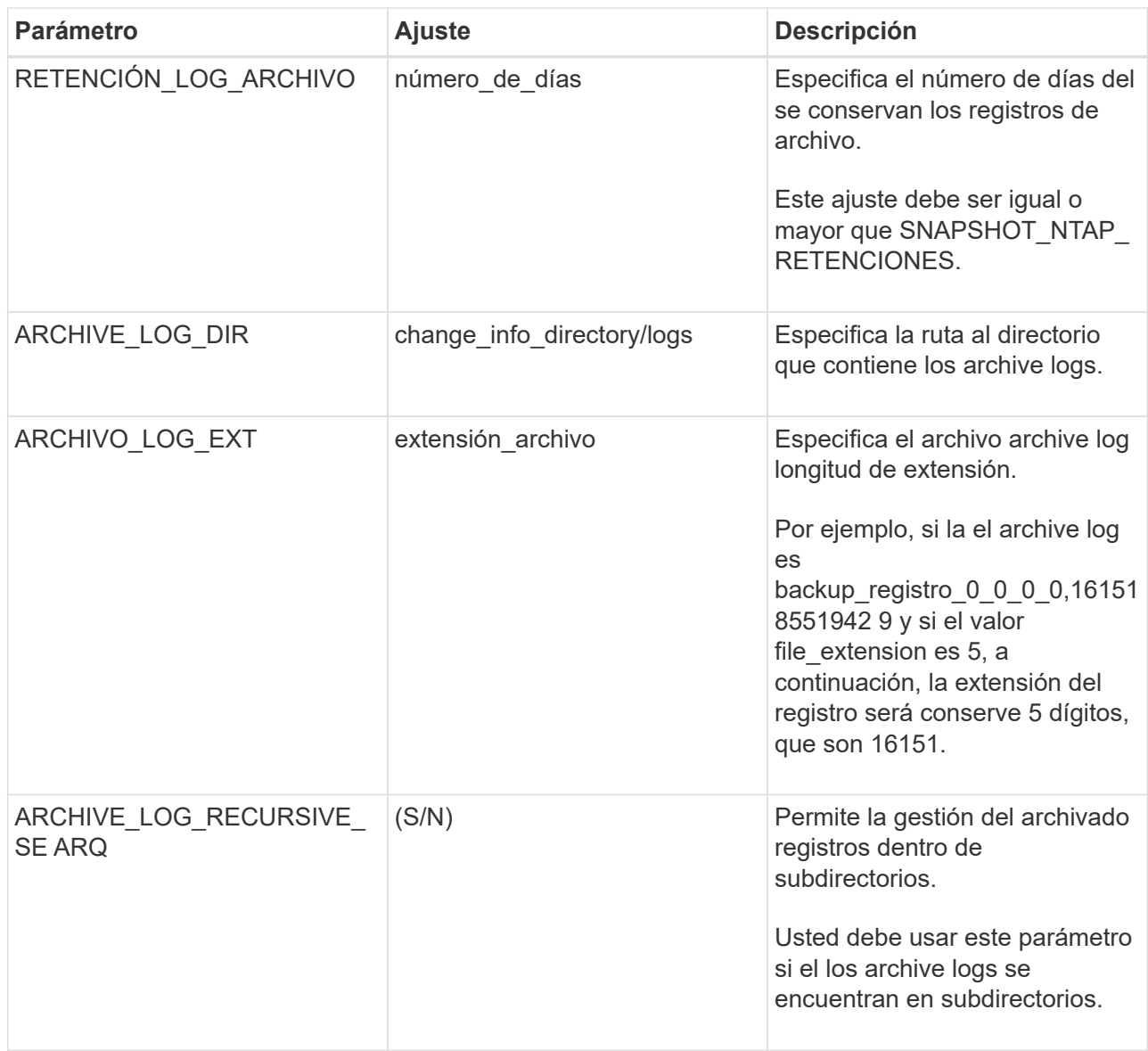

## c. Seleccione la flecha **Snapshot Copy Tool** para seleccionar la herramienta para crear copias snapshot:

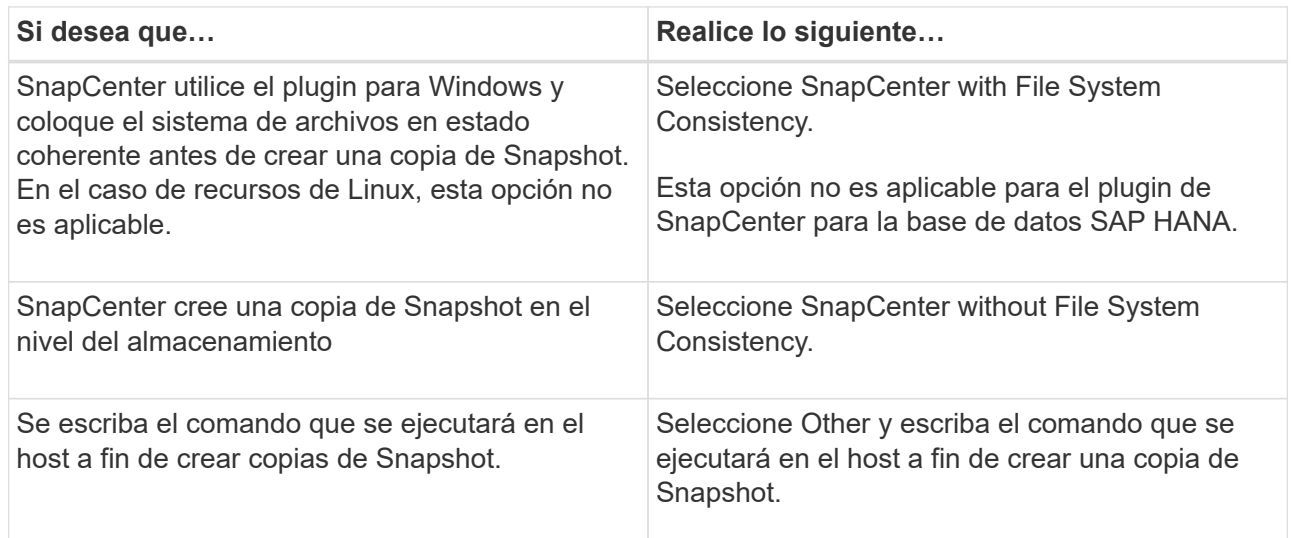

- 7. En la página Policies, realice los siguientes pasos:
	- a. Seleccione una o varias políticas de la lista desplegable.

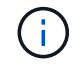

También puede crear una política seleccionando  $\vert$  +

Las directivas se enumeran en la sección **Configurar horarios para directivas seleccionadas**.

- b. En la columna **Configure Schedules**, seleccione  $\begin{bmatrix} + \\ - \end{bmatrix}$  para la directiva que desea configurar.
- c. En el cuadro de diálogo Add schedules for policy *policy\_name*, configure la programación y seleccione OK.

Donde policy name es el nombre de la política seleccionada.

Las programaciones configuradas figuran en la columna Applied Schedules. No se admiten programas de backup de terceros cuando se solapan con los programas de backup de SnapCenter.

8. En la lista desplegable **Preferencias de correo** de la página **Notificación**, selecciona los escenarios en los que deseas enviar los correos electrónicos.

También debe especificar las direcciones de correo electrónico del remitente y los destinatarios, así como el asunto del correo. El servidor SMTP debe configurarse en **Ajustes** > **Ajustes globales**.

9. Revisa el resumen y luego selecciona **Finalizar**.

# **Realice backup de recursos de plugins individuales**

Si un recurso de un plugin individual no forma parte de ningún grupo de recursos, puede incluirlo en el backup mediante la página Resources. Puede realizar el backup del recurso bajo demanda, o bien, si el recurso tiene una política anexada y una programación configurada, el backup se realiza automáticamente según esa programación.

## **Antes de empezar**

- Debe tener creada una política de backup.
- Si desea realizar un backup de un recurso que tenga una relación de SnapMirror con un almacenamiento secundario, la función ONTAP asignada al usuario de almacenamiento debería incluir el privilegio «sinapmirror all». Sin embargo, si usted está utilizando el rol "'vsadmin'", entonces no se requiere el privilegio "nnapmirror all".

## **Pasos**

- 1. En el panel de navegación de la izquierda, haga clic en **Recursos** y, a continuación, seleccione el plugin adecuado en la lista.
- 2. En la página Resources, filtre los recursos de la lista desplegable **View** en función del tipo de recurso.

Haga clic en vy, a continuación, seleccione el nombre de host y el tipo de recurso para filtrar los recursos. A continuación, puede hacer clic en para cerrar el panel de filtros.

3. Haga clic en el recurso que desea incluir en el backup.

4. En la página Recursos , si desea utilizar un nombre personalizado, active la casilla de verificación **usar formato de nombre personalizado para copia Snapshot** y, a continuación, escriba un formato de nombre personalizado para el nombre de copia Snapshot.

Por ejemplo, *customtext\_policy\_hostname* o *resource\_hostname*. De forma predeterminada, se añade una fecha/hora al nombre de la copia de Snapshot.

- 5. En la página Application Settings, realice lo siguiente:
	- a. Haga clic en la flecha **copias de seguridad** para establecer las opciones de copia de seguridad adicionales:

Habilite el backup del grupo de consistencia y, si es necesario, realice las siguientes tareas:

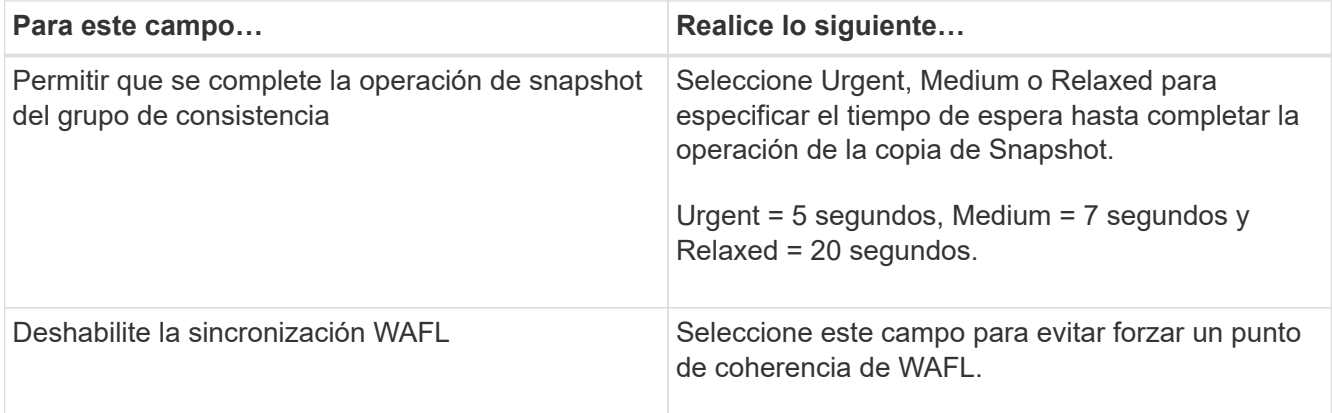

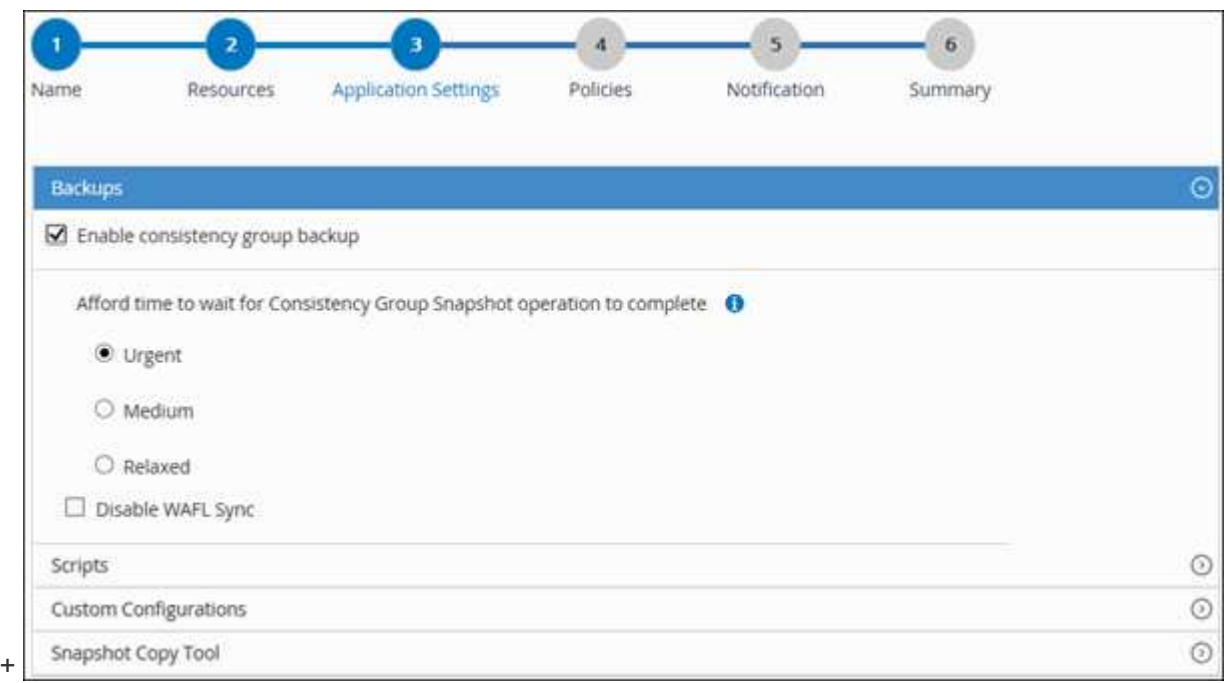

a. Haga clic en la flecha **Scripts** para ejecutar comandos previos y posteriores para la pausa, la copia de Snapshot y la reanudación de la copia. También puede ejecutar los comandos previos antes de salir de la operación de backup.

Los scripts previos y posteriores se ejecutan en el servidor de SnapCenter.

b. Haga clic en la flecha **configuraciones personalizadas** y, a continuación, introduzca los pares de
valores personalizados necesarios para todos los trabajos que utilicen este recurso.

c. Haga clic en la flecha **Snapshot Copy Tool** para seleccionar la herramienta que permite crear copias Snapshot:

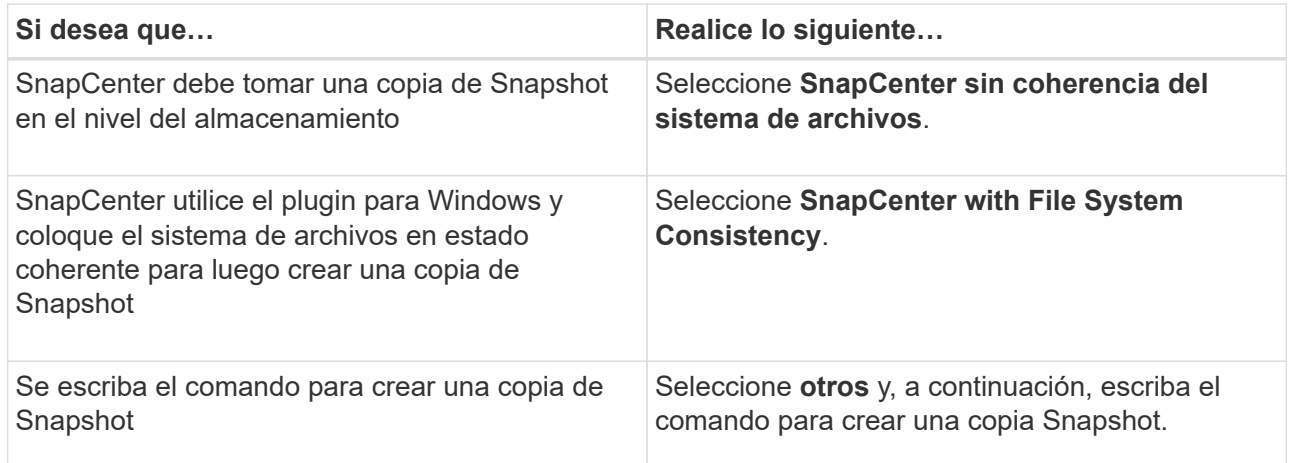

- 6. En la página Policies, realice los siguientes pasos:
	- a. Seleccione una o varias políticas de la lista desplegable.

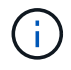

También puede crear una política haciendo clic en  $\vert$  +  $\vert$ .

En la sección Configure schedules for selected policies, se muestran las políticas seleccionadas.

#### b.

Haga clic en  $\vert$ <sup>+</sup> En la columna Configure Schedules correspondiente a la política para la cual se desea configurar una programación.

c. En el cuadro de diálogo Agregar programas para la directiva *policy\_name* , configure la programación y, a continuación, haga clic en **Aceptar**.

Donde, *policy\_name* es el nombre de la directiva seleccionada.

Las programaciones configuradas figuran en la columna Applied Schedules.

7. En la página Notification, en la lista desplegable **Email preference**, seleccione los escenarios en los que desea enviar los correos electrónicos.

También debe especificar las direcciones de correo electrónico del remitente y los destinatarios, así como el asunto del correo. SMTP también debe configurarse en **Ajustes** > **Ajustes globales**.

8. Revise el resumen y, a continuación, haga clic en **Finalizar**.

Se muestra la página de topología de los recursos.

- 9. Haga clic en **copia de seguridad ahora**.
- 10. En la página Backup, realice los siguientes pasos:
	- a. Si ha aplicado varias políticas al recurso, en la lista desplegable **Política**, seleccione la directiva que desea utilizar para la copia de seguridad.

Si la política seleccionada para el backup bajo demanda está asociada a una programación de

backup, los backups bajo demanda se retendrán en función de la configuración de retención especificada para el tipo de programación.

- b. Haga clic en **copia de seguridad**.
- 11. Supervise el progreso de la operación haciendo clic en **Monitor** > **Jobs**.

# **Realice un backup de grupos de recursos de plugins personalizados**

Puede realizar un backup del grupo de recursos bajo demanda en la página Resources. Si un grupo de recursos tiene una política anexada y una programación configurada, los backups se realizan automáticamente según esa programación.

### **Antes de empezar**

- Debe tener creado un grupo de recursos con una política anexada.
- Si desea realizar un backup de un recurso que tenga una relación de SnapMirror con un almacenamiento secundario, la función ONTAP asignada al usuario de almacenamiento debería incluir el privilegio «incluir toda la copia reflejada». Sin embargo, si usted está utilizando el rol "'vsadmin'", entonces no se requiere el privilegio "nnapmirror all".

#### **Pasos**

- 1. En el panel de navegación de la izquierda, haga clic en **Recursos** y, a continuación, seleccione el plugin adecuado en la lista.
- 2. En la página Resources, seleccione **Resource Group** en la lista **View**.

Se puede buscar el grupo de recursos ingresando su nombre en el cuadro de búsqueda o haciendo clic en y seleccionando la etiqueta. A continuación, puede hacer clic en para cerrar el panel de filtros.

- 3. En la página Resource Groups, seleccione el grupo de recursos que desea incluir en un backup y, a continuación, haga clic en **Back up Now**.
- 4. En la página Backup, realice los siguientes pasos:
	- a. Si asoció varias políticas al grupo de recursos, en la lista desplegable **Policy**, seleccione la política que desea usar para la copia de seguridad.

Si la política seleccionada para el backup bajo demanda está asociada a una programación de backup, los backups bajo demanda se retendrán en función de la configuración de retención especificada para el tipo de programación.

- b. Haga clic en **copia de seguridad**.
- 5. Supervise el progreso de la operación haciendo clic en **Monitor** > **Jobs**.
	- En las configuraciones de MetroCluster, es posible que SnapCenter no pueda detectar una relación de protección tras una conmutación por error.

["No es posible detectar la relación de SnapMirror o SnapVault tras un fallo en MetroCluster"](https://kb.netapp.com/Advice_and_Troubleshooting/Data_Protection_and_Security/SnapCenter/Unable_to_detect_SnapMirror_or_SnapVault_relationship_after_MetroCluster_failover)

◦ Si va a realizar el backup de datos de aplicación en VMDK y el tamaño de pila de Java para el plugin de SnapCenter para VMware vSphere no es suficientemente grande, se puede producir un error en el backup. Para aumentar el tamaño de pila de Java, busque el archivo de script /opt/netapp/init\_scripts/scvservice. En ese script, la do\_start method Command inicia el servicio de plugin de VMware de SnapCenter. Actualice este comando a lo siguiente: Java -jar -Xmx8192M -Xms4096M.

# **Crear una conexión del sistema de almacenamiento y una credencial mediante cmdlets de PowerShell**

Debe crear una conexión de máquina virtual de almacenamiento (SVM) y una credencial antes de usar los cmdlets de PowerShell para realizar operaciones de protección de datos.

### **Antes de empezar**

- Debe haber preparado el entorno de PowerShell para ejecutar los cmdlets de PowerShell.
- Debe tener los permisos necesarios en el rol de administrador de infraestructura para crear conexiones de almacenamiento.
- Debe asegurarse de que no se encuentren en curso las instalaciones de plugins.

No debe haber instalaciones de complementos de host en curso al añadir una conexión a sistemas de almacenamiento, ya que puede que la caché del host no se actualice y que el estado de las bases de datos pueda aparecer en la interfaz gráfica de usuario de SnapCenter como «'no disponible para el backup' o «'no en el almacenamiento de NetApp'».

• Los nombres de los sistemas de almacenamiento deben ser únicos.

SnapCenter no admite varios sistemas de almacenamiento con el mismo nombre en clústeres diferentes. Cada uno de los sistemas de almacenamiento que admite SnapCenter debe tener un nombre único y una dirección IP de LIF de gestión única.

### **Pasos**

1. Inicie una sesión de conexión de PowerShell con mediante el cmdlet Open-SmConnection.

En este ejemplo, se abre una sesión de PowerShell:

```
PS C:\> Open-SmConnection
```
2. Cree una nueva conexión con el sistema de almacenamiento mediante el cmdlet Add-SmStorageConnection.

En este ejemplo, se crea una nueva conexión con el sistema de almacenamiento:

```
PS C:\> Add-SmStorageConnection -Storage test vs1 -Protocol Https
-Timeout 60
```
3. Cree una credencial nueva mediante el cmdlet Add-SmCredential.

En este ejemplo, se crea una nueva credencial llamada FinanceAdmin con las credenciales de Windows:

```
PS C:> Add-SmCredential -Name FinanceAdmin -AuthMode Windows
-Credential sddev\administrator
```
La información relativa a los parámetros que se pueden utilizar con el cmdlet y sus descripciones se puede obtener ejecutando *Get-Help nombre\_comando*. Como alternativa, también puede consultar la ["Guía de](https://library.netapp.com/ecm/ecm_download_file/ECMLP2886205) [referencia de cmdlets de SnapCenter Software"](https://library.netapp.com/ecm/ecm_download_file/ECMLP2886205).

# **Realizar backup de recursos con cmdlets de PowerShell**

El backup de un recurso implica establecer una conexión con SnapCenter Server, añadir recursos, añadir una política, crear una política de recursos de backup y realizar el backup.

#### **Antes de empezar**

- Debe haber preparado el entorno de PowerShell para ejecutar los cmdlets de PowerShell.
- Debe añadir la conexión con el sistema de almacenamiento y crear una credencial.

#### **Acerca de esta tarea**

La información relativa a los parámetros que se pueden utilizar con el cmdlet y sus descripciones se puede obtener ejecutando *Get-Help nombre\_comando*. Como alternativa, también puede consultar la ["Guía de](https://library.netapp.com/ecm/ecm_download_file/ECMLP2886205) [referencia de cmdlets de SnapCenter Software"](https://library.netapp.com/ecm/ecm_download_file/ECMLP2886205).

#### **Pasos**

1. Inicie una sesión de conexión con el servidor de SnapCenter para el usuario especificado mediante el cmdlet de Open-SmConnection.

Open-smconnection -SMSbaseurl https:\\snapctr.demo.netapp.com:8146\

Se muestra una solicitud de nombre de usuario y contraseña.

2. Añada los recursos mediante el cmdlet Add-SmResources.

En este ejemplo, se añaden recursos:

```
Add-SmResource -HostName '10.232.206.248' -PluginCode 'DB2'
-ResourceName NONREC1 -ResourceType Database -StorageFootPrint ( @
{"VolumeName"="DB2_NONREC1DB";"LunName"="DB2_NONREC1DB";"Vserver"="vserv
er_scauto_secondary"}) -Instance db2inst1
```
3. Cree una política de backup mediante el cmdlet Add-SmPolicy.

En este ejemplo, se crea una nueva política de backup:

Add-SMPolicy -PolicyName 'db2VolumePolicy' -PolicyType 'Backup' -PluginPolicyType DB2 -description 'VolumePolicy'

4. Añada un nuevo grupo de recursos a SnapCenter mediante el cmdlet Add-SmResourceGroup.

En este ejemplo, se crea un nuevo grupo de recursos con la política y los recursos especificados:

```
Add-SmResourceGroup -ResourceGroupName
'Verify_ManualBackup_DatabaseLevel_MultipleVolume_unix' -Resources @(@
{"Host"="10.232.206.248";"Uid"="db2inst2\NONREC"},@{"Host"="10.232.206.2
48";"Uid"="db2inst1\NONREC"}) -Policies db2ManualPolicy
```
5. Para iniciar una tarea de backup se usa el cmdlet New-SmBackup.

```
New-SMBackup -DatasetName
Verify ManualBackup DatabaseLevel MultipleVolume unix -Policy
db2ManualPolicy
```
6. Consulte el estado del trabajo de backup mediante el cmdlet Get-SmBackupReport.

Este ejemplo muestra un informe con un resumen de todos los trabajos realizados en la fecha especificada:

```
PS C:\> Get-SmBackupReport -JobId 351
Output:
BackedUpObjects : {DB1}
FailedObjects : {}
IsScheduled : False
HasMetadata : False
SmBackupId : 269
SmJobId : 2361
StartDateTime : 10/4/2016 11:20:45 PM
EndDateTime : 10/4/2016 11:21:32 PM
Duration : 00:00:46.2536470
CreatedDateTime : 10/4/2016 11:21:09 PM
Status : Completed
ProtectionGroupName : Verify ASUP Message windows
SmProtectionGroupId : 211
PolicyName : test2
SmPolicyId : 20
BackupName : Verify ASUP Message windows scc54 10-04-
2016_23.20.46.2758
VerificationStatus : NotVerified
VerificationStatuses :
SmJobError :
BackupType : SCC_BACKUP
CatalogingStatus : NotApplicable
CatalogingStatuses :
ReportDataCreatedDateTime :
```
# **Supervisar las operaciones de backup de los recursos de plugins personalizados**

Es posible supervisar el progreso de diferentes operaciones de backup mediante la página Jobs de SnapCenter. Se recomienda comprobar el progreso para determinar cuándo se completó la tarea o si existe un problema.

### **Acerca de esta tarea**

Los siguientes iconos aparecen en la página Jobs e indican el estado correspondiente de las operaciones:

- **O** En curso
- Completado correctamente
- **x** Error
- Completado con advertencias o no pudo iniciarse debido a advertencias
- 9 En cola
- **O** Cancelada

### **Pasos**

- 1. En el panel de navegación de la izquierda, haga clic en **Monitor**.
- 2. En la página Monitor, haga clic en **Jobs**.
- 3. En la página Jobs, realice los siguientes pasos:
	- a. Haga clic en para filtrar la lista de modo que solo se muestren las operaciones de backup.
	- b. Especifique las fechas de inicio y finalización.
	- c. En la lista desplegable **Tipo**, seleccione **copia de seguridad**.
	- d. En la lista desplegable **Estado**, seleccione el estado de copia de seguridad.
	- e. Haga clic en **aplicar** para ver las operaciones completadas correctamente.
- 4. Seleccione un trabajo de copia de seguridad y, a continuación, haga clic en **Detalles** para ver los detalles del trabajo.

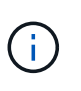

Aunque el estado del trabajo de backup indique , al hacer clic en los detalles del trabajo, puede ver que algunas de las tareas secundarias de la operación de copia de seguridad aún están en curso o marcadas con señales de advertencia.

5. En la página Detalles del trabajo, haga clic en **Ver registros**.

El botón **Ver registros** muestra los registros detallados para la operación seleccionada.

# **Cancelar las operaciones de backup para plugins personalizados**

Es posible cancelar las operaciones de backup que se encuentran en cola.

### **Lo que necesitará**

• Debe iniciar sesión como administrador de SnapCenter o propietario del trabajo para cancelar las operaciones.

- Puede cancelar una operación de copia de seguridad desde la página **Monitor** o el panel **Activity**.
- No es posible cancelar una operación de backup en ejecución.
- Es posible utilizar la interfaz gráfica de usuario de SnapCenter, los cmdlets de PowerShell o los comandos de la CLI para cancelar las operaciones de backup.
- El botón **Cancelar trabajo** está desactivado para operaciones que no se pueden cancelar.
- Si seleccionó **todos los miembros de esta función pueden ver y operar en otros objetos de miembros** en la página usuarios\grupos mientras crea una función, puede cancelar las operaciones de copia de seguridad en cola de otros miembros mientras utiliza esa función.
- Pasos\*
	- 1. Ejecute una de las siguientes acciones:

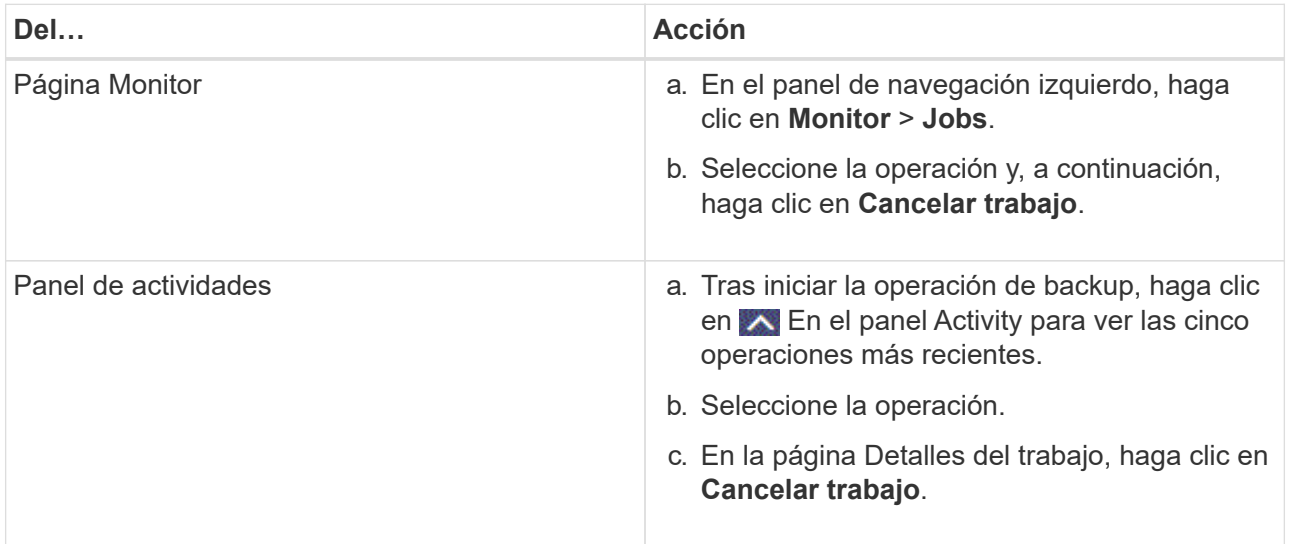

Se cancela la operación y el recurso se revierte al estado anterior.

# **Consulte los clones y backups relacionados con los recursos de plugins personalizados en la página Topology**

Al prepararse para clonar un recurso o incluirlo en un backup, puede resultar útil ver una representación gráfica de todos los backups y clones del almacenamiento principal y secundario. En la página Topology, es posible ver todos los backups y clones que están disponibles para el recurso o el grupo de recursos seleccionado. Pueden verse los detalles de estos backups y clones, y luego seleccionarlos para realizar operaciones de protección de datos.

## **Acerca de esta tarea**

•

•

Puede consultar los siguientes iconos de la vista gestionar copias para determinar si los backups o clones están disponibles en el almacenamiento principal y secundario (copias reflejadas o en almacén).

muestra la cantidad de backups y clones que están disponibles en el almacenamiento principal.

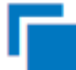

 Muestra la cantidad de backups y clones que estan copiados en el almacenamiento secundario mediante SnapMirror.

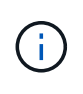

•

Los clones de un backup de un reflejo de versión flexible en un volumen de tipo reflejoalmacén se muestran en la vista de topología, pero el número de backups de reflejos de la vista de topología no incluye el backup de versión flexible.

 Muestra la cantidad de backups y clones que se replican en el almacenamiento secundario mediante la tecnología SnapVault.

La cantidad de backups que se muestra incluye los backups eliminados del almacenamiento secundario. Por ejemplo, si creó 6 backups con una política para retener solamente 4 backups, se muestran 6 backups.

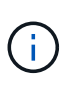

Los clones de un backup de un reflejo de versión flexible en un volumen de tipo reflejoalmacén se muestran en la vista de topología, pero el número de backups de reflejos de la vista de topología no incluye el backup de versión flexible.

### **Pasos**

- 1. En el panel de navegación de la izquierda, haga clic en **Recursos** y, a continuación, seleccione el plugin adecuado en la lista.
- 2. En la página Resources, seleccione el recurso o el grupo de recursos de la lista desplegable **View**.
- 3. Seleccione el recurso desde la vista de detalles del recurso o desde la vista de detalles del grupo de recursos.

Si el recurso está protegido, se muestra la página con el resumen seleccionado.

4. Consulte Summary Card para ver un resumen de la cantidad de backups y clones disponibles en el almacenamiento principal y secundario.

La sección Summary Card muestra la cantidad total de backups y clones.

Al hacer clic en el botón de actualización, se inicia una consulta del almacenamiento para ver un número preciso.

5. En la vista Administrar copias, haga clic en **copias de seguridad** o **clones** en el almacenamiento principal o secundario para ver los detalles de una copia de seguridad o un clon.

Estos detalles se muestran en forma de tabla.

6. Seleccione el backup en la tabla y haga clic en los iconos de protección de datos para realizar operaciones de restauración, clonado, cambio de nombre y eliminación.

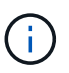

Los backups que figuran en el sistema de almacenamiento secundario no pueden eliminarse ni cambiar de nombre.

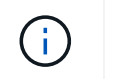

Los backups que figuran en el sistema de almacenamiento principal no pueden cambiar de nombre.

7. Si desea eliminar un clon, selecciónelo en la tabla y haga clic en para eliminar el clon.

# **Restaure recursos de plugins personalizados**

# **Restaure recursos de plugins personalizados**

El flujo de trabajo de restauración y recuperación incluye planificar, realizar las operaciones de restauración y supervisarlas.

### **Acerca de esta tarea**

El siguiente flujo de trabajo muestra la secuencia que debe seguirse para realizar la operación de restauración:

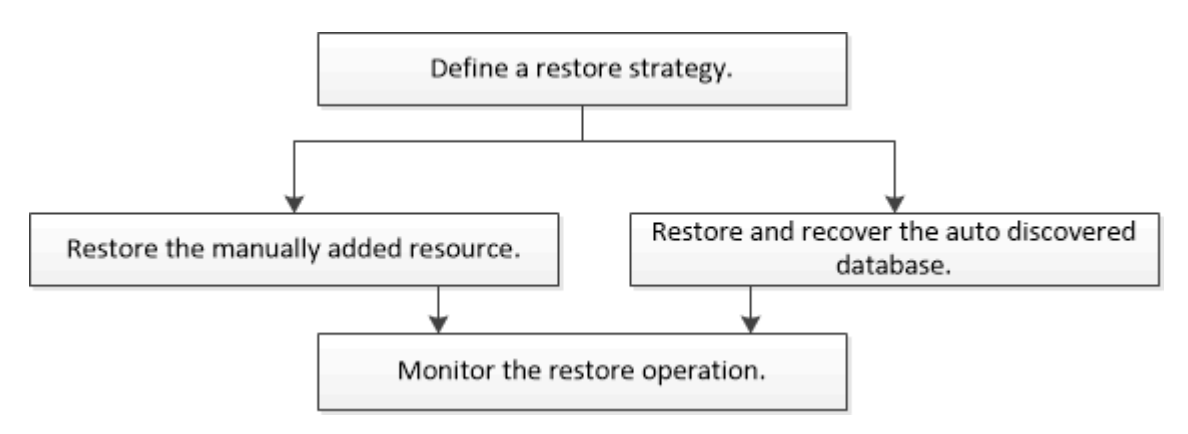

También puede usar los cmdlets de PowerShell manualmente o en scripts para realizar operaciones de backup, restauración y clonado. Para obtener información sobre los cmdlets de PowerShell, use la ayuda de cmdlets de SnapCenter o consulte ["Guía de referencia de cmdlets de SnapCenter Software"](https://library.netapp.com/ecm/ecm_download_file/ECMLP2886205).

# **Restaurar un backup de recursos**

Es posible usar SnapCenter para restaurar recursos. Las capacidades de las operaciones de restauración dependen del plugin que se use.

### **Antes de empezar**

- Debe tener un backup de los recursos o del grupo de recursos.
- El administrador de SnapCenter asignó SVM para los volúmenes de origen y los volúmenes de destino si va a replicar copias de Snapshot a un reflejo o un almacén.
- Cancele la operación de backup que se encuentra en curso y que corresponde al recurso o grupo de recursos que desea restaurar.

#### **Acerca de esta tarea**

La operación de restauración predeterminada solo restaura objetos del almacenamiento. Las operaciones de restauración en el nivel de la aplicación solo pueden realizarse si el plugin personalizado incluye dicha capacidad.

#### **Pasos**

- 1. En el panel de navegación de la izquierda, haga clic en **Recursos** y, a continuación, seleccione el plugin adecuado en la lista.
- 2. En la página Resources, filtre los recursos de la lista desplegable **View** en función del tipo de recurso.

Los recursos se muestran junto con cierta información, como el tipo, el host o el nombre de clúster, las políticas y los grupos de recursos asociados, y el estado.

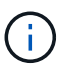

Aunque se puede realizar un backup del grupo de recursos, al restaurar, debe seleccionar los recursos individuales que restaurará.

Si el recurso no está protegido, se muestra *not protected* en la columna **Overall Status**.

El estado *not protected* en la columna **Overall Status** puede significar que el recurso no está protegido o que un usuario diferente hizo una copia de seguridad del recurso.

3. Seleccione el recurso, o bien seleccione un grupo de recursos y, a continuación, elija un recurso de ese grupo.

Se muestra la página con el resumen.

- 4. En la vista **Manage Copies**, seleccione **copias de seguridad** ya sea en los sistemas de almacenamiento primario o secundario (reflejado o en almacén).
- 5. En la tabla de backups primarios, seleccione el backup desde el cual quiere restaurar y, a continuación,

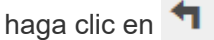

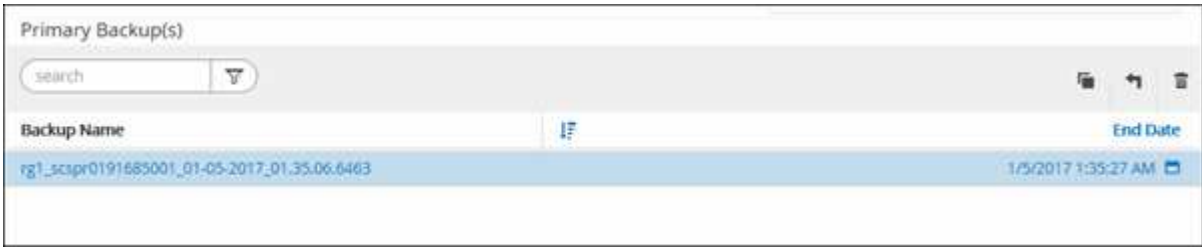

- 6. En la página Restore Scope, seleccione **Complete Resource** o **File Level**.
	- a. Si seleccionó **Complete Resource**, se restaura la copia de seguridad del recurso.

Si el recurso contiene volúmenes o qtrees como Storage Footprint, entonces las copias de Snapshot más recientes, como los volúmenes o qtrees, se eliminan y no pueden recuperarse. Además, si hay algún otro recurso alojado en los mismos volúmenes o qtrees, también se lo elimina.

- b. Si ha seleccionado **nivel de archivo**, puede seleccionar **todo** o seleccionar volúmenes o qtrees y, a continuación, introducir la ruta relacionada con los volúmenes o qtrees que se seleccionan separados por comas.
	- Puede seleccionar varios volúmenes y qtrees.
	- Si el tipo de recurso es LUN, se restaura el LUN completo. Puede seleccionar varios LUN. NOTA: Si selecciona **all**, se restaurarán todos los archivos de los volúmenes, qtrees o LUN.
- 7. En la página **Tipo de recuperación**, realice los siguientes pasos: Seleccione la opción para aplicar registros. Asegúrese de que el plugin admite todos los registros y registros hasta que el tipo de restauración antes de seleccionarlo.

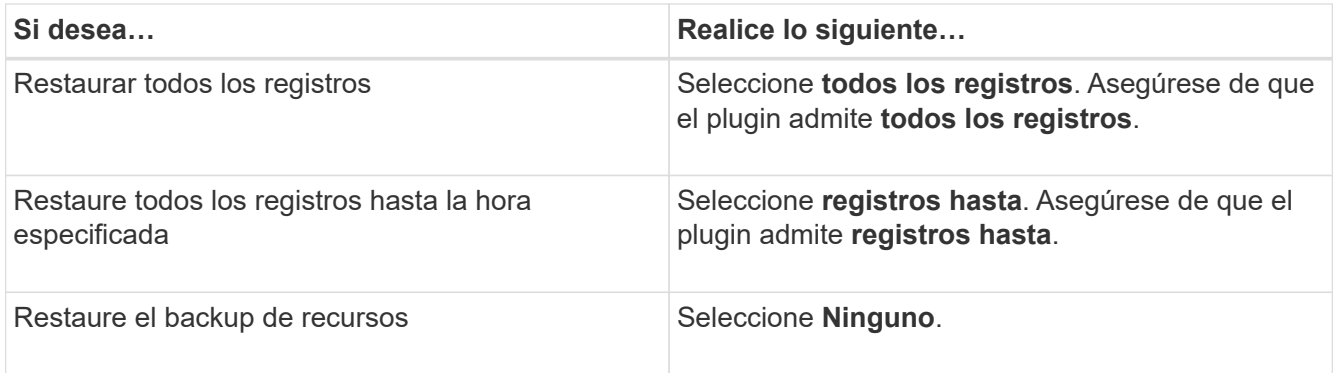

- 8. En la página **Pre OPS**, escriba los comandos previos a la restauración y los comandos de desmontaje que se ejecutarán antes de realizar un trabajo de restauración.
- 9. En la página **Post OPS**, escriba los comandos Mount y post restore que se ejecutarán después de realizar un trabajo de restauración.
- 10. En la página **notificación**, en la lista desplegable **preferencia de correo electrónico**, seleccione los escenarios en los que desea enviar los correos electrónicos.

También debe especificar las direcciones de correo electrónico del remitente y los destinatarios, así como el asunto del correo. SMTP también debe configurarse en la página **Ajustes** > **Ajustes globales**.

- 11. Revise el resumen y, a continuación, haga clic en **Finalizar**.
- 12. Supervise el progreso de la operación haciendo clic en **Monitor** > **Jobs**.

# **Restaurar recursos mediante los cmdlets de PowerShell**

La restauración de un backup de recursos incluye el inicio de una sesión de conexión con el servidor SnapCenter, el listado de los backups y la recuperación de información de los backups, y la restauración de un backup.

Debe haber preparado el entorno de PowerShell para ejecutar los cmdlets de PowerShell.

### **Pasos**

1. Inicie una sesión de conexión con el servidor de SnapCenter para el usuario especificado mediante el cmdlet de Open-SmConnection.

```
Open-smconnection -SMSbaseurl https:\\snapctr.demo.netapp.com:8146/
```
2. Para recuperar la información sobre los backups que desea restaurar, puede usar los cmdlets Get-SmBackup y Get-SmBackupReport.

Este ejemplo muestra información sobre todos los backups disponibles:

C:\PS>PS C:\> Get-SmBackup

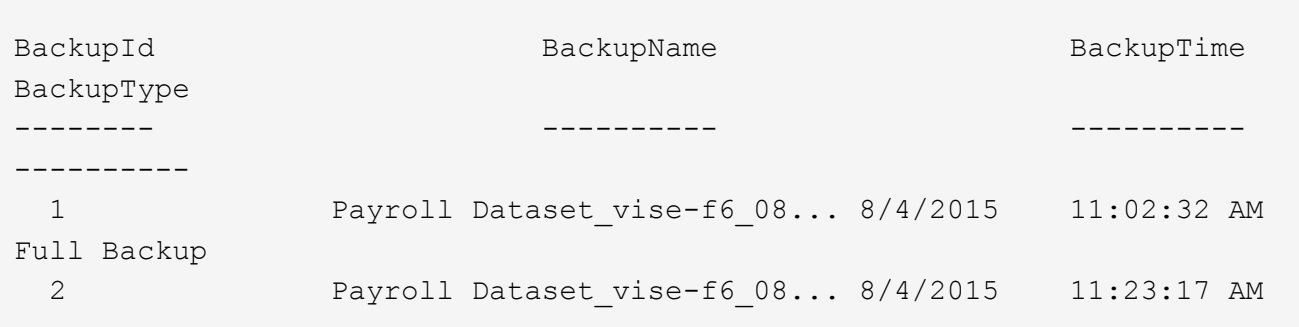

En este ejemplo, se muestra información detallada sobre el backup del 29 de enero de 2015 al 3 de febrero de 2015:

```
PS C:\> Get-SmBackupReport -FromDateTime "1/29/2015" -ToDateTime
"2/3/2015"
  SmBackupId : 113
    SmJobId : 2032
    StartDateTime : 2/2/2015 6:57:03 AM
    EndDateTime : 2/2/2015 6:57:11 AM
  Duration : 00:00:07.3060000
    CreatedDateTime : 2/2/2015 6:57:23 AM
  Status : Completed
    ProtectionGroupName : Clone
    SmProtectionGroupId : 34
  PolicyName : Vault
    SmPolicyId : 18
  BackupName : Clone SCSPR0019366001 02-02-2015 06.57.08
    VerificationStatus : NotVerified
  SmBackupId : 114
  SmJobId : 2183
  StartDateTime : 2/2/2015 1:02:41 PM
EndDateTime : 2/2/2015 1:02:38 PM
  Duration : -00:00:03.2300000
    CreatedDateTime : 2/2/2015 1:02:53 PM
    Status : Completed
    ProtectionGroupName : Clone
    SmProtectionGroupId : 34
  PolicyName : Vault
  SmPolicyId : 18
  BackupName : Clone SCSPR0019366001 02-02-2015 13.02.45
    VerificationStatus : NotVerified
```
3. Puede restaurar los datos del backup mediante el cmdlet Restore-SmBackup.

```
Restore-SmBackup -PluginCode 'DummyPlugin' -AppObjectId
'scc54.sccore.test.com\DummyPlugin\NTP\DB1' -BackupId 269
-Confirm:$false
output:
Name : Restore
'scc54.sccore.test.com\DummyPlugin\NTP\DB1'
Id : 2368
StartTime : 10/4/2016 11:22:02 PM
EndTime :
IsCancellable : False
IsRestartable : False
IsCompleted : False
IsVisible : True
IsScheduled : False
PercentageCompleted : 0
Description :
Status : Queued
Owner :
Error :
Priority : None
Tasks : {}
ParentJobID : 0
EventId : 0
JobTypeId :
ApisJobKey :
ObjectId : 0
PluginCode : NONE
PluginName :
```
La información relativa a los parámetros que se pueden utilizar con el cmdlet y sus descripciones se puede obtener ejecutando *Get-Help nombre\_comando*. Como alternativa, también puede consultar la ["Guía de](https://library.netapp.com/ecm/ecm_download_file/ECMLP2886205) [referencia de cmdlets de SnapCenter Software"](https://library.netapp.com/ecm/ecm_download_file/ECMLP2886205).

# **Supervisar las operaciones de restauración de recursos de plugins personalizados**

Es posible supervisar el progreso de diferentes operaciones de restauración de SnapCenter mediante la página Jobs. El progreso de una operación puede revisarse para determinar cuándo está completa o si hay un problema.

## **Acerca de esta tarea**

los estados posteriores a la restauración describen las condiciones del recurso una vez ejecutada la operación de restauración, así como otras acciones de restauración que pueden realizarse.

Los siguientes iconos aparecen en la página Jobs e indican el estado de la operación:

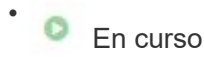

- Completado correctamente
- **x** Error
	- Completado con advertencias o no pudo iniciarse debido a advertencias
- 5 En cola
- **O** Cancelada

### **Pasos**

•

- 1. En el panel de navegación de la izquierda, haga clic en **Monitor**.
- 2. En la página **Monitor**, haga clic en **trabajos**.
- 3. En la página **trabajos**, realice los siguientes pasos:
	- a. Haga clic en para filtrar la lista de modo que solo figuren las operaciones de restauración.
	- b. Especifique las fechas de inicio y finalización.
	- c. En la lista desplegable **Tipo**, seleccione **Restaurar**.
	- d. En la lista desplegable **Estado**, seleccione el estado de restauración.
	- e. Haga clic en **aplicar** para ver las operaciones que se han completado correctamente.
- 4. Seleccione el trabajo de restauración y, a continuación, haga clic en **Detalles** para ver los detalles del trabajo.
- 5. En la página **Detalles del trabajo**, haga clic en **Ver registros**.

El botón **Ver registros** muestra los registros detallados para la operación seleccionada.

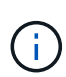

Tras la operación de restauración basada en volumen, los metadatos del backup se eliminan del repositorio de SnapCenter, pero las entradas de catálogo de backup permanecen en el catálogo SAP HANA. Aunque el estado del trabajo de restauración indique , debe hacer clic en los detalles del trabajo para ver el signo de advertencia de algunas de las tareas secundarias. Haga clic en el signo de advertencia y elimine las entradas del catálogo de backup indicadas.

# **Clonar backups de recursos de plugins personalizados**

# **Clonar backups de recursos de plugins personalizados**

El flujo de trabajo de clonado incluye realizar la operación de clonado y supervisarla.

### **Acerca de esta tarea**

Es posible clonar backups de recursos por los siguientes motivos:

- Para probar la funcionalidad que debe implementarse mediante la estructura de recursos actuales y el contenido durante los ciclos de desarrollo de aplicaciones
- Para herramientas de manipulación y extracción de datos cuando se rellenan almacenes de datos
- Para recuperar datos que se eliminaron o se modificaron por error

Los siguientes flujos de trabajo muestran la secuencia que debe seguirse para realizar la operación de clonado:

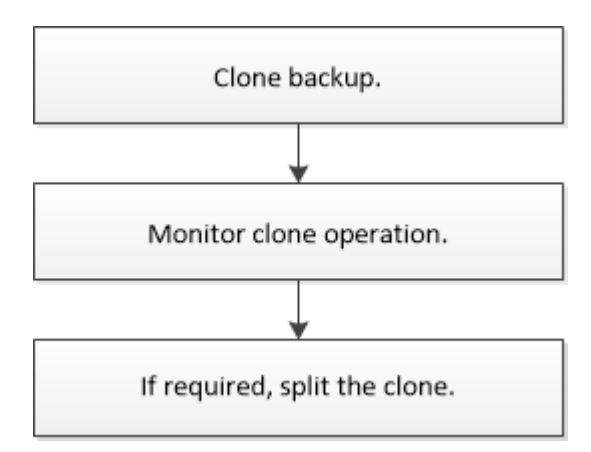

También puede usar los cmdlets de PowerShell manualmente o en scripts para realizar operaciones de backup, restauración y clonado. Para obtener información detallada sobre los cmdlets de PowerShell, use la ayuda de cmdlets de SnapCenter o consulte ["Guía de referencia de cmdlets de SnapCenter Software"](https://library.netapp.com/ecm/ecm_download_file/ECMLP2886205).

# **Clonar desde un backup**

Es posible usar SnapCenter para clonar un backup. Es posible clonar desde un backup primario o secundario. Las capacidades de las operaciones de clonado dependen del plugin que se use.

### **Antes de empezar**

- Debe tener un backup de los recursos o del grupo de recursos.
- La operación de clonado predeterminada solo clona objetos del almacenamiento. Las operaciones de clonado en el nivel de la aplicación solo pueden realizarse si el plugin personalizado incluye dicha capacidad.
- Debe asegurarse de que los agregados donde se alojan los volúmenes deben estar en la lista de agregados asignados de la máquina virtual de almacenamiento (SVM).

#### **Pasos**

- 1. En el panel de navegación de la izquierda, haga clic en **Recursos** y, a continuación, seleccione el plugin adecuado en la lista.
- 2. En la página **Recursos**, filtre los recursos de la lista desplegable **Ver** en función del tipo de recurso.

Los recursos se muestran junto con cierta información, como el tipo, el host o el nombre de clúster, las políticas y los grupos de recursos asociados, y el estado.

3. Seleccione el recurso o el grupo de recursos.

Debe seleccionar un recurso para seleccionar un grupo de recursos.

Se muestra la página con el resumen o grupo de recursos.

- 4. En la vista Manage Copies, seleccione **copias de seguridad** ya sea en los sistemas de almacenamiento primario o secundario (reflejado o en almacén).
- 5. Seleccione el backup de datos de la tabla y haga clic en  $\blacksquare$ .

6. En la página Locations, realice lo siguiente:

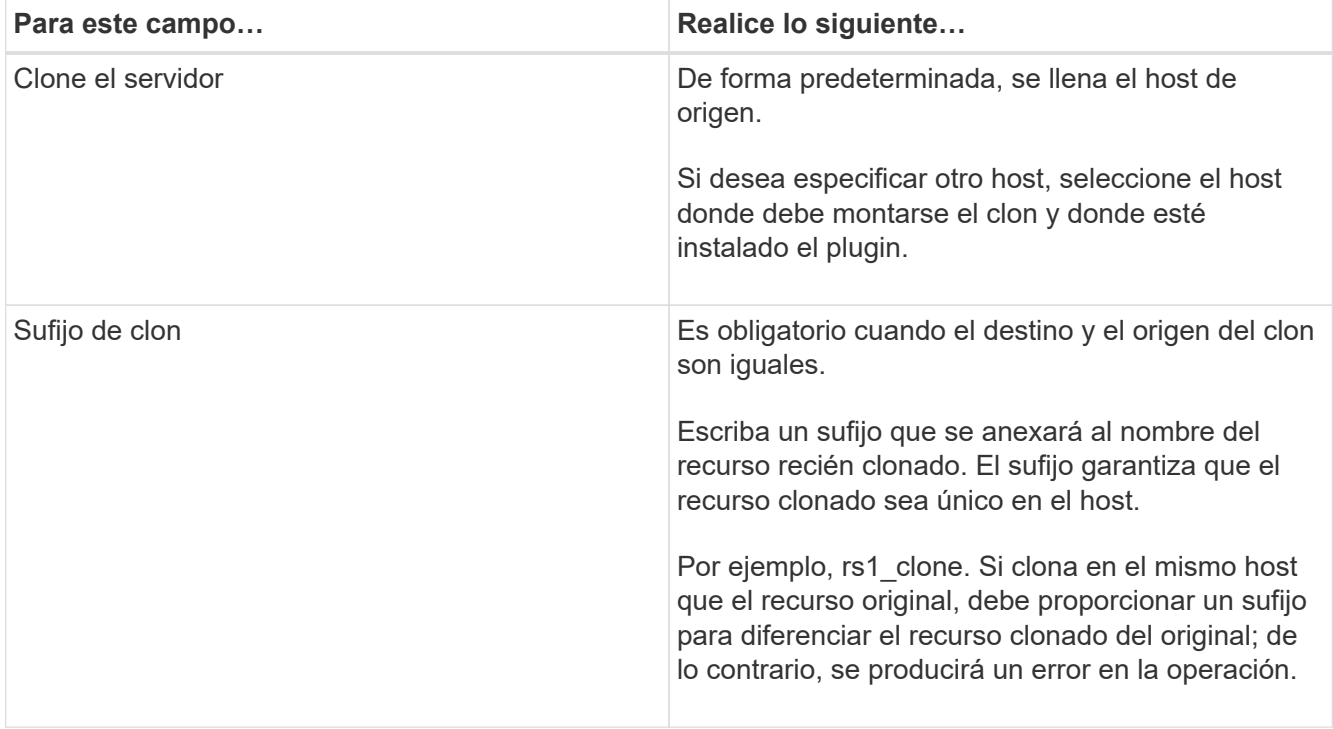

Si el recurso seleccionado es un LUN y se está clonando a partir de un backup secundario, se muestran los volúmenes de destino. Un único origen puede tener varios volúmenes de destino.

7. En la página **Configuración**, realice lo siguiente:

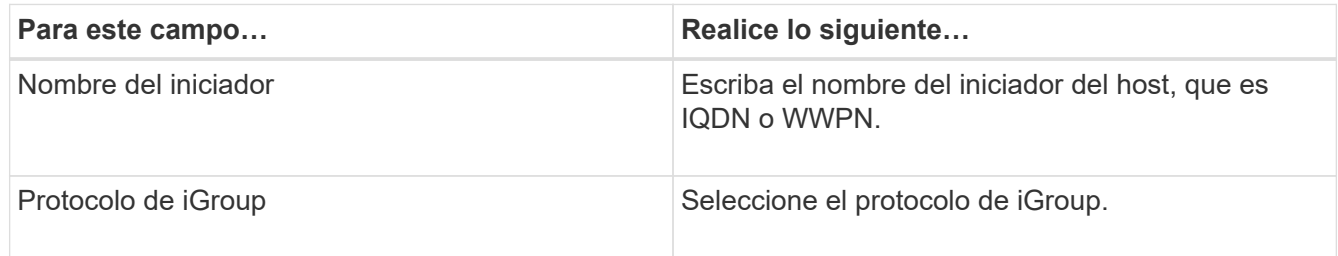

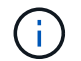

La página Settings se muestra solo si el tipo de almacenamiento es un LUN.

8. En la página Scripts, escriba los comandos previos o posteriores a la clonado que deben ejecutarse, respectivamente, antes o después de la operación de clonado. Escriba el comando de montaje para montar un sistema de archivos en un host.

Por ejemplo:

- Comando previo a la clonado: Elimine las bases de datos existentes con el mismo nombre
- Comando posterior a la clonado: Verifique o inicie una base de datos.

Comando de montaje para un volumen o qtree en una máquina Linux: Lcódigo <VSERVER\_NAME>:%<VOLUME\_NAME\_Clone /mnt>

9. En la página **notificación**, en la lista desplegable **preferencia de correo electrónico**, seleccione los escenarios en los que desea enviar los correos electrónicos.

También debe especificar las direcciones de correo electrónico del remitente y los destinatarios, así como el asunto del correo.

- 10. Revise el resumen y haga clic en **Finalizar**.
- 11. Supervise el progreso de la operación haciendo clic en **Monitor** > **Jobs**.

# **Clonar backups mediante cmdlets de PowerShell**

El flujo de trabajo de clonado incluye planificar, realizar la operación de clonado y supervisar la operación.

### **Antes de empezar**

Debe haber preparado el entorno de PowerShell para ejecutar los cmdlets de PowerShell.

Para obtener información sobre los cmdlets de PowerShell, use la ayuda de cmdlets de SnapCenter o consulte ["Guía de referencia de cmdlets de SnapCenter Software"](https://library.netapp.com/ecm/ecm_download_file/ECMLP2886205).

#### **Pasos**

1. Inicie una sesión de conexión con el servidor de SnapCenter para el usuario especificado mediante el cmdlet de Open-SmConnection.

Open-SmConnection -SMSbaseurl https:\\snapctr.demo.netapp.com:8146/

2. Enumere los backups que pueden clonarse mediante el cmdlet Get-SmBackup o Get-SmResourceGroup.

Este ejemplo muestra información sobre todos los backups disponibles:

```
 C:\PS>PS C:\> Get-SmBackup
BackupId BackupName BackupName BackupTime
BackupType
-------- ---------- ----------
----------
    1 Payroll Dataset_vise-f6_08... 8/4/2015 11:02:32 AM
Full Backup
    2 Payroll Dataset_vise-f6_08... 8/4/2015 11:23:17 AM
```
En este ejemplo, se muestra información sobre un grupo de recursos especificado:

```
PS C:\> Get-SmResourceGroup
  Description :
    CreationTime : 10/10/2016 4:45:53 PM
    ModificationTime : 10/10/2016 4:45:53 PM
    EnableEmail : False
  EmailSMTPServer :
```
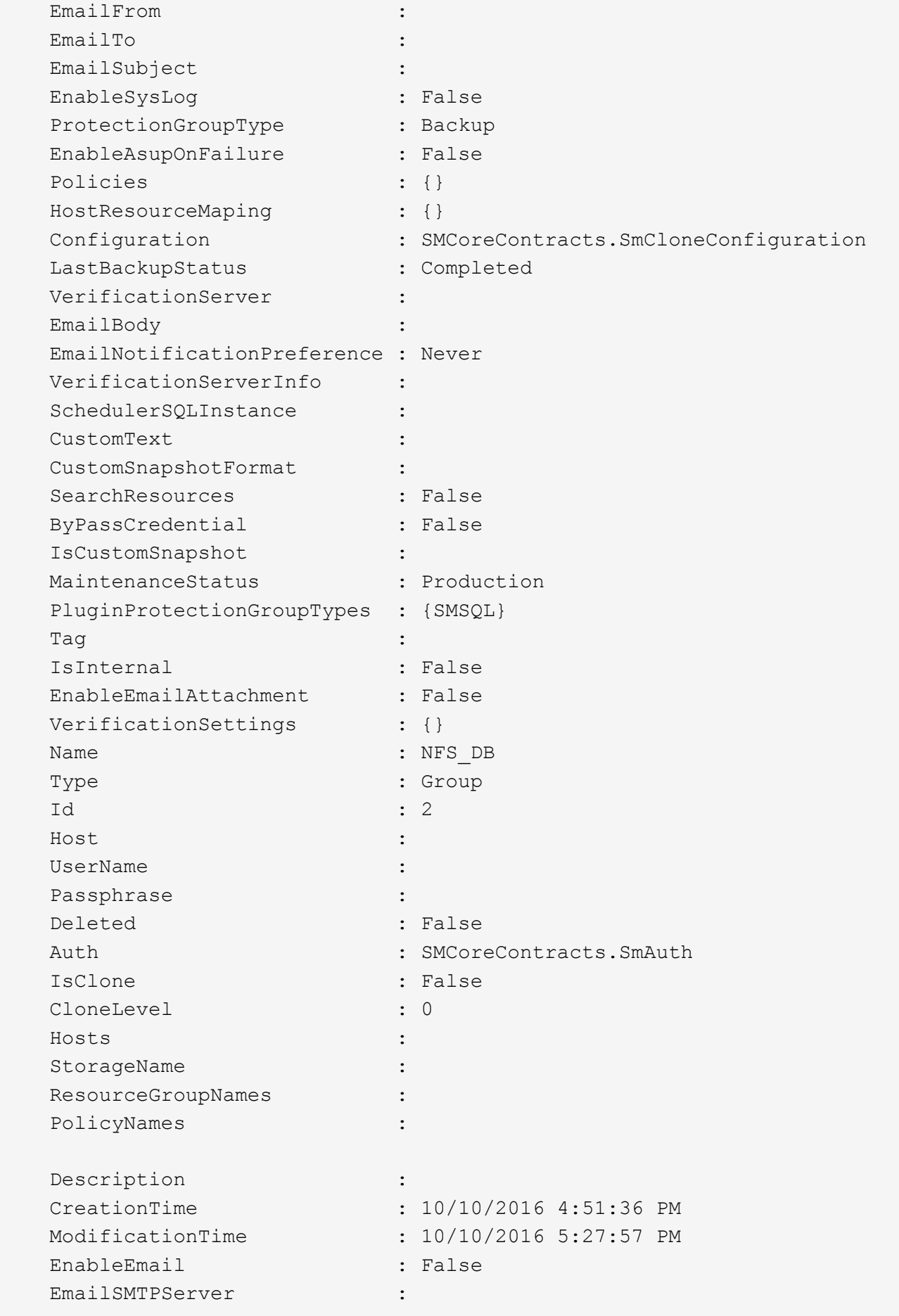

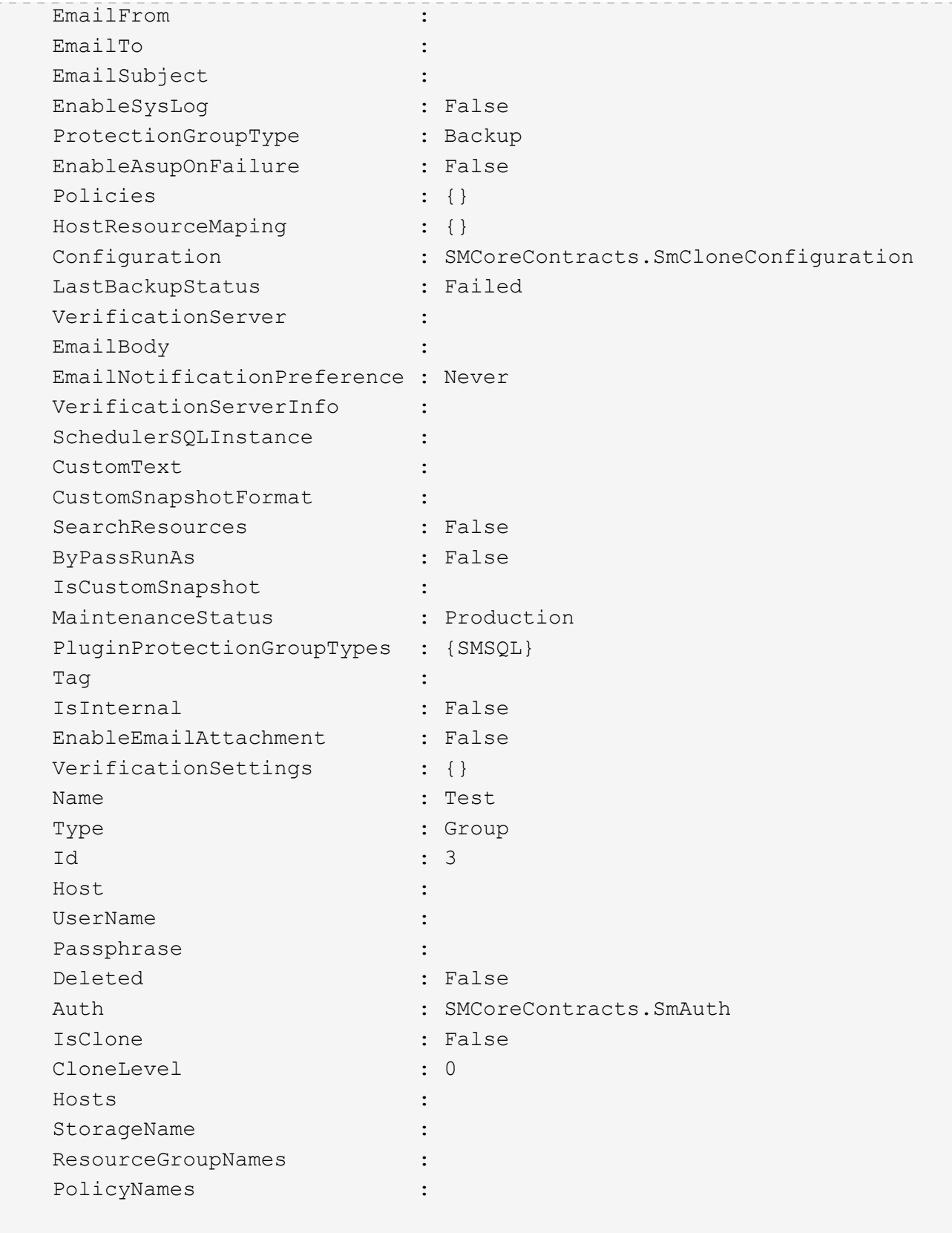

3. Inicie una operación de clonado de un grupo de recursos de clonado o un backup existente con el cmdlet New-SmClone.

En este ejemplo, se crea un clon a partir de un determinado backup con todos los registros:

```
New-SmClone -BackupName Verify_delete_clone_on_qtree_windows_scc54_10-
04-2016 19.05.48.0886 -Resources
@{"Host"="scc54.sccore.test.com";"Uid"="QTREE1"} -
CloneToInstance scc54.sccore.test.com -Suffix '_QtreeCloneWin9'
-AutoAssignMountPoint -AppPluginCode 'DummyPlugin' -initiatorname
'iqn.1991-
05.com.microsoft:scc54.sccore.test.com' -igroupprotocol 'mixed'
```
4. Puede consultar el estado del trabajo de clonado mediante el cmdlet Get-SmCloneReport.

En este ejemplo, se muestra un informe de clonado con el correspondiente ID de trabajo:

```
PS C:\> Get-SmCloneReport -JobId 186
     SmCloneId : 1
     SmJobId : 186
     StartDateTime : 8/3/2015 2:43:02 PM
     EndDateTime : 8/3/2015 2:44:08 PM
   Duration : 00:01:06.6760000
     Status : Completed
     ProtectionGroupName : Draper
     SmProtectionGroupId : 4
   PolicyName : OnDemand Clone
     SmPolicyId : 4
   BackupPolicyName : OnDemand Full Log
     SmBackupPolicyId : 1
     CloneHostName : SCSPR0054212005.mycompany.com
     CloneHostId : 4
     CloneName : Draper__clone__08-03-2015_14.43.53
   SourceResources : {Don, Betty, Bobby, Sally}
   ClonedResources : {Don_DRAPER, Betty DRAPER, Bobby DRAPER,
Sally DRAPER}
     SmJobError :
```
# **Supervisar las operaciones de clonado de recursos de plugins personalizados**

Es posible supervisar el progreso de las operaciones de clonado de SnapCenter mediante la página Jobs. El progreso de una operación puede revisarse para determinar cuándo está completa o si hay un problema.

### **Acerca de esta tarea**

Los siguientes iconos aparecen en la página Jobs e indican el estado de la operación:

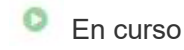

•

- Completado correctamente
- **x** Error

•

- Completado con advertencias o no pudo iniciarse debido a advertencias
- 5 En cola
- **Ø** Cancelada
- Pasos\*
	- 1. En el panel de navegación de la izquierda, haga clic en **Monitor**.
	- 2. En la página **Monitor**, haga clic en **trabajos**.
	- 3. En la página **trabajos**, realice los siguientes pasos:
		- a. Haga clic en para filtrar la lista de modo que solo figuren las operaciones de clonado.
		- b. Especifique las fechas de inicio y finalización.
		- c. En la lista desplegable **Tipo**, seleccione **Clonar**.
		- d. En la lista desplegable **Estado**, seleccione el estado del clon.
		- e. Haga clic en **aplicar** para ver las operaciones que se han completado correctamente.
	- 4. Seleccione el trabajo de clonado y, a continuación, haga clic en **Detalles** para ver los detalles del trabajo.
	- 5. En la página Detalles del trabajo, haga clic en **Ver registros**.

### **Información de copyright**

Copyright © 2024 NetApp, Inc. Todos los derechos reservados. Imprimido en EE. UU. No se puede reproducir este documento protegido por copyright ni parte del mismo de ninguna forma ni por ningún medio (gráfico, electrónico o mecánico, incluidas fotocopias, grabaciones o almacenamiento en un sistema de recuperación electrónico) sin la autorización previa y por escrito del propietario del copyright.

El software derivado del material de NetApp con copyright está sujeto a la siguiente licencia y exención de responsabilidad:

ESTE SOFTWARE LO PROPORCIONA NETAPP «TAL CUAL» Y SIN NINGUNA GARANTÍA EXPRESA O IMPLÍCITA, INCLUYENDO, SIN LIMITAR, LAS GARANTÍAS IMPLÍCITAS DE COMERCIALIZACIÓN O IDONEIDAD PARA UN FIN CONCRETO, CUYA RESPONSABILIDAD QUEDA EXIMIDA POR EL PRESENTE DOCUMENTO. EN NINGÚN CASO NETAPP SERÁ RESPONSABLE DE NINGÚN DAÑO DIRECTO, INDIRECTO, ESPECIAL, EJEMPLAR O RESULTANTE (INCLUYENDO, ENTRE OTROS, LA OBTENCIÓN DE BIENES O SERVICIOS SUSTITUTIVOS, PÉRDIDA DE USO, DE DATOS O DE BENEFICIOS, O INTERRUPCIÓN DE LA ACTIVIDAD EMPRESARIAL) CUALQUIERA SEA EL MODO EN EL QUE SE PRODUJERON Y LA TEORÍA DE RESPONSABILIDAD QUE SE APLIQUE, YA SEA EN CONTRATO, RESPONSABILIDAD OBJETIVA O AGRAVIO (INCLUIDA LA NEGLIGENCIA U OTRO TIPO), QUE SURJAN DE ALGÚN MODO DEL USO DE ESTE SOFTWARE, INCLUSO SI HUBIEREN SIDO ADVERTIDOS DE LA POSIBILIDAD DE TALES DAÑOS.

NetApp se reserva el derecho de modificar cualquiera de los productos aquí descritos en cualquier momento y sin aviso previo. NetApp no asume ningún tipo de responsabilidad que surja del uso de los productos aquí descritos, excepto aquello expresamente acordado por escrito por parte de NetApp. El uso o adquisición de este producto no lleva implícita ninguna licencia con derechos de patente, de marcas comerciales o cualquier otro derecho de propiedad intelectual de NetApp.

Es posible que el producto que se describe en este manual esté protegido por una o más patentes de EE. UU., patentes extranjeras o solicitudes pendientes.

LEYENDA DE DERECHOS LIMITADOS: el uso, la copia o la divulgación por parte del gobierno están sujetos a las restricciones establecidas en el subpárrafo (b)(3) de los derechos de datos técnicos y productos no comerciales de DFARS 252.227-7013 (FEB de 2014) y FAR 52.227-19 (DIC de 2007).

Los datos aquí contenidos pertenecen a un producto comercial o servicio comercial (como se define en FAR 2.101) y son propiedad de NetApp, Inc. Todos los datos técnicos y el software informático de NetApp que se proporcionan en este Acuerdo tienen una naturaleza comercial y se han desarrollado exclusivamente con fondos privados. El Gobierno de EE. UU. tiene una licencia limitada, irrevocable, no exclusiva, no transferible, no sublicenciable y de alcance mundial para utilizar los Datos en relación con el contrato del Gobierno de los Estados Unidos bajo el cual se proporcionaron los Datos. Excepto que aquí se disponga lo contrario, los Datos no se pueden utilizar, desvelar, reproducir, modificar, interpretar o mostrar sin la previa aprobación por escrito de NetApp, Inc. Los derechos de licencia del Gobierno de los Estados Unidos de América y su Departamento de Defensa se limitan a los derechos identificados en la cláusula 252.227-7015(b) de la sección DFARS (FEB de 2014).

#### **Información de la marca comercial**

NETAPP, el logotipo de NETAPP y las marcas que constan en <http://www.netapp.com/TM>son marcas comerciales de NetApp, Inc. El resto de nombres de empresa y de producto pueden ser marcas comerciales de sus respectivos propietarios.